# Frame Configuration DIP Switch - continued

#### **Expansion 1 Frame DIP Switch**

The switch settings must be verified and set before power is applied to the BTS. Refer to Figure 5-2 or Table 5-2 for the expansion 1 frame.

| Table 5-2: Frame ID Switch Position – Expansion 1 Frame       |    |   |   |
|---------------------------------------------------------------|----|---|---|
| 1                                                             | 2  | 3 | 4 |
| DN                                                            | UP |   |   |
| — = Don't Care. These switch positions do not affect the BTS. |    |   |   |

#### **Expansion 2 Frame DIP Switch**

The switch settings must be verified and set before power is applied to the BTS. Refer to Figure 5-2 or Table 5-3 for Expansion 2 frame.

| Table 5-3: Frame ID Switch Position – Expansion 2 Frame       |    |   |   |
|---------------------------------------------------------------|----|---|---|
| 1                                                             | 2  | 3 | 4 |
| UP                                                            | DN | _ |   |
| — = Don't Care. These switch positions do not affect the BTS. |    |   |   |

### **Expansion 3 Frame DIP Switch**

The switch settings must be verified and set before power is applied to the BTS. Refer to Figure 5-2 or Table 5-4 for Expansion 3 frame.

| <b>Table 5-4:</b> Frame ID Switch Position – Expansion 3 Frame |    |   |   |
|----------------------------------------------------------------|----|---|---|
| 1                                                              | 2  | 3 | 4 |
| DN                                                             | DN | _ | _ |
| — = Don't Care. These switch positions do not affect the BTS.  |    |   |   |

# **Pre-Power Up Test (Indoor)**

#### **Objective**

This procedure check for any electrical problems and verifies the operation and tolerances of the cell site BTS power supply prior to applying power for the first time.

#### Power for EV-DO

Information for applying power to a BTS equipped with EV–DO (MCC–DO) can be found in *1xEV–DO Hardware Installation manual* – 68P09257A95

#### **Test Equipment**

The following test equipment is required to perform the Pre–Power Up test:

• Digital Multimeter (DMM)

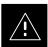

#### **CAUTION**

Before handling any circuit cards or modules, be sure to wear a grounding strap to prevent damage from ESD.

### **Cabling Inspection**

Using the site specific documentation generated by Motorola Systems Engineering, verify that the following cable systems are properly connected:

- DC Power cabling
- Receive RF cabling
- Transmit RF cabling
- GPS

#### **DC Power Pre-Test**

Perform the procedure Table 5-5 in before applying any power to the BTS.

|      | Table 5-5: BTS DC Pre–Power Test                                                                              |
|------|----------------------------------------------------------------------------------------------------|
| Step | Action                                                                                                    |
|      | * IMPORTANT                                                                                                   |
|      | When handling circuit boards and modules, be sure to wear a grounding strap to prevent damages caused by ESD. |
| 1    | Remove front panel cover.                                                                                     |
| 2    | Unseat all circuit boards and modules, but do not remove them from their slots.                               |

table continued on next page

# Pre-Power Up Test (Indoor) - continued

|      | Table 5-5: BTS DC Pre–Power Test                                                                                  |
|------|----------------------------------------------------------------------------------------------------|
| Step | Action                                                                                                    |
| 3    | At the rear of the BTS, verify that 20 or 25 A circuit breaker is OFF (pulled out). See Figure 5-3 or Figure 1-9. |
| 4    | Use a DMM (set to ohms) and verify the resistance on the -48V or +27V bus.                                        |
|      | <ul> <li>Remove the Power Supply Module from the CCP2 Shelf</li> </ul>                                            |
|      | – Verify that the resistance from the power (+) feed terminal with respect to ground measures $> 500$ $\Omega$    |
|      | See Figure 5-3 for –48VDC or Figure 1-9 for +27VDC                                                                |
|      | - Verify that the resistance from the power (-) feed terminal with respect to ground measures > 500 $\Omega$      |
|      | See Figure 5-3 for –48VDC or Figure 1-9 for +27VDC                                                                |
|      | The resistance measurement should not read 0 (zero).                                                              |
| 5    | Re-seat all circuit boards into their slots                                                                       |
| 6    | Install the Power Supply Module into its slot.                                                                    |
| 7    | Install front panel cover.                                                                                        |

Figure 5-3: Location of Circuit Breaker for -48 VDC

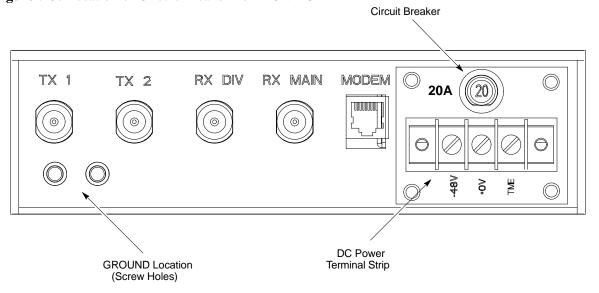

#### cCLPA DC Power Pre-Test

Perform the procedure Table 5-6 in before applying any power to the cCLPA.

# Pre-Power Up Test (Indoor) - continued

|      | Table 5-6: cCLPA DC Pre–Power Test                                                                                                    |  |  |
|------|----------------------------------------------------------------------------------------------------|--|--|
| Step | Action                                                                                                    |  |  |
| 1    | Ensure that DC power is disengaged at the source. Verify that the DC power cable has been connected using the procedure in Table 4-8. |  |  |
| 2    | Remove I/O panel cover.                                                                                                    |  |  |
| 3    | At the bottom of the cCLPA, verify that 20 A circuit breaker to OFF (pulled out). See Figure 5-4.                                     |  |  |
| 4    | Us a DMM (set to ohms) and verify the resistance on the -48V or +27 V bus.                                                            |  |  |
|      | - Verify that the resistance from the power (+) feed terminal with respect to ground measures $> 500$ $\Omega$                        |  |  |
|      | - Verify that the resistance from the power (-) feed terminal with respect to ground measures $> 500$ $\Omega$                        |  |  |
|      | The resistance measurement should not read 0 (zero).                                                                                  |  |  |
| 5    | Proceed to Initial Power up procedure in Table 5-11.                                                                                  |  |  |

Figure 5-4: Bottom View of cCLPA

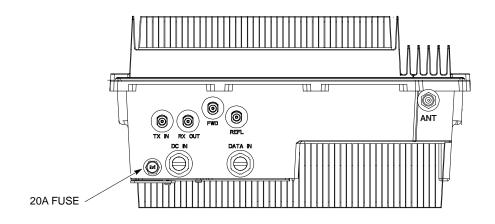

ti-cdma-wp-00298-v01-ildoc-ah

# **AC Power Input (Outdoor Configuration)**

#### **Objective**

The objective of this procedure is to verify the AC power for the Compact BTS outdoor configuration.

#### **Test Equipment**

The following test equipment is required to perform the Pre–Power Up test:

• Digital Multimeter (DMM) or equivalent

#### **Cabling Inspection**

Using the site specific documentation generated by Motorola Systems Engineering, verify that the following cable systems are properly connected:

- AC Power cabling
- DC Power Cabling

AC power was installed per manufacturer's installation procedure.

Perform the procedure Table 5-7 in before applying any power to the TME and cCLPA.

|      | Table 5-7: PDE Initial Power –Up Test                                                                                                    |  |  |
|------|----------------------------------------------------------------------------------------------------|--|--|
| Step | Action                                                                                                    |  |  |
|      | * IMPORTANT                                                                                                    |  |  |
|      | To avoid extensive re—work of the PDE and BTS connections, this procedure should be performed after the PDE and TME are mounted in place.                                                                                                    |  |  |
|      | △ WARNING                                                                                                    |  |  |
|      | This equipment uses dangerous voltages and is capable of causing death. Failure to observe this Warning could result in electrical shock to personnel and damage to equipment. The AC voltage source should be isolated and locked, and a clearly visible, Warning label attached. |  |  |
| 1    | Verify that AC power from the source is OFF.                                                                                                    |  |  |
| 2    | If not already done, remove safety shield covering AC terminal block.                                                                                                    |  |  |
| 3    | Connect AC power cable to AC power source.                                                                                                    |  |  |
| 4    | Verify that PDE DC circuit breakers are set to "O" or pulled out (disengaged).                                                                                                    |  |  |
| 5    | Verify that AC power cable is securely connected to PDE AC terminal block.                                                                                                    |  |  |
| 6    | Turn on AC power source.                                                                                                    |  |  |
|      | △ WARNING                                                                                                    |  |  |
|      | This equipment uses dangerous voltages and is capable of causing death. Failure to observe this Warning could result in electrical shock to personnel and damage to equipment. Do not wear jewelry on hands/fingers when making electrical measurements.                           |  |  |

table continued on next page

# AC Power Input (Outdoor Configuration) - continued

|      | Table 5-7: PDE Initial Power –Up Test                                                                                                    |  |  |
|------|----------------------------------------------------------------------------------------------------|--|--|
| Step | Action                                                                                                    |  |  |
| 7    | Using a DMM set toVAC, measure the voltage at the AC terminal block. DMM should indicate 200–240 VAC. Adjust AC voltage as necessary.                                              |  |  |
| 8    | Remove DMM.                                                                                                    |  |  |
| 9    | If there is nothing further to do, replace safety shield. Secure to cabinet with 2 nuts and washers. Use an adjustable wrench to tighten nuts. Torque nuts to 3.4 N–M (20 in–lbs). |  |  |

# **Battery Backup DC Power Input (Outdoor Configuration)**

#### **Objective**

The objective of this procedure is to verify the Battery Backup DC power for the Compact BTS outdoor configuration.

# Cable Descriptions and Part Numbers

Table 5-8 gives the cable description and part number for the recommended cable. Consult manufacturer's installation guide for further information.

| Table 5-8: Cable Descriptions and Part Numbers |                                                                        |                      |                                                                            |
|------------------------------------------------|------------------------------------------------------------------------|----------------------|----------------------------------------------------------------------------|
| Cable                                          | Cable Qty. Part Number Description                                     |                      |                                                                            |
| †L                                             | 1                                                                      | Customer<br>Supplied | DC power cables, 10 AWG, stranded, designed for -60 to -40 VDC power input |
| † Length                                       | <sup>†</sup> Length of cables are dependent upon BTS equipment layout. |                      |                                                                            |

#### **Test Equipment**

The following test equipment is required to perform the Pre–Power Up test:

• Digital Multimeter (DMM) or equivalent

#### **Tools Required**

Relatively small, flat head, screwdriver or equivalent.

#### **Cabling Inspection**

Using the site specific documentation generated by Motorola Systems Engineering, verify that the following cable systems are properly connected:

- AC Power cabling
- DC Power Cabling

Battery Backup has been installed per the manufacturer's installation procedure.

Following the procedure in Table 5-9 to verify Battery Backup DC power is present.

|      | Table 5-9: Procedure to Verify Battery Backup DC Power Test                                                                                              |  |  |
|------|----------------------------------------------------------------------------------------------------|--|--|
| Step | Action                                                                                                    |  |  |
|      | △ WARNING                                                                                                    |  |  |
|      | Do not wear a grounding device or metal of any kind on hands/fingers when working with voltage. injury to personnel and damage to equipment could occur. |  |  |
| 1    | Verify that Battery Backup DC Power is disengaged.                                                                                                    |  |  |

table continued on next page

# **Battery Backup DC Power Input (Outdoor Configuration)** – continued

|      | Table 5-9: Procedure to Verify Battery Backup DC Power Test                                                                                                    |  |  |
|------|----------------------------------------------------------------------------------------------------|--|--|
| Step | Action                                                                                                    |  |  |
| 2    | If not already done, connect Battery Backup DC power cable to batteries.                                                                                                    |  |  |
| 3    | If not already done, remove safety shield covering DC terminal block.                                                                                                    |  |  |
| 4    | Verify that Battery Backup DC power cable is securely connected to DC terminal block of PDE.                                                                                       |  |  |
| 5    | Verify that circuit breakers on PDE front panel are disengaged (pulled out or set to "O" (OFF)).                                                                                   |  |  |
| 6    | Turn on Battery Backup source.                                                                                                    |  |  |
| 7    | Using a DMM set to VDC, measure the voltage at the DC terminal block. DMM indicates VDC in the range $-60-40$ VDC.                                                                 |  |  |
| 8    | Remove DMM.                                                                                                    |  |  |
| 9    | If there is nothing further to do, replace safety shield. Secure to cabinet with 2 nuts and washers. Use an adjustable wrench to tighten nuts. Torque nuts to 3.4 N–M (20 in–lbs). |  |  |

# **Initial Power-Up Test**

#### **Initial Power-Up Tests**

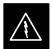

#### **WARNING**

Potentially lethal voltage and current levels are present in the Compact BTS. This test must **NOT** be performed without a second person present capable of administering emergency medical treatment. Remove all decorative metal before beginning this test. Do **NOT** wear a grounding strap when performing voltage measurements.

#### **BTS Initial Power-Up**

Perform the procedure in Table 5-10 to verify input power. Once power has been applied the cards and modules within the BTS should begin operating within specifications.

|      | Table 5-10: Procedure for BTS Initial Power–Up                                                                                                    |  |  |
|------|----------------------------------------------------------------------------------------------------|--|--|
| Step | Action                                                                                                    |  |  |
|      | NOTE  If the BTS is being utilized in an outdoor configuration, perform this procedure after the TME has been verified as operational.                  |  |  |
| 1    | Ensure that DC power source is OFF.                                                                                                    |  |  |
| 2    | Connect DC power to BTS DC Power input.                                                                                                    |  |  |
| 3    | Turn on DC power source.                                                                                                    |  |  |
| 4    | Use a DMM (set to VDC) to verify the –48 V power output is within –60 to –40 VDC. Adjust DC power source as necessary. (+27 V is within +20 to +34 VDC) |  |  |
| 5    | On the BTS, set the 20A or 25 A breaker to ON (push in). See Figure 5-3.                                                                                |  |  |
| 6    | If not already done, install the fan module, note that the fan module begins operating. Feel for air movement at the exhaust vent on top of the BTS.    |  |  |
| 7    | Ensure that all circuit boards and modules are seated and locked into their associated slots.                                                           |  |  |

#### cCLPA Initial Power -Up

Perform the procedure in Table 5-11 to perform the initial power–up.

|      | Table 5-11: Procedure cCLPA Initial Power–Up                                                                                       |  |
|------|----------------------------------------------------------------------------------------------------|--|
| Step | Action                                                                                                    |  |
|      | NOTE                                                                                                    |  |
|      | If the cCLPA is being utilized in an outdoor configuration, perform this procedure after the PDE has been verified as operational. |  |
| 1    | Ensure that DC power source is OFF.                                                                                                |  |

table continued on next page

# Initial Power-Up Test - continued

| Table 5-11: Procedure cCLPA Initial Power–Up |                                                                                                    |  |  |
|----------------------------------------------|----------------------------------------------------------------------------------------------------|--|--|
| Step                                         | Action                                                                                                    |  |  |
| 2                                            | If not already done, remove cCLPA I/O panel cover.                                                                                                    |  |  |
| 3                                            | Connect DC power to cCLPA I/O board DC terminal block.                                                                                                    |  |  |
| 4                                            | Turn on DC power source.                                                                                                    |  |  |
| 5                                            | Using a DMM (set to VDC), measure the voltage at the cCLPA I/O board terminal block. DC voltage should measure in the range of –60 to –40 VDC or +20 to +34 VDC. Adjust DC power source as necessary. |  |  |
| 6                                            | Remove DMM and install I/O panel cover.                                                                                                    |  |  |
| 7                                            | On the cCLPA, push in 20 A circuit breaker.                                                                                                    |  |  |

# Outdoor Configuration Initial Power Test

### TME Initial Power-Up

Perform the procedure Table 5-12 in before applying any power to the BTS and HMS.

|      | Table 5-12: TME DC Initial Power–Up Test                                                                                                  |  |
|------|----------------------------------------------------------------------------------------------------|--|
| Step | Action                                                                                                    |  |
|      | * IMPORTANT                                                                                                    |  |
|      | To avoid extensive re—work of the TME and BTS connections, this procedure should be performed after the TME with BTS is mounted in place. |  |
|      | NOTE                                                                                                    |  |
|      | Perform this procedure after the PDE has been verified as operational.                                                                    |  |
| 1    | Verify that DC power from the PDE is OFF.                                                                                                 |  |
| 2    | If not already done, route DC power cable from PDE through conduit to TME.                                                                |  |
| 3    | If not already done, remove protective cover from voltage connection on PDA.                                                              |  |
| 4    | Use a Phillips screw driver to remove screws from DC power connector on PDA.                                                              |  |
| 5    | Set lug of "-" wire in the -48 VDC (or RTN) location and secure with screw.                                                               |  |
| 6    | Set lug of "+" wire in the +0 VDC (or +27 VDC) location and secure with screw.                                                            |  |
| 7    | Verify that 1U and TME circuit breakers on PDA are disengaged (pulled out).                                                               |  |
| 8    | Turn on PDE supplying the TME.                                                                                                    |  |
| 9    | Using a DMM set to VDC, measure the voltage at the PDA connector. DMM should indicate –60 to –40 VDC.                                     |  |
| 10   | If not already done, connect PDA to HMS Controller (D-connector)                                                                          |  |

table continued on next page

# Initial Power-Up Test - continued

|      | Table 5-12: TME DC Initial Power–Up Test                                                                                                    |  |
|------|----------------------------------------------------------------------------------------------------|--|
| Step | Step Action                                                                                                    |  |
| 11   | If not already done, connect PDA to BTS. (Three appropriately marked cables .)                                                                                                    |  |
| 12   | Engage (push in) TME circuit breaker on PDA.                                                                                                    |  |
|      | NOTE Fans on HMS and BTS begin to operate. With TME cable connected the controller for the HMS and BTS is bypassed, and DC power is supplied as long as the TME circuit breaker is engaged.           |  |
| 13   | Using a DMM set to VDC, measure the voltage at the BTS DC Input connector. DMM should indicate $-60$ to $-40$ VDC (or $+20$ to $+34$ VDC).                                                            |  |
| 14   | Using a DMM set to VDC, measure the voltage at the HMS Controller connector. DMM should indicate –60 to –40 VDC (or +20 to +34 VDC).                                                                  |  |
| 15   | If the 1U connector is being used, engage 1U circuit breaker (push in), use a DMM set to VDC to measure the voltage at the 1U unit connector. DMM should indicate –60 to –40 VDC (or +20 to +34 VDC). |  |
|      | NOTE If 1U connector is not in use, do not measure at this time.                                                                                                    |  |

### **Remove Power**

### **Removing BTS Power**

Perform the procedure in Table 5-13, if power must be removed from the BTS.

| Table 5-13: Procedure to Remove Power to BTS |                                                                                                    |  |
|----------------------------------------------|----------------------------------------------------------------------------------------------------|--|
| Step                                         | Action                                                                                                    |  |
| 1                                            | For indoor configuration, set the 20A or 25 A circuit breaker to OFF (pulled out). See Figure 5-3. For outdoor configuration, open TME and pull circuit breaker on PDA. Set TME circuit breaker on PDE to OFF. |  |
| 2                                            | Confirm all LEDs are OFF.                                                                                                    |  |
| 3                                            | If possible, for added safety, locate circuit breaker of DC power source (PDE or Battery Backup) and set it to OFF.                                                                                            |  |

### **Removing cCLPA Power**

Perform the procedure in Table 5-14, if power must be removed from the cCLPA.

| Table 5-14: Procedure to Remove Power to cCLPA |                                                                                                    |  |  |
|------------------------------------------------|----------------------------------------------------------------------------------------------------|--|--|
| Step                                           | Action                                                                                                    |  |  |
| 1                                              | Set the 20A circuit breaker to OFF (pulled out). See Figure 5-4.                                                         |  |  |
| 2                                              | For indoor configuration, turn off DC power source.  For outdoor configuration, set cCLPA circuit breaker on PDE to OFF. |  |  |
| 3                                              | Turn off Battery backup DC power (if used).                                                                              |  |  |

### **Removing PDE Power**

Perform the procedure in Table 5-15, if power must be removed from the PDE.

| Table 5-15: Procedure to Remove Power to PDE |                                             |  |
|----------------------------------------------|---------------------------------------------|--|
| Step                                         | tep Action                                  |  |
| 1                                            | Turn off AC power source.                   |  |
| 2                                            | Turn off Battery Backup DC power (if used). |  |

# 6

# **Chapter 6: Optimization and Calibration**

# **Table of Contents**

| Preliminary Operations: Overview                  | 6-2  |
|---------------------------------------------------|------|
| Introduction                                      | 6-1  |
| Cicruit Backhaul Operation                        | 6-1  |
| Packet Backhaul Operation                         | 6-1  |
| Cell–site Types                                   | 6-1  |
| CDF/NECF                                          | 6-1  |
| Site Equipage Verification                        | 6-2  |
| Initial Installation of Boards/Modules            | 6-2  |
| Preliminary Operations: Overview                  | 6-1  |
| Ethernet LAN                                      | 6-3  |
| Ethernet LAN Termination                          | 6-3  |
| Introduction to Optimization and Calibration      | 6-4  |
| Overview                                          | 6-4  |
| Optimization Process Summary                      | 6-4  |
| Cell-site Types                                   | 6-5  |
| CDF/NECF                                          | 6-5  |
| BTS System Software Download                      | 6-6  |
| Site Equipage Verification                        | 6-6  |
| Preparing the LMF                                 | 6-7  |
| Overview of Packet BTS files                      | 6-7  |
| WinLMF Features and Installation Requirements     | 6-8  |
| WinLMF File Structure Overview                    | 6-9  |
| WinLMF Home Directory                             | 6-9  |
| · · · · · · · · · · · · · · · · · · ·             | 6-10 |
| NECF Filename Conventions and Directory Location  | 6-10 |
| WinLMF Operating System Installation              | 0-11 |
| Computer                                          | 6-12 |
| Creating a Named HyperTerminal Connection for MMI | 0 12 |
| Communication                                     | 6-14 |
| Span Lines – Interface and Isolation              | 6-16 |
| T1/E1 Span Interface                              | 6-16 |
| Isolate BTS from T1/E1 Spans                      | 6-16 |
| T1/E1 Span Isolation                              | 6-16 |
| LMF to BTS Connection                             | 6-17 |
| Connect the WinLMF to the BTS                     | 6-17 |
| Using the LMF                                     | 6-18 |

# Table of Contents - continued

| Basic LMF Operation                                                 | 6-18         |
|---------------------------------------------------------------------|--------------|
| The LMF Display and the BTS                                         | 6-19         |
| Graphical User Interface Overview                                   | 6-19         |
| Understanding GUI Operation                                         | 6-19         |
| Command Line Interface Overview                                     | 6-24         |
| Logging Into a BTS                                                  | 6-25         |
| Logging Out                                                         | 6-28         |
| Establishing an MMI Communication Session                           | 6-30         |
| Online Help                                                         | 6-32         |
| Pinging the Processors                                              | 6-34         |
| Pinging the BTS                                                     | 6-33         |
| Pinging the Processors                                              | 6-33         |
| Download the BTS                                                    | 6-36         |
| Overview                                                            | 6-36         |
| ROM Code                                                            | 6-36         |
| RAM Code                                                            | 6-36         |
| Verify GLI ROM Code Loads                                           | 6-38         |
| Download RAM Code and Data to GLI                                   | 6-39         |
| Download RAM Code and Data to Non-GLI Devices                       | 6-39         |
| Selecting CSA Clock Source and Enabling CSAs                        | 6-40         |
| Enable MCCs                                                         | 6-42         |
| CSA System Time – GPS & HSO/MSO Verification                        | 6-43         |
| Clock Synchronization and Alarm (CSA) Sub-system Description        | 6-43         |
| Front Panel LEDs                                                    | 6-43         |
| High Stability Oscillator / Medium Stability Oscillator (HSO/MSO)   | 6-44         |
| CSA Frequency Verification                                          | 6-45         |
| Test Equipment Setup (GPS & HSO/MSO Verification)                   | 6-45         |
| GPS Initialization/Verification                                     | 6-46         |
|                                                                     |              |
| Test Equipment Setup                                                | 6-51         |
| Connecting Test Equipment to the BTS                                | 6-51         |
| Supported Test Equipment                                            | 6-51<br>6-55 |
| Equipment Warm-up                                                   |              |
| Test Set Calibration                                                | 6-65         |
| Background                                                          | 6-65         |
| Calibration Procedures Included                                     | 6-65         |
| GPIB Addresses                                                      | 6-66         |
| Selecting Test Equipment                                            | 6-66         |
| Manually Selecting Test Equipment in a Serial Connection Tab        | 6-67         |
| Automatically Selecting Test Equipment in the Serial Connection Tab | 6-68         |
| Calibrating Test Equipment                                          | 6-68         |
| Calibrating Cables Overview                                         | 6-69         |
| Calibrating Test Cable Configurations with a Communications         |              |
| System Analyzer                                                     | 6-70         |

# Table of Contents - continued

| Calibrate Test Cabling Using Signal Generator & Spectrum |      |
|----------------------------------------------------------|------|
| Analyzer                                                 | 6-71 |
| Setting Cable Loss Values                                | 6-73 |
| Setting TX and RX Directional Coupler Loss Value         | 6-74 |
| Bay Level Offset Calibration                             | 6-76 |
| Purpose of Bay Level Offset Calibration                  | 6-76 |
| What is BLO Calibration?                                 | 6-76 |
| Component Verification During Calibration                | 6-76 |
| When to Calibrate BLOs                                   | 6-76 |
| BLO Calibration Data File                                | 6-77 |
| BLO for Expansion BTS                                    | 6-78 |
| Test Equipment Setup for RF Path Calibration             | 6-78 |
| Transmit (TX) Path Calibration Description               | 6-79 |
| TX Calibration and the LMF                               | 6-80 |
| Set-up for TX Calibration                                | 6-81 |
| TX Calibration                                           | 6-82 |
| All Cal/Audit and TX Calibration Procedure               | 6-82 |
| Download BLO Procedure                                   | 6-84 |
| Calibration Audit Introduction                           | 6-85 |
| TX Path Audit                                            | 6-85 |
| TX Audit Test                                            | 6-85 |
| Create CAL File                                          | 6-87 |

| Table of Contents – continue | d |
|------------------------------|---|
| Notes                        |   |
|                              |   |
|                              |   |
|                              |   |
|                              |   |
|                              |   |
|                              |   |
|                              |   |
|                              |   |
|                              |   |
|                              |   |
|                              |   |
|                              |   |
|                              |   |
|                              |   |
|                              |   |
|                              |   |

# **Preliminary Operations: Overview**

#### Introduction

This section first verifies proper frame equipage against the site-specific documentation supplied for each BTS application.

#### **Cicruit Backhaul Operation**

If circuit backhaul operation is being used, perform the procedures described in this chapter. Refer to the *LMF Help*, if further information is needed.

#### **Packet Backhaul Operation**

If packet backhaul configuration is being used, perform the procedures described in Appendix I.

Peform the IBR procedures described in Appendix G and Appendix H if GLI3 data load and span parameters need to be verified.

#### Cell-site Types

The site is configured as Omni with one carrier. The BTS can handle two carriers.

#### CDF/NECF

The Configuration Data File (CDF) or Network Element Configuration File (NECF) contains information that defines the BTS and data used to download files to the devices. The BTS CDF (bts-#.cdf) and CBSC CDF (cbsc-#.cdf) files are used by circuit BTSs. The NEC Base (NECB - NECB\*bts#.xml) and NEC Journaling (NECJ-NECJ\*bts#.xml) files are used by packet BTSs. CDF or NEC files must be placed in the applicable BTS folder before the LMF can be used to log into that BTS. CDF and NEC files are normally obtained from the CBSC using a floppy disk. A file transfer protocol (ftp) method can be used if the LMF computer has that capability.

The CDF and NEC files include the following information:

- Download instructions and protocol
- Site specific equipage information
- CCP2 Shelf allocation plan
  - BBX equipage
  - CSA equipage
  - MCC-1X (16, 24,32, 64) channel element allocation plan. This plan indicates how the CCP2 shelf is configured, and how paging, synchronization, traffic, and access channel elements (and associated gain values) are assigned among the (up to 3) MCC-1Xs in the shelf.
- CSA equipage

• Effective Rate Power (ERP) table for all TX channels to antennas respectively. Motorola System Engineering specifies the ERP of a transmit antenna based on the site geography, antenna placement, and government regulations. Working from this ERP requirement, the antenna gain, (dependent on the units of measurement specified) and antenna feed line loss can be combined to determine the required power of the BTS. The corresponding BBX–1X output level required to achieve that power level on any channel/sector can also be determined.

#### **NOTE**

Refer to the *LMF Help function on–line documentation* for additional information on the layout of the LMF directory structure (including CDF or NEC file locations and formats).

#### Site Equipage Verification

Review the site documentation. Match the site engineering equipage data to the actual boards and modules shipped to the site. Physically inspect and verify the equipment provided for the frame.

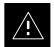

#### **CAUTION**

Always wear an approved anti-static wrist strap while handling any circuit card/module to prevent damage by ESD. After removal, the card/module should be placed on a conductive surface or back into the anti-static packaging in which it was shipped.

# Initial Installation of Boards/Modules

| Table 6-1: Initial Installation of Boards/Modules |                                                                                                    |  |  |
|---------------------------------------------------|----------------------------------------------------------------------------------------------------|--|--|
| Step                                              | Step Action                                                                                                    |  |  |
| 1                                                 | Refer to the site documentation and, if it was not previously done, slide all boards and modules into the appropriate shelves as required. <b>DO NOT SEAT the boards and modules at this time.</b> |  |  |
| 2                                                 | 2 As the actual site hardware is installed, record the serial number of each module on a "Serial Number Checklist" in the site logbook.                                                            |  |  |

#### **Ethernet LAN Termination**

For proper operation, the BTS Ethernet Local Area Network (LAN) connections must be terminated with a 50–ohm loads. This is done by placing four (4) 50–ohm BNC terminations on the LAN A and B external IN and OUT connectors located on the rear of the BTS. This is only done on stand–alone BTSs. The front panel LAN connections are not terminated with loads.

Verify that the LAN A and B external IN and OUT connectors at the rear of the BTS have terminations installed. See Figure 6-1 for locations.

Figure 6-1: LAN Connectors P/O Rear Panel Rear Panel LAN Connectors Front Panel PWRAL D LAN A & B Connections LAN B

### **Introduction to Optimization and Calibration**

#### Overview

This section describes procedures for isolating the BTS from the span lines, preparing and using the WinLMF, downloading system operating software, CSA reference verification/optimization, set up and calibration of the supported test equipment, and transmit/receive paths are functioning properly.

#### NOTE

Before using the WinLMF, use an editor to view the "CAVEATS" section in the "readme.txt" file in the c:\wlmf folder for any applicable information.

# Optimization Process Summary

After a BTS is physically installed and the preliminary operations, such as power up, have been completed, the WinLMF is used to optimize the BTS. The basic optimization process consists of the following:

- 1. Download GLI3 (GLI–*bts*#–1) with application code and data and then enable GLI3.
- 2. Use the WinLMF status function and verify that all of the installed devices of the following types respond with status information: CSA, BBX, GLI3, and MCC. If a device is installed and powered up but is not responding and is colored gray in the BTS display, the device is not listed in the CDF file. The CDF/NECF file must be corrected before the device can be accessed by the WinLMF.
- 3. Download device application code and data to all devices of the following types:
  - CSA
  - BBX-1X
  - MCC-1X
- 4. Verify the operation of the GPS and HSO/MSO signals.
- 5. Using the WinLMF test equipment selection function, select the test equipment to be used for the calibration.
- 6. Calibrate the TX and RX test cables if they have not previously been calibrated with the WinLMF computer and software build which will be used for the optimization/calibration. Cable calibration values can be entered manually, if required.
- 7. Connect the required test equipment for a full optimization.
- 8. Select all of the BBXs and all of the MCCs and use the full optimization function. The full optimization function performs TX calibration, BLO download, TX audit, all TX tests, and all RX tests for all selected devices.
- 9. If the TX calibration fails, repeat the full optimization for any failed paths.

### Introduction to Optimization and Calibration - continued

- 10. If the TX calibration fails again, troubleshoot and correct the problem causing the failure, and repeat the full optimization for the failed path.
- 11. If the TX calibration and audit portion of the full optimization passes for a path but some of the TX or RX tests fail, troubleshoot and correct the problem causing the failure, and run the individual tests as required until all TX and RX tests have passed for all paths.

#### **Cell-site Types**

The site is configured as Omni/Omni. Each cell site type has unique characteristics and must be optimized accordingly.

#### CDF/NECF

The CDF/NECF (Configuration Data File/Network Element Configuration File) contains information that defines the BTS and data used to download files to the devices. A CDF/NECF file must be placed in the applicable BTS folder before the WinLMF can be used to log into that BTS. CDF/NECF files are normally obtained from the CBSC using a floppy disk. A file transfer protocol (ftp) method can be used if the WinLMF computer has that capability. Refer to the WinLMF Help function on—line documentation for more information.

The CDF/NECF includes the following information:

- Download instructions and protocol
- Site specific equipage information
- CCP2 Shelf allocation plan
  - BBX equipage (based on cell–site type) including IS–95A/B or CDMA2000 1X capability and redundancy
  - CSA equipage including redundancy
  - Multi-Channel CDMA Card 1X channel element allocation plan.
     This plan indicates how the CCP2 Shelf is configured, and how the paging, synchronization, traffic, and access channel elements (and associated gain values) are assigned among the (up to 3) MCC-1Xs in the shelf.
- Effective Rated Power (ERP) table for all TX channels to antennas respectively. Motorola System Engineering specifies the ERP of a transmit antenna based on site geography, antenna placement, and government regulations. Working from this ERP requirement, antenna gain and antenna feed line loss can be combined to calculate the required transmit power at the frame antenna connections. The corresponding BBX output power required to achieve that power level on any channel/sector can then be determined based on Bay Level Offset (BLO) data established during the optimization process.

### Introduction to Optimization and Calibration - continued

#### **NOTE**

Refer to Figure 6-2 and the *WinLMF Help function on—line documentation* for additional information on the layout of the WinLMF directory structure (including CDF/NECF file locations and formats).

#### BTS System Software Download

BTS system software must be successfully downloaded to the BTS processor boards before optimization can be performed. BTS operating code is loaded from the WinLMF computer terminal.

The BTS is configured for Circuit Backhaul and uses bts.cdf files. BTSs configured for Packet Backhaul use bts.necf files (bts–xxx.xml) located on the OMC–R.

#### **NOTE**

Before using the WinLMF for optimization/ATP, the correct bts—#.cdf (or bts—#.necf) and cbsc—#.cdf files for the BTS must be obtained from the CBSC and put in a bts—# folder in the WinLMF. Failure to use the correct CDF/NECF files can cause wrong results. Failure to use the correct CDF/NECF files to log into a live (traffic carrying) site can shut down the site.

The CDF/NECF is normally obtained from the CBSC on a DOS formatted diskette, or through a file transfer protocol (ftp) if the WinLMF computer has ftp capability. Refer to the *WinLMF Help function on–line documentation* for the procedure.

#### Site Equipage Verification

If you have not already done so, use an editor to view the CDF/NECF, and review the site documentation. Verify the site engineering equipage data in the CDF/NECF matches the actual site hardware using a CDF/NECF conversion table.

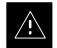

#### CAUTION

Use extreme care not to make any changes to the CDF/NECF content while viewing the file. Changes to the CDF/NECF can cause the site to operate unreliably or render it incapable of operation.

Always wear a conductive, high impedance wrist strap while handling any circuit card/module to prevent damage by ESD. Extreme care should be taken during the removal and installation of any card/module. After removal, the card/module should be placed on a conductive surface or back into the anti–static bag in which it was shipped.

### Preparing the LMF

#### Overview of Packet BTS files

R16.0 and earlier releases had the configuration file called CDF for each BTS and CBSC used by WinLMF. In 16.1 Packet BTS, BTS with GLI3 booting in packet binary, the CDF is replaced by two new configuration files called Network Element Configuration Base (NECB) and Network Element Change Journal (NECJ). The NECB contains the baseline configuration and is analogous to the CDF, while the NECJ contains all the changes made to the configuration since the last time the NECB was re–generated. Once the NECJ gets to 80% of its maximum size, the NECB is re–generated and all the updates are rolled into it.

These files play much broader and vital role than previous CDF files. GLI3 booting in circuit binaries works similar to R16.0.

A few WinLMF related important facts about these files are listed below.

- Both files (NECB and NECJ) are in XML format.
- NECB contains all the up-to-date static configuration information and NECJ contains all the recent changes (including operations) which are not updated in the NECB.
- Both files can be viewed in any XML viewer (most easily available is Internet Explorer V5.0 and higher). They can be also viewed by any other word processor, but the XML tags will also be seen with them.
- These files will be created by OMC–R from MIB as per the BTS provisioning.
- These files will be regenerated for each software release upgrade on the system for each BTS.
- These files will reside on both OMC–R and Packet–GLI3 (unlike CDF) and will be synchronized periodically between them.
- Both NECB and NECJ file contain a "Software Version" field in their header section indicating the system release version of these files.
- Instead of the bts#.cdf file, the packet WinLMF uses a bts#.XML file, which is a copy of the NECB.XML file.
- Packet–GLI3 will need these files for site initialization.
- The scope of NECB has grown much broader than CDF and has much more BTS centric information. The use of generic version of these files should be strictly avoided for the correct site initialization.

# WinLMF Features and Installation Requirements

Before optimization can be performed, the WinLMF application software must be installed and configured on a computer platform meeting Motorola–specified requirements.

#### **NOTE**

For the WinLMF graphics to display properly, the computer platform must be configured to display more than 256 colors. See the operating system software instructions for verifying and configuring the display settings.

Software and files for installing and updating the WinLMF are provided on CD ROM disks. The following items must be available:

- WinLMF application program on CD ROM
- CDF/NECF for each supported BTS (on diskette or available from the CBSC)
- CBSC File for each supported BTS (on floppy disk or CD ROM)

#### **FTP Server**

To be able to download files to the GLI3, the WinLMF now runs FTP server on the WinLMF laptop. The WinLMF FTP server runs from the LMFs home directory. All the files necessary to run the WinLMF FTP server are installed from the WinLMF CD. The FTP server is automatically started by the WinLMF upon successful Login to a Packet BTS.

In addition, the WinLMF provides a new option in the Tools menu called FTP Server. The option starts the LMFs FTP server if **Start** is selected, and stops the server if **Stop** is selected. The LMFs FTP server runs on port 21. If any other process is using that port, the error message is displayed to the user stating that the port is occupied. There is another option under FTP Server menu called FTP Monitor, which allows the user to watch FTP activity b/w the WinLMF and GLI.

#### **Firewalls**

Firewalls will block the FTP requests from the Packet GLI to the WinLMF laptop. You must disable your firewall before attempting the BTS Synch command. Some common firewall programs to look for include Network ICE, BlackICE, Norton's Desktop Firewall, Enterprise Firewall, and Personal Firewall.

#### **FTP Server Port in use**

On some Windows 2000 installations, a process called "inetd.exe" makes the FTP server port 21 unusable by the WinLMF. If the WinLMF reports that the FTP server could not start because the port is in use, make sure the inetd.exe is not running by using the Task Manager's process list. If inetd.exe is running, end the process by selecting it and clicking the "End Process" button. Inetd32.exe is NOT the same and ending it will not resolve this problem.

#### WinLMF File Structure Overview

The WinLMF uses a <x>:\< lmf home directory> folder that contains all of the essential data for installing and maintaining the BTS. The following list outlines the folder structure for WinLMF. Except for the bts-nnn folders, these folders are created as part of the WinLMF installation. Refer to the CDMA WinLMF Operator's Guide for a complete description of the folder structure.

Figure 6-2: WinLMF Folder Structure

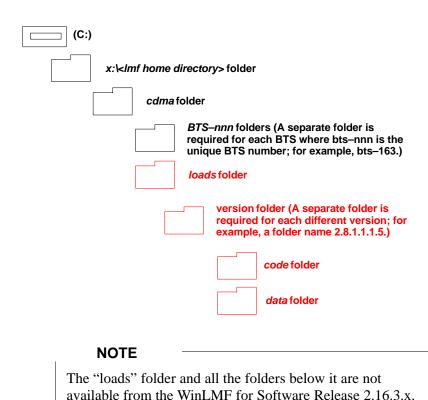

#### **WinLMF Home Directory**

The WinLMF installation program creates the default home directory, c:\wlmf, and installs the application files and subdirectories (folders) in it. Because this can be changed at installation, the CDMA WinLMF home directory will be referred to with the generic convention of:

These folders may be present as as a legacy from previous software versions or downloaded from the OMC–R/CBSC.

#### <x>:\<lmf home directory>

#### Where:

<x> = the WinLMF computer drive letter where the CDMA WinLMF home directory is located.

<lmf home directory> = the directory path or name where the CDMA
WinLMF is installed.

# **NECF Filename Conventions** and Directory Location

#### **NECF**

The NECF actually consists of two files: the NECB and NECJ. The naming convention for the NECB and NECJ is:

NECB\*bts#.xml

NECJ\*bts#.xml

#### Where:

\* = any characters can be substituted there

# = the actual integer BTS number

The NECB and its corresponding NECJ must have the exact same name, except for the "B" and "J" difference after the initial NEC characters.

The NECB and the NECJ must reside in the <WinLMF\_HOME>\cdma\bts-# directory corresponding to the BTS frame they are for.

#### **Load Information File (LIF)**

The LIF contains all the devices binaries available for the specified System Software Release. It is the functional equivalent of the OLF file that was used pre–Packet.

The naming convention for the LIF is:

#### NE\_LIF.xml

The LIF must reside in the <WinLMF\_HOME>\cdma\loads\<Software Release Number> directory, where <WinLMF\_HOME> = the home directory in which the WinLMF is installed, usually C:\wlmf <Software Release Number> = the System Software Release Number (e.g. 2.16.1.0.10).

#### Cal File

The Cal File still resides in the <WinLMF\_HOME>\cdma\bts-# directory and is named bts-#.cal, where # is the actual integer number of the BTS.

# WinLMF Operating System Installation

This section provides information and instructions for installing and updating the WinLMF software and files.

#### First Time Installation Sequence

- Install Java Runtime Environment (JRE)
- Install U/WIN K-shell emulator
- Install WinLMF application programs
- Install/create BTS folders

#### **NOTE**

Any time you install U/WIN, you must install the WinLMF software because the installation of the WinLMF modifies some of the files that are installed during the U/Win installation. Installing U/Win over—writes these modifications.

There are multiple binary image packages for installation on the CD–ROM. When prompted, choose the load that corresponds to the switch release that you currently have installed. Perform the Device Images install after the WinLMF installation.

If applicable, a separate CD ROM of BTS Binaries may be available for binary updates.

Follow the procedure in Table 6-2 to install the WinLMF application program using the WinLMF CD ROM.

| Table 6-2: Install WinLMF using CD ROM |      |                                                                                                   |
|----------------------------------------|------|---------------------------------------------------------------------------------------------------|
| 1                                      | Step | Action                                                                                            |
|                                        | 1    | Insert the WinLMF CD ROM disk into your disk drive and perform the following as required:         |
|                                        | 1a   | <ul> <li>If the Setup screen appears, follow the instructions displayed on the screen.</li> </ul> |
|                                        | 1b   | <ul> <li>If the Setup screen is not displayed, proceed to Step 2.</li> </ul>                      |
|                                        | 2    | Click on the <b>Start</b> button                                                                  |
|                                        | 3    | Select Run.                                                                                       |
|                                        | 4    | Enter d:\autorun in the Open box and click OK.                                                    |
|                                        |      | NOTE                                                                                              |
|                                        |      | If applicable, replace the letter <b>d</b> with the correct CD ROM drive letter.                  |

# Copy BTS CDF (or NECF) and CBSC CDF Files to the WinLMF Computer

Before logging on to a BTS with the WinLMF computer to execute optimization/ATP procedures, the correct **bts-#.cdf** (or **bts-#.necf**) and **cbsc-#.cdf** files must be obtained from the CBSC and put in a **bts-#** folder in the WinLMF computer. This requires creating versions of the CBSC CDF files on a DOS-formatted floppy diskette and using the diskette to install the CDF files on the WinLMF computer.

#### NOTE

If the WinLMF has ftp capability, the ftp method can be used to copy the CDF or NECF files from the CBSC. On Sun OS workstations, the **unix2dos** command can be used in place of the **cp** command (e.g., unix2dos bts–248.cdf bts–248.cdf). This should be done using a copy of the CBSC CDF file so the original CBSC CDF file is not changed to DOS format.

When copying CDF or NECF files, comply with the following to prevent BTS login problems with the Windows WinLMF:

- The numbers used in the bts-#.cdf (or bts-#.necf) and cbsc-#.cdf filenames must correspond to the locally-assigned numbers for each BTS and its controlling CBSC.
- The generic cbsc-1.cdf file supplied with the Windows WinLMF will work with locally numbered BTS CDF files. Using this file will not provide a valid optimization unless the generic file is edited to replace default parameters (e.g., channel numbers) with the operational parameters used locally.

The procedure in Table 6-3 lists the steps required to transfer the CDF files from the CBSC to the WinLMF computer. For further information, refer to the *WinLMF Help function on–line documentation*.

| Table 6-3: Copying CDF or NECF Files to the WinLMF Computer |      |                                                                  |
|-------------------------------------------------------------|------|------------------------------------------------------------------|
| 1                                                           | Step | Action                                                           |
| AT THE CBSC:                                                |      |                                                                  |
|                                                             | 1    | Login to the CBSC workstation.                                   |
|                                                             | 2    | Insert a DOS-formatted floppy diskette in the workstation drive. |
|                                                             | 3    | Type <b>eject</b> – <b>q</b> and press the <b>Enter</b> key.     |

. . . continued on next page

# $\begin{picture}(100,0) \put(0,0){\line(1,0){100}} \put(0,0){\line(1,0){100}} \put(0,0){\line(1,0){1$

|    | Table 6-3: Copying CDF or NECF Files to the WinLMF Computer |                                                                                                    |  |
|----|-------------------------------------------------------------|----------------------------------------------------------------------------------------------------|--|
| 1  | Step                                                        | Action                                                                                                    |  |
|    | 4                                                           | Type mount and press the Enter key.                                                                                                    |  |
|    |                                                             | NOTE                                                                                                    |  |
|    |                                                             | • Look for the "floppy/no_name" message on the last line displayed.                                                                                                    |  |
|    |                                                             | • If the <b>eject</b> command was previously entered, <i>floppy/no_name</i> will be appended with a number. Use the explicit <i>floppy/no_name</i> reference displayed when performing step 7.                                                                                                    |  |
|    | 5                                                           | Change to the directory, where the files to be copied reside, by typing <b>cd <directoryname></directoryname></b> (e.g., <b>cd bts-248</b> ) and pressing the <b>Enter</b> key.                                                                                                    |  |
|    | 6                                                           | Type <b>ls</b> and press the <b>Enter</b> key to display the list of files in the directory.                                                                                                    |  |
|    | 7                                                           | With Solaris versions of Unix, create DOS—formatted versions of the bts-#.cdf (or bts-#.necf) and cbsc-#.cdf files on the diskette by entering the following command:                                                                                                    |  |
|    |                                                             | unix2dos <source filename=""/> /floppy/no_name/ <target filename=""> (e.g., unix2dos bts-248.cdf /floppy/no_name/bts-248.cdf).</target>                                                                                                    |  |
|    |                                                             | NOTE                                                                                                    |  |
|    |                                                             | • Other versions of Unix do not support the unix2dos and dos2unix commands. In these cases, use the Unix <b>cp</b> (copy) command. The <i>copied</i> files will be difficult to read with a DOS or Windows text editor because Unix files do not contain line feed characters. Editing <i>copied</i> CDF files on the WinLMF computer is, therefore, not recommended. |  |
|    |                                                             | • Using <b>cp</b> , multiple files can be <i>copied</i> in one operation by separating each filename to be copied with a space and ensuring the destination directory ( <i>floppy/no_name</i> ) is listed at the end of the command string following a space (e.g., <b>cp bts-248.cdf cbsc-6.cdf /floppy/no_name</b> ).                                               |  |
|    | 8                                                           | Repeat Steps 5 through 7 for each bts-# that must be supported by the WinLMF computer.                                                                                                    |  |
|    | 9                                                           | When all required files have been copied to the diskette type <b>eject</b> and press the <b>Enter</b> key.                                                                                                    |  |
|    | 10                                                          | Remove the diskette from the CBSC drive.                                                                                                    |  |
| АТ | THE W                                                       | inLMF:                                                                                                    |  |
|    | 11                                                          | If it is not running, start the Windows operating system on the WinLMF computer.                                                                                                    |  |
|    | 12                                                          | Insert the diskette containing the <b>bts-#.cdf</b> (or <b>bts-#.necf</b> ) and <b>cbsc-#.cdf</b> files into the WinLMF computer.                                                                                                    |  |
|    | 13                                                          | Using <i>MS Windows</i> Explorer, create a corresponding bts—# folder in the < <i>x</i> >:\< <i>lmf home</i> directory>\cdma directory for each bts—#.cdf/cbsc—#.cdf (or bts—#.necf/cbsc—#.cdf) file pair copied from the CBSC.                                                                                                    |  |
|    | 14                                                          | Use <i>MS Windows</i> Explorer to transfer the <b>bts-#.cdf</b> (or <b>bts-#.necf</b> ) and <b>cbsc-#.cdf</b> files from the diskette to the corresponding < <i>x&gt;</i> :\< <i>lmf home directory</i> >\cdma\bts-# folders created in Step 13.                                                                                                    |  |

# Creating a Named HyperTerminal Connection for MMI Communication

Confirming or changing the configuration data of certain BTS Field Replaceable Units (FRU) requires establishing an MMI communication session between the WinLMF and the FRU. Using features of the *Windows* operating system, the connection properties for an MMI session can be saved on the WinLMF computer as a named *Windows* HyperTerminal connection. This eliminates the need for setting up connection parameters each time an MMI session is required to support optimization.

Once the named connection is saved, a shortcut for it can be created on the *Windows* desktop. Double–clicking the shortcut icon will start the connection without the need to negotiate multiple menu levels.

Follow the procedures in Table 6-4 to establish a named HyperTerminal connection and create a *Windows* desktop shortcut for it.

|      | Table 6-4: Create HyperTerminal Connection                                                                                                    |  |
|------|----------------------------------------------------------------------------------------------------|--|
| Step | Action                                                                                                    |  |
| 1    | From the Windows Start menu, select:                                                                                                    |  |
|      | Programs>Accessories>                                                                                                    |  |
| 2    | Perform one of the following:                                                                                                    |  |
|      | • For Win NT, select Hyperterminal and then click on HyperTerminal or                                                                                                    |  |
|      | • For Win 98, select Communications, double click the <b>Hyperterminal</b> folder, and then double click on the <b>Hyperterm.exe</b> icon in the window that opens.                                                                                                |  |
|      | NOTE                                                                                                    |  |
|      | • If a <b>Location Information Window</b> appears, enter the required information, then click on the <b>Close</b> button. (This is required the first time, even if a modem is not to be used.)                                                                    |  |
|      | • If a You need to install a modem message appears, click on NO.                                                                                                    |  |
| 3    | When the Connection Description box opens:                                                                                                    |  |
|      | - Type a name for the connection being defined (e.g., MMI Session) in the Name: window,                                                                                                    |  |
|      | <ul> <li>Highlight any icon preferred for the named connection in the Icon: chooser window, and</li> </ul>                                                                                                    |  |
|      | – Click <b>OK</b> .                                                                                                    |  |
| 4    | From the <b>Connect using</b> : pick list in the <b>Connect To</b> box displayed, select <b>COM1</b> or <b>COM2</b> ( <i>Win NT</i> ) – or <b>Direct to Com 1</b> or <b>Direct to Com 2</b> ( <i>Win 98</i> ) for the RS–232 port connection and click <b>OK</b> . |  |
|      | NOTE                                                                                                    |  |
|      | For WinLMF computer configurations where COM1 is used by another interface such as test equipment and a physical port is available for COM2, select COM2 in the following step to prevent conflicts.                                                               |  |
|      | continued on next page                                                                                                    |  |

... continued on next page

# $\begin{picture}(100,0) \put(0,0){\line(1,0){100}} \put(0,0){\line(1,0){100}} \put(0,0){\line(1,0){1$

|      | Table 6-4: Create HyperTerminal Connection                                                                                     |  |  |
|------|----------------------------------------------------------------------------------------------------|--|--|
| Step | Action                                                                                                    |  |  |
| 5    | In the <b>Port Settings</b> tab of the <b>COM# Properties</b> window displayed, configure the RS–232 port settings as follows: |  |  |
|      | • Bits per second: 9600                                                                                                    |  |  |
|      | • Data bits: 8                                                                                                    |  |  |
|      | • Parity: None                                                                                                    |  |  |
|      | • Stop bits: 1                                                                                                    |  |  |
|      | • Flow control: None                                                                                                    |  |  |
| 6    | Click OK.                                                                                                    |  |  |
| 7    | Save the defined connection by selecting:                                                                                      |  |  |
|      | File > Save                                                                                                    |  |  |
| 8    | Close the HyperTerminal window by selecting:                                                                                   |  |  |
|      | File > Exit                                                                                                    |  |  |
| 9    | Click the <b>Yes</b> button to disconnect when prompted.                                                                       |  |  |
| 10   | Perform one of the following:                                                                                                  |  |  |
|      | • If the <b>Hyperterminal</b> folder window is still open (Win 98) proceed to step 12                                          |  |  |
|      | • From the Windows Start menu, select <b>Programs &gt; Accessories</b> .                                                       |  |  |
| 11   | Perform one of the following:                                                                                                  |  |  |
|      | • For Win NT, select <b>Hyperterminal</b> and release any pressed mouse buttons.                                               |  |  |
|      | • For Win 98, select Communications and double click the Hyperterminal folder.                                                 |  |  |
|      | • For Win–XP, select Communications and double click the Hyperterminal folder.                                                 |  |  |
| 12   | Highlight the newly-created connection icon by clicking on it.                                                                 |  |  |
| 13   | Right click and drag the highlighted connection icon to the Windows desktop and release the right mouse button.                |  |  |
| 14   | From the popup menu which appears, select Create Shortcut(s) Here.                                                             |  |  |
| 15   | If desired, reposition the shortcut icon for the new connection by dragging it to another location on the Windows desktop.     |  |  |
| 16   | Close the <b>Hyperterminal</b> <i>folder</i> window by selecting: <b>File &gt; Close</b>                                       |  |  |

#### T1/E1 Span Interface

#### **NOTE**

**At active sites,** the OMC–R/CBSC must disable the BTS and place it out–of–service (OOS). **DO NOT** remove the span line cable connectors until the OMC–R/CBSC has disabled the BTS.

Before connecting the WinLMF computer to the BTS LAN, the OMC–R/CBSC must disable the BTS and place it OOS. This will allow the WinLMF to control the BTS, and prevent the CBSC from inadvertently sending control information to the BTS during WinLMF–based tests.

#### Isolate BTS from T1/E1 Spans

Once the OMC-R/CBSC has disabled the BTS, the spans must be disabled to ensure the WinLMF will maintain control of the BTS.

#### T1/E1 Span Isolation

Table 6-5 describes the action required for span isolation.

| Table 6-5: T1/E1 Span Isolation |                                                                                                    |  |
|---------------------------------|----------------------------------------------------------------------------------------------------|--|
| Step                            | Action                                                                                                    |  |
| 1                               | Have the OMC–R/CBSC operator place the BTS OOS.                                                                     |  |
| 2                               | To disable the span lines, disconnect the span or spans from the CBIO Network Span–1X or Group 1 Span–EVDO sockets. |  |
|                                 | If in an outdoor configuration, then unlock and open TME left side door to gain access to rear of BTS.              |  |

# Connect the WinLMF to the BTS

The WinLMF computer may be connected to the LAN A or B connector located on the front panel or at the rear of the BTS. Figure 6-3 below shows the general location of these connectors. LAN A is considered the primary LAN.

|   | Table 6-6: Connecting the WinLMF to the BTS |                                                                                                    |  |
|---|---------------------------------------------|----------------------------------------------------------------------------------------------------|--|
| ~ | Step                                        | Action                                                                                                    |  |
|   | 1                                           | For indoor configuration, remove BTS front panel cover.                                                                                                    |  |
|   |                                             | For outdoor configuration, unlock and open TME right side door and remove BTS front panel cover.                                                                                                    |  |
|   |                                             | NOTE                                                                                                    |  |
|   |                                             | Xircom Model PE3–10B2 or equivalent can also be used to interface the WinLMF Ethernet connection to the BTS frame connected to the PC parallel port, powered by an external AC/DC transformer. In this case, <i>the BNC cable must not exceed 91 cm (3 ft) in length</i> . |  |
|   | 2                                           | Connect the WinLMF computer to the LAN A (left–hand) BNC connector . (See Figure 6-3)                                                                                                    |  |
|   |                                             | * IMPORTANT                                                                                                    |  |
|   |                                             | The LAN shield is isolated from chassis ground. The LAN shield (exposed portion of BNC connector) <b>must not touch the chassis</b> during optimization.                                                                                                    |  |

Figure 6-3: WinLMF Connection Detail

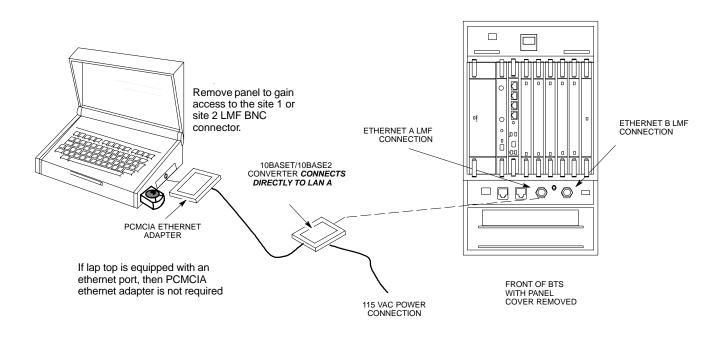

### Using the LMF

#### **Basic LMF Operation**

**LMF Coverage in This Publication** – The LMF application program supports maintenance of both CDMA and SAS BTSs. All references to the LMF in this publication are to the CDMA portion of the program.

**Operating Environments** – The LMF application program allows the user to work in the two following operating environments which are accessed using the specified desktop icons:

- Graphical User Interface (GUI) using the WinLMF icon
- Command Line Interface (CLI) using the WinLMF CDMA CLI icon

The GUI is the *primary* optimization and acceptance testing operating environment. The CLI environment provides additional capability to the user to perform manually controlled acceptance tests and audit the results of optimization and calibration actions.

**Basic Operation** – Basic operation of the LMF in either environment includes performing the following:

- Selecting and deselecting BTS devices
- Enabling devices
- Disabling devices
- Resetting devices
- Obtaining device status

The following additional basic operation can be performed in a GUI environment:

• Sorting a status report window

For detailed information on performing these and other LMF operations, refer to the *LMF Help function on–line documentation*.

#### **NOTE**

*Unless otherwise noted*, LMF procedures in this manual are performed using the GUI environment.

### Using the LMF - continued

#### The LMF Display and the BTS

BTS Display – When the LMF is logged into a BTS, a frame tab is displayed for each BTS frames. The frame tab will be labeled with "CDMA" and the BTS number, a dash, and the frame number (for example, BTS–812–1 for BTS 812, RFMF 1). If there is only one frame for the BTS, there will only be one tab.

**CDF/NECF Requirements** – For the LMF to recognize the devices installed in the BTS, a BTS CDF/NECF file which includes equipage information for all the devices in the BTS must be located in the applicable <*x>*:\<*lmf home directory*>\cdma\bts-# folder. To provide the necessary channel assignment data for BTS operation, a CBSC CDF file which includes channel data for all BTS RFMFs is also required in the folder.

# Graphical User Interface Overview

The LMF uses a GUI, which works in the following way:

- Select the device or devices.
- Select the action to apply to the selected device(s).
- While action is in progress, a status report window displays the action taking place and other status information.
- The status report window indicates when the action is complete and displays other pertinent information.
- Clicking the **OK** button closes the status report window.

### **Understanding GUI Operation**

The following screen captures are provided to help understand how the GUI operates:

- Figure 6-4 depicts the differences between packet and circuit CDMA "cdf" file identification. Note that if there is a packet version "bts" file, the "(P)" is added as a suffix. There is a corresponding "(C)" for the circuit mode version.
- Figure 6-5 depicts the Self-Managed Network Elements (NEs) state
  of a packet mode. Note that an "X" is on the front of each card that
  is under Self-Managed Network Elements (NEs) control by the
  GLI3 card.
- Figure 6-6 depicts three of the available packet mode commands. Normally the GLI3 has Self-Managed Network Elements (NEs) control of all cards as shown in Figure 6-5 by an "(X)". In that state the LMF may only status a card. In order to download code or test a card, the LMF must request Self-Managed Network Elements (NEs) control of the card by using the shown dropdown menu. It also uses this menu to release control of the card back to the GLI3. The GLI3 will also assume control of the cards after the LMF logs out of the BTS. The packet mode GLI3 normally is loaded with a tape release

### Using the LMF - continued

- and NECB and NECJ files which point to a tape release stored on the GLI3. When the GLI3 has control of a card it will maintain that card with the code on that tape release.
- Figure 6-7 depicts a packet mode site that has the MCC-1 and the BBX-1 cards under LMF control. Notice that the "X" is missing from the front of these two cards.

For detailed information on performing these and other LMF operations, refer to the *LMF Help function on–line documentation*.

Figure 6-4: BTS Login Screen – Identifying Circuit and Packet BTS Files

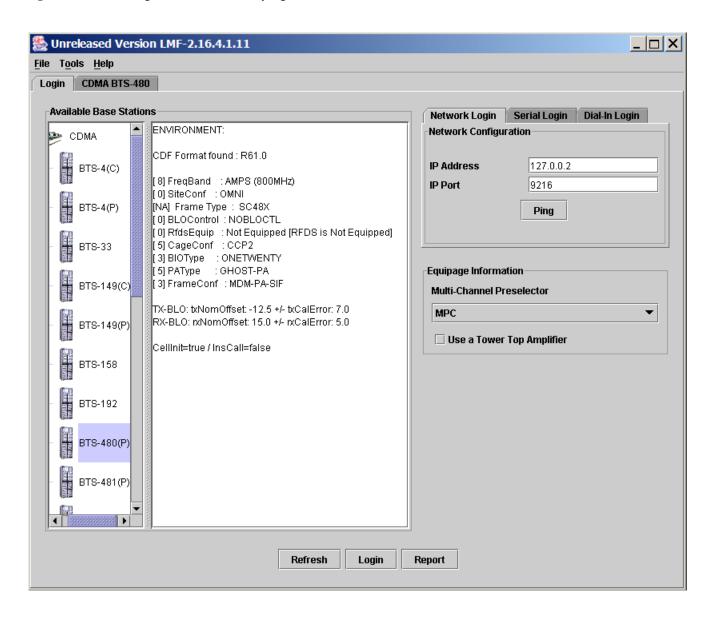

Figure 6-5: Self–Managed Network Elements (NEs) State of a Packet Mode

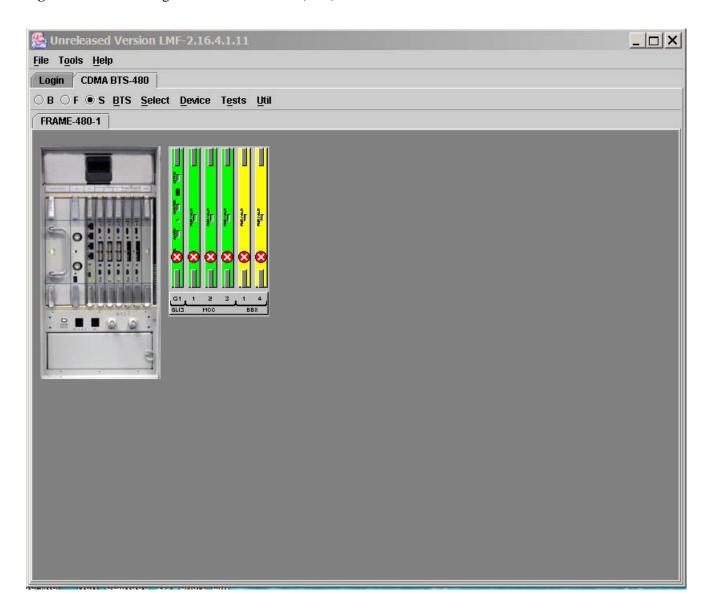

Figure 6-6: Available Packet Mode Commands

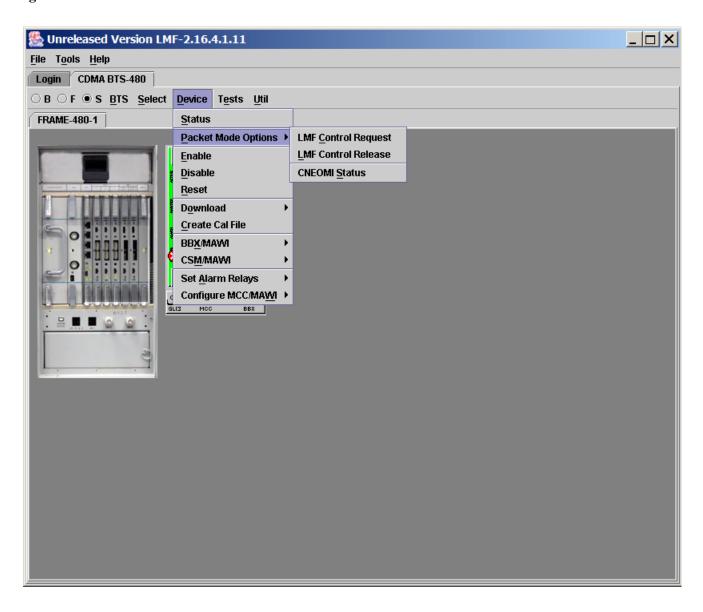

Figure 6-7: Packet Mode Site with MCC-1 and BBX-1 under LMF Control

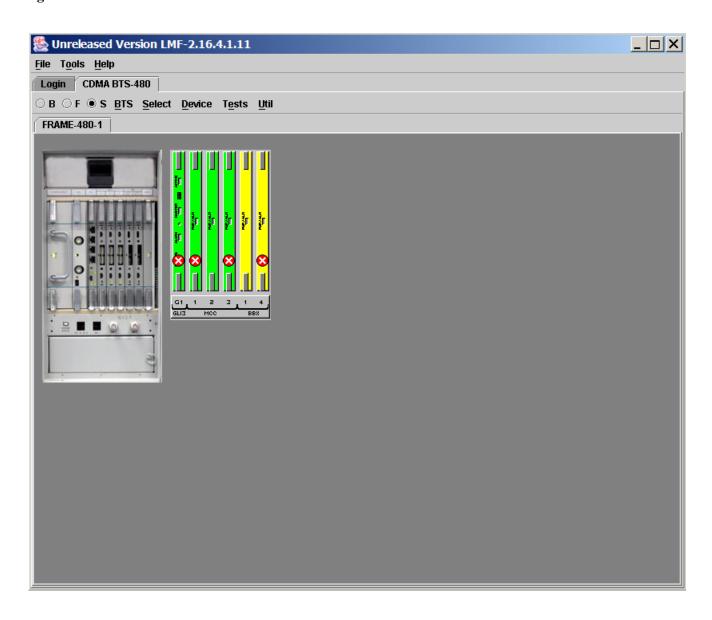

#### Command Line Interface Overview

The LMF also provides Command Line Interface (CLI) capability. Activate the CLI by clicking on a shortcut icon on the desktop. The CLI can not be launched from the GUI, only from the desktop icon.

Both the GUI and the CLI use a program known as the handler. Only one handler can be running at one time. The architectural design is such that the GUI must be started before the CLI if you want the GUI and CLI to use the same handler.

When the CLI is launched after the GUI, the CLI automatically finds and uses an in–progress login session with a BTS initiated under the GUI. This allows the use of the GUI and the CLI in the same BTS login session.

If a CLI handler is already running when the GUI is launched (this happens if the CLI window is already running when the user starts the GUI, or if another copy of the GUI is already running when the user starts the GUI), a dialog window displays the following warning message:

The CLI handler is already running.

This may cause conflicts with the LMF.

Are you sure that you want to start the application?

This window also contains **yes** and **no** buttons. Selecting **yes** starts the application. Selecting **no** terminates the application.

#### **CLI Format Conventions**

The CLI command can be broken down in the following way:

- Verb
- Device including device identifier parameters
- Switch
- Option parameters consisting of:
  - Keywords
  - Equals sign (=) between the keyword and the parameter value
  - Parameter values

Spaces are required between the verb, device, switch, and option parameters. A hyphen is required between the device and its identifiers. Following is an example of a CLI command.

measure bbx-<br/>bts id>-<br/>bbx id> rssi channel=6 sector=5

Refer to the *LMF CLI Commands* for a complete explanation of the CLI commands and their usage.

#### Logging Into a BTS

Logging into a BTS establishes a communication link between the BTS and the LMF. An LMF session can be logged into only one BTS at a time.

#### **Prerequisites**

*Before attempting to log into a BTS*, ensure the following have been completed:

- The LMF is correctly installed on the LMF computer.
- A bts-nnn folder with the correct CDF/NECF and CBSC files exists.
- The LMF computer was connected to the BTS before starting the *Windows* operating system and the LMF software. If necessary, restart the computer after connecting it to the BTS in accordance with Table 6-6 and Figure 6-3.

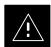

#### **CAUTION**

Be sure that the correct **bts**—**#.cdf/necf** and **cbsc**—**#.cdf** file are used for the BTS. These should be the CDF/NECF files that are provided for the BTS by the CBSC. Failure to use the correct CDF/NECF files can result in invalid optimization. <u>Failure to use the correct CDF/NECF files to log into a live (traffic—carrying) site can shut down the site.</u>

#### BTS Login from the GUI Environment

Follow the procedures in Table 6-7 to log into a BTS when using the GUI environment.

|   | Table 6-7: BTS GUI Login Procedure |                                                                                                    |  |
|---|------------------------------------|----------------------------------------------------------------------------------------------------|--|
| ~ | Step                               | Action                                                                                                    |  |
|   | 1                                  | Start the LMF GUI environment by double-clicking on the WinLMF desktop icon (if the LMF is not running).                                                                                                    |  |
|   |                                    | <ul> <li>An LMF window will open and display the LMF build number in the title bar.</li> </ul>                                                                                                    |  |
|   |                                    | NOTE  If a warning similar to the following is displayed, select No, shut down other LMF sessions which may be running, and start the LMF GUI environment again:  The CLI handler is already running. This may cause conflicts with the LMF.  Are you sure you want to start the application?  Yes No |  |
|   | 2                                  | Click on <b>Login</b> tab (if not displayed).                                                                                                    |  |
|   | 3                                  | Double click on CDMA (in the Available Base Stations pick list).                                                                                                    |  |

|   | Table 6-7: BTS GUI Login Procedure |                                                                                                    |
|---|------------------------------------|----------------------------------------------------------------------------------------------------|
| 1 | Step                               | Action                                                                                                    |
|   | 4                                  | Click on the desired BTS number.                                                                                                    |
|   | 5                                  | Click on the <b>Network Login</b> tab (if not already in the forefront).                                                                                                    |
|   | 6                                  | Enter correct IP address (normally <b>128.0.0.2</b> ) for a field BTS, if not correctly displayed in the <b>IP Address</b> box.                                                                                                    |
|   | 7                                  | Type in the correct IP Port number (normally 9216) if not correctly displayed in the IP Port box.                                                                                                    |
|   | 8                                  | Click on <b>Ping</b> .  - If the connection is successful, the <b>Ping Display</b> window shows text similar to the following:  Reply from 128 128.0.0.2: bytes=32 time=3ms TTL=255  - If there is no response the following is displayed:  128.0.0.2:9216:Timed out  If the GLI fails to respond, reset and perform the ping process again. If the GLI still fails to respond, typical problems are shorted BNC to inter–frame cabling, open cables, crossed A and B |
|   | 9                                  | link cables, missing 50–Ohm terminators, or the GLI itself.  If required, match the device corresponding to the BTS configuration by selecting  Multi-channel Preselector type from the Multi-channel Preselector drop–down list (default is MPC).                                                                                                    |
|   | 10                                 | Click on <b>Login</b> . (A BTS tab with the BTS and frame numbers is displayed.)                                                                                                    |
|   |                                    | <ul> <li>NOTE</li> <li>If an attempt is made to log into a BTS that is already logged on, all devices will be gray.</li> <li>There may be instances where the BTS initiates a log out due to a system error (i.e., a device failure).</li> <li>If the GLI is OOS–ROM (blue), it must be downloaded with RAM code before other devices can be seen.</li> <li>If the GLI is OOS–RAM (yellow), it must be enabled before other installed devices can be seen.</li> </ul> |

## BTS Login from the CLI Environment

Follow the procedures in Table 6-8 to log into a BTS when using the CLI environment.

#### NOTE

If the CLI and GUI environments are to be used at the same time, the *GUI must be started first and BTS login must be performed from the GUI*. Refer to Table 6-7 to start the GUI environment and log into a BTS.

|   | Table 6-8: BTS CLI Login Procedure |                                                                                                    |  |
|---|------------------------------------|----------------------------------------------------------------------------------------------------|--|
| ~ | Step                               | Action                                                                                                    |  |
|   | 1                                  | Double-click the WinLMF CLI desktop icon (if the LMF CLI environment is not already running).                                                                      |  |
|   |                                    | NOTE                                                                                                    |  |
|   |                                    | If a BTS was logged into under a GUI session before the CLI environment was started, the CLI session will be logged into the same BTS, and step 2 is not required. |  |
|   | 2                                  | At the /wlmf prompt, enter the following command:                                                                                                    |  |
|   |                                    | login bts- <bts#> host=<host> port=<port></port></host></bts#>                                                                                                    |  |
|   |                                    | where:                                                                                                    |  |
|   |                                    | host = GLI card IP address (defaults to address last logged into for this BTS or 128.0.0.2 if this is first login to this BTS)                                     |  |
|   |                                    | port = IP port of the BTS (defaults to port last logged into for this BTS or 9216 if this is first login to this BTS)                                              |  |
|   |                                    | A response similar to the following will be displayed:                                                                                                    |  |
|   |                                    | LMF>                                                                                                    |  |
|   |                                    | 13:08:18.882 Command Received and Accepted COMMAND=login bts-33                                                                                                    |  |
|   |                                    | 13:08:18.882 Command In Progress                                                                                                    |  |
|   |                                    | 13:08:21.275 Command Successfully Completed<br>REASON_CODE="No Reason"                                                                                             |  |

#### **Logging Out**

Logging out of a BTS is accomplished differently for the GUI and CLI operating environments.

#### NOTE

The GUI and CLI environments use the same connection to a BTS. If a GUI and the CLI session are running for the same BTS at the same time, logging out of the BTS in either environment will log out of it for both. When either a login or logout is performed in the CLI window, there is no GUI indication that the login or logout has occurred.

#### Logging Out of a BTS from the GUI Environment

Follow the procedure in Table 6-9 to logout of a BTS when using the GUI environment.

|   | Table 6-9: BTS GUI Logout Procedure |                                                                                                    |
|---|-------------------------------------|----------------------------------------------------------------------------------------------------|
| ~ | Step                                | Action                                                                                                    |
|   | 1                                   | Click on <b>BTS</b> in the BTS menu bar.                                                                                                    |
|   | 2                                   | Click the <b>Logout</b> item in the pull-down menu (a <b>Confirm Logout</b> pop-up message will appear).                                                                                                    |
|   | 3                                   | Click on <b>Yes</b> (or press the <b>Enter</b> key) to confirm logout. The <b>Login</b> tab will appear.                                                                                                    |
|   |                                     | NOTE  If a logout was previously performed on the BTS from a CLI window running at the same time as the GUI, a <b>Logout Error</b> pop—up message will appear stating the system could not log out of the BTS. When this occurs, the GUI must be exited and restarted before it can be used for further operations. |
|   | 4                                   | If a <b>Logout Error</b> pop—up message appears stating that the system could not log out of the Base Station because the given BTS is not logged in, click <b>OK</b> and proceed to Step 5.                                                                                                    |
|   | 5                                   | Select <b>File &gt; Exit</b> in the window menu bar, click <b>Yes</b> in the <b>Confirm Logout</b> pop-up, and click <b>OK</b> in the <b>Logout Error</b> pop-up which appears again.                                                                                                    |
|   | 6                                   | If further work is to be done in the GUI, restart it.                                                                                                    |
|   |                                     | NOTE                                                                                                    |
|   |                                     | • The <b>Logout</b> item on the BTS menu bar will only log you out of the displayed BTS.                                                                                                    |
|   |                                     | • You can also log out of all BTS sessions and exit LMF by clicking on the <b>File</b> selection in the menu bar and selecting <b>Exit</b> from the <b>File</b> menu list. A <b>Confirm Logout</b> pop—up message will appear.                                                                                      |

## Logging Out of a BTS from the CLI Environment

Follow the procedure in Table 6-10 to logout of a BTS when using the CLI environment.

|   | Table 6-10: BTS CLI Logout Procedure |                                                                                                    |
|---|--------------------------------------|----------------------------------------------------------------------------------------------------|
| 1 | Step                                 | Action                                                                                                    |
|   |                                      | NOTE                                                                                                    |
|   |                                      | If the BTS is also logged into from a GUI running at the same time and further work must be done with it in the GUI, proceed to Step 2. |
|   | 1                                    | Log out of a BTS by entering the following command:                                                                                     |
|   |                                      | logout bts-<br>bts#>                                                                                                    |
|   |                                      | A response similar to the following will be displayed:                                                                                  |
|   |                                      | LMF>                                                                                                    |
|   |                                      | 13:24:51.028 Command Received and Accepted COMMAND=logout bts-33                                                                        |
|   |                                      | 13:24:51.028 Command In Progress                                                                                                    |
|   |                                      | 13:24:52.04 Command Successfully Completed REASON_CODE="No Reason"                                                                      |
|   | 2                                    | If desired, close the CLI interface by entering the following command:                                                                  |
|   |                                      | exit                                                                                                    |
|   |                                      | A response similar to the following will be displayed before the window closes:                                                         |
|   |                                      | Killing background processes                                                                                                    |

# Establishing an MMI Communication Session

**Equipment Connection** – Figure 6-8 illustrates common equipment connections for the LMF computer. For specific connection locations on FRUs, refer to the illustration accompanying the procedures which require the MMI communication session.

If the Motorola SLN2006A MMI Interface Kit is not available, an MMI cable can be made, refer to Appendix D for more information.

**Initiate MMI Communication** – For those procedures which require MMI communication between the LMF and BTS FRUs, follow the procedures in Table 6-11 to initiate the communication session.

| Table 6-11: Establishing MMI Communication |                                                                                                    |
|--------------------------------------------|----------------------------------------------------------------------------------------------------|
| Step                                       | Action                                                                                                    |
| 1                                          | Connect the LMF computer to the equipment as detailed in the applicable procedure which requires the MMI communication session. Refer to Figure 6-8 or Figure 6-9 using the GLI3 as an example.             |
| 2                                          | If the LMF computer has only one serial port (COM1) and the LMF is running, disconnect the LMF from COM1 by performing the following:                                                                       |
| 2a                                         | <ul> <li>Click on <b>Tools</b> in the LMF window menu bar, and select <b>Options</b> from the pull–down menu list.</li> <li>An <b>LMF Options</b> dialog box will appear.</li> </ul>                        |
| 2b                                         | - In the LMF Options dialog box, click the Disconnect Port button on the Serial Connection tab.                                                                                                    |
| 3                                          | Start the named HyperTerminal connection for MMI sessions by double clicking on its <i>Windows</i> desktop shortcut.                                                                                        |
|                                            | NOTE                                                                                                    |
|                                            | If a <i>Windows</i> desktop shortcut was not created for the MMI connection, access the connection from the <i>Windows</i> Start menu by selecting:                                                         |
|                                            | Programs > Accessories > Hyperterminal > HyperTerminal > <named (e.g.,="" connection="" hyperterminal="" mmi="" session)=""></named>                                                                        |
| 4                                          | Once the connection window opens, establish MMI communication with the BTS FRU by pressing the LMF computer <b><enter></enter></b> key until the prompt identified in the applicable procedure is obtained. |

Figure 6-8: LMF Computer Common MMI Connections – Motorola MMI Interface Kit, SLN2006A

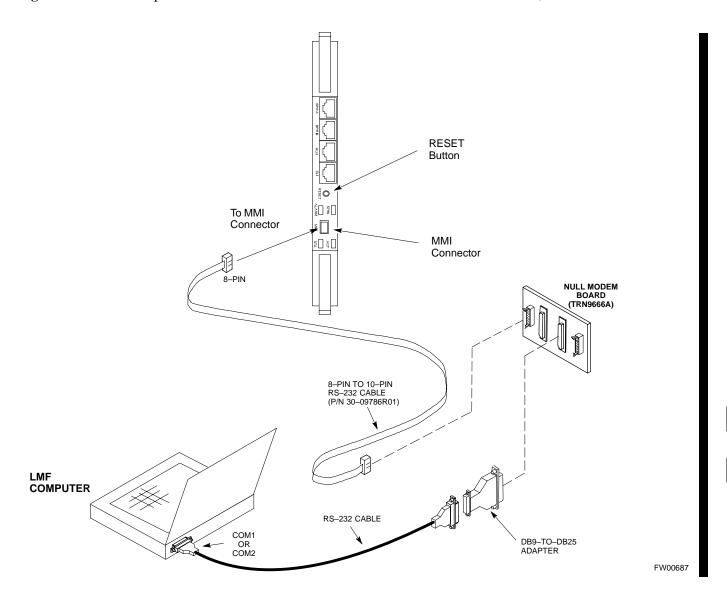

Figure 6-9: MMI Connection Detail – Fabricated MMI Cable

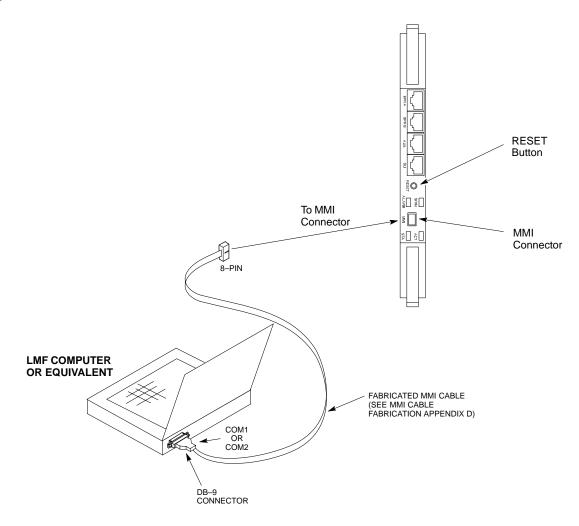

#### **Online Help**

Task oriented online help is available in the LMF by clicking on **Help** in the window menu bar, and selecting **LMF Help** from the pull-down menu.

#### **Pinging the BTS**

For proper operation, the integrity of the Ethernet LAN A and B links must be verified. Figure 6-10 represents a typical BTS Ethernet configuration. The drawing depicts cabling and termination for both the A and B LANs.

Ping is a program that sends request data packets to hosts on a network, in this case GLI modules on the BTS LAN, to obtain a response from the "target" host specified by an IP address.

Follow the steps in Table 6-12 to ping each processor (on both LAN A and LAN B) and verify LAN redundancy is working properly.

**CAUTION** 

Always wear an approved anti-static wrist strap while handling any circuit card/module to prevent damage by ESD.

Figure 6-10: BTS Ethernet LAN Termination Diagram

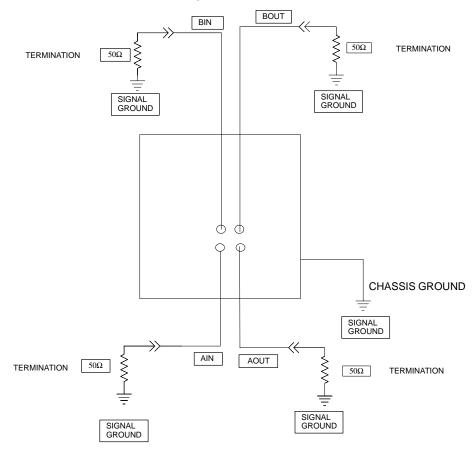

SC4812ETL0013-5

| NOTE | The Ethernet LAN A and B cables and/or terminations must be     |
|------|-----------------------------------------------------------------|
|      | installed on each frame/enclosure external LAN connector before |
|      | performing this test. All other processor board LAN connections |
|      | are made through the backplanes.                                |

| Table 6-12: Pinging the Processors |                                                                                                    |
|------------------------------------|----------------------------------------------------------------------------------------------------|
| Step                               | Action                                                                                                    |
| 1                                  | If this is a <i>first-time communication</i> with a newly-installed frame <i>or</i> a GLI card which has been replaced, <i>perform the procedure in</i> Table 11-3 and then return to step 2.                                                                             |
| 2                                  | Be sure any uncabled LAN A and B IN and OUT connectors at the rear of BTS are terminated with 50 $\Omega$ loads.                                                                                                    |
| 3                                  | If it has not already been done, connect the LMF computer to the BTS.                                                                                                    |
| 4                                  | If it has not already been done, start a GUI LMF session and log into the BTS (refer to Table 6-7).                                                                                                    |
| 5                                  | Remove the 50Ω termination on the BTS LAN B IN connector.  – The LMF session should remain active.                                                                                                    |
| 6                                  | Replace the $50\Omega$ termination on the BTS LAN B IN connector.                                                                                                    |
| 7                                  | From the Windows desktop, click the <b>Start</b> button and select <b>Run</b> .                                                                                                    |
| 8                                  | In the <b>Open</b> box, type ping and the <b>GLI IP address</b> (for example, ping 128.0.0.2).                                                                                                    |
|                                    | NOTE 128.0.0.2 is the default IP address for the GLI card in slot GLI–1 in field BTS units.                                                                                                    |
| 9                                  | Click on OK.                                                                                                    |
| 10                                 | If the targeted module responds, a DOS window will appear with a display similar to the following:                                                                                                    |
|                                    | Reply from 128.0.0.2: bytes=32 time=3ms TTL=255                                                                                                    |
|                                    | - If the device responds, <i>proceed to step 18</i> .                                                                                                    |
|                                    | If there is no response, the following is displayed:                                                                                                    |
|                                    | Request timed out                                                                                                    |
|                                    | <ul> <li>If the GLI fails to respond, it should be reset and re-pinged. If it still fails to respond, typical problems would be: failure of the LMF to login, shorted BNC-to-inter-frame cabling, open cables, crossed A and B link cables, or the GLI itself.</li> </ul> |
| 11                                 | Logout of the BTS as described in Table 6-9, exit from the LMF program, and restart the <i>Windows</i> operating system on the LMF computer.                                                                                                    |
| 12                                 | Restart the LMF <i>GUI</i> program as described in <i>LMF Help function on–line documentation</i> , and log into the BTS as described in Table 6-7.                                                                                                    |
| 13                                 | Perform steps 7 through 10 again.                                                                                                    |
|                                    | - If the device responds, proceed to step 18.                                                                                                    |
|                                    | If there is still no response, proceed to step 14.                                                                                                    |

|      | Table 6-12: Pinging the Processors                                                                                                    |  |  |
|------|----------------------------------------------------------------------------------------------------|--|--|
| Step | Action                                                                                                    |  |  |
| 14   | If ping was unsuccessful after restarting the LMF computer, press the GLI front panel reset pushbutton and perform steps 7 through 10 again.                                                                                                    |  |  |
| 15   | After the BTS has been successfully pinged, be sure the $50\Omega$ termination was replaced on the BTS LAN B IN connector at the rear of the BTS. Disconnect the LMF cable from the front LAN A connector, and connect it to front LAN B (right-hand connector). |  |  |
| 16   | Remove the $50\Omega$ termination on the BTS LAN A IN connector.                                                                                                    |  |  |
| 17   | Repeat steps 5 through 9 using LAN B.                                                                                                    |  |  |
| 18   | After the BTS has been successfully pinged on the secondary LAN, replace the $50\Omega$ termination on the BTS LAN A IN connector.                                                                                                    |  |  |
| 19   | Disconnect the LMF cable from the LAN B and connect it to LAN A.                                                                                                    |  |  |
| 20   | Remove and replace the $50\Omega$ termination on the LAN B IN connector to force the GLI to switch to primary LAN A.                                                                                                    |  |  |
| 21   | Repeat steps 5 through 9 to ensure proper primary LAN operation.                                                                                                    |  |  |

## 6

### **Download the BTS**

#### Overview

Before a BTS can operate, each equipped device must contain device initialization (ROM) code. ROM code is loaded in all devices during manufacture, factory repair, or, for software upgrades, from the CBSC using the DownLoad Manager (DLM). Device application (RAM) code and data must be downloaded to each equipped device by the user before the BTS can be made fully functional for the site where it is installed.

#### **ROM Code**

Downloading ROM code to BTS devices from the LMF is *NOT routine maintenance or a normal part of the optimization process*. It is only done in unusual situations where the resident ROM code release level in the device is not compatible with the required release level of the site operating software *and* the CBSC can not communicate with the BTS to perform the download.

If you must download ROM code, the procedures are located in **Appendix C.** 

Before ROM code can be downloaded from the LMF, the correct ROM code file for each device to be loaded must exist on the LMF computer. ROM code *must be manually selected* for download.

#### **NOTE**

The ROM code file is not available for GLI3s. GLI3s are ROM code loaded at the factory.

ROM code can be downloaded to a device that is in any state. After the download is started, the device being downloaded will change to OOS\_ROM (blue). The device will remain OOS\_ROM (blue) when the download is completed. A *compatible revision—level* RAM code must then be downloaded to the device. Compatible code loads for ROM and RAM must be used for the device type to ensure proper performance. The compatible device code release levels for the Base Station System (BSS) software release being used are listed in the Version Matrix section of the SC™ CDMA Release Notes (supplied on the tape or CD–ROM containing the BSS software).

#### **RAM Code**

Before RAM code can be downloaded from the LMF, the correct RAM code file for each device must exist on the LMF computer. RAM code can be automatically or manually selected depending on the **Device** menu item chosen and where the RAM code file for the device is stored in the LMF file structure. The RAM code file will be selected automatically if the file is in the <x>:\<Imf home directory>\cdma\loads\n.n.n.n\code folder (where n.n.n.n is the download code version number that matches the "NextLoad" parameter of the CDF file). The RAM code file in the code folder must have the correct hardware bin number for the device to be loaded.

RAM code can be downloaded to a device that is in any state. After the download is started, the device being loaded will change to OOS\_ROM (blue). When the download is completed successfully, the device will change to OOS\_RAM (yellow).

When code is downloaded to a GLI, the LMF automatically also downloads data and then enables the GLI. When enabled, the GLI will change to INS\_ACT (bright green).

For non–GLI devices, data must be downloaded after RAM code is downloaded. To download data, the device state must be OOS\_RAM (yellow).

If an MCC–DO card is in use, it can only be loaded using the Local Maintenance Tool (LMT). LMT is software designed specifically for the MCC–DO card. To avoid confusion and duplication of effort, refer to Motorola Lifecycles website at

http://www.motorola.com/networkoperators/CDMA-1xEV-DO.htm for further information on LMT or MCC-DO.

The devices to be loaded with RAM code and data are:

- Group Line Interface III (GLI3)
- Clock Synchronization and Alarm card (CSA) (Only if new revision code must be loaded)
- Multi-Channel CDMA (MCC-1X) cards
- Broad Band Transceiver (BBX–1X) cards

#### **NOTE**

The GLI *must* be successfully downloaded with RAM code and data, and in INS\_ACT (bright green) status *before* downloading any other device. The RAM code download process for an GLI automatically downloads data and then enables the GLI.

#### **Verify GLI ROM Code Loads**

Devices should not be loaded with a RAM code version which is not compatible with the ROM code with which they are loaded. Before downloading RAM code and data to the processor cards, follow the procedure in Table 6-13 to verify the GLI devices are loaded with the correct ROM code for the software release used by the Base Station System.

#### **Prerequisite**

Identify the correct GLI ROM code load for the software release being used on the BSS by referring to the Version Matrix section of the SC<sup>™</sup> CDMA Release Notes (supplied on the tapes or CD–ROMs containing the BSS software).

|      | Table 6-13: Verify GLI ROM Code Loads                                                                                                    |  |  |
|------|----------------------------------------------------------------------------------------------------|--|--|
| Step | Action                                                                                                    |  |  |
| 1    | If it has not already been done, start a GUI LMF session and log into the BTS (refer to Table 6-7).                                                                                     |  |  |
| 2    | Select all GLI devices by clicking on them, and select <b>Device</b> > <b>Status</b> from the BTS menu bar.                                                                             |  |  |
| 3    | In the status report window which opens, note the number in the <b>ROM Ver</b> column for each GLI2.                                                                                    |  |  |
| 4    | If the ROM code loaded in the GLIs is <i>not</i> the correct one for the software release being used on the BSS, perform the following:                                                 |  |  |
| 4a   | <ul> <li>Log out of the BTS as described in Table 6-9 or Table 6-10, as applicable.</li> </ul>                                                                                          |  |  |
| 4b   | <ul> <li>Disconnect the LMF computer.</li> </ul>                                                                                                    |  |  |
| 4c   | <ul> <li>Reconnect the span lines as described in Table 8-6.</li> </ul>                                                                                                    |  |  |
| 4d   | <ul> <li>Have the CBSC download the correct ROM code version to the BTS devices.</li> </ul>                                                                                             |  |  |
| 5    | When the GLIs have the correct ROM load for the software release being used, be sure the span lines are disabled as outlined in Table 6-5 and proceed to downloading RAM code and data. |  |  |

# Download RAM Code and Data to GLI

#### **Prerequisites**

- Prior to performing these procedures, ensure a code file exists for each of the devices to be loaded.
- The LMF computer is connected to the BTS (refer to Table 6-6), and is logged in using the *GUI* environment (refer to Table 6-7).

#### **Procedure**

Follow the procedure in Table 6-14 to download the firmware application code for GLI. The download code action downloads data and also enables the GLI.

|   | Table 6-14: Download and Enable GLI Device |                                                                                                    |  |
|---|--------------------------------------------|----------------------------------------------------------------------------------------------------|--|
| ~ | Step                                       | Action                                                                                                    |  |
|   | 1                                          | Note the active LAN to which the LMF computer is connected.                                                                                                    |  |
|   | 2                                          | At the rear of the BTS, remove the 50–ohm termination from the LAN OUT connector of the LAN to which the LMF is <i>not</i> connected.                                                                                                    |  |
|   | 3                                          | Select <b>Tools &gt; Update Next Load &gt; CDMA</b> function to ensure the Next Load parameter is set to the correct code version level.                                                                                                    |  |
|   | 4                                          | Note the LAN IP address in the Network Login section of the LMF Login tab, and verify the Win LMF is logged into the following IP address:  — GLI: 128.0.0.2                                                                                                    |  |
|   | 5                                          | Down load code to the GLI by clicking on the GLI.  - From the <b>Device</b> pull down menu, select <b>Download</b> > <b>Code/Data</b> A status report confirms change in the device status.  - Click <b>OK</b> to close the status window. ( <i>The GLI should automatically be downloaded with data and enabled</i> .) |  |
|   | 6                                          | If the card accepts the download and enables, proceed to step 8.                                                                                                    |  |
|   | 7                                          | If the BTS connection is lost during or after the download process, repeat step 4 and step 5 again.                                                                                                    |  |
|   | 8                                          | Re-install the 50 ohm termination removed from the LAN connector in step 2.                                                                                                    |  |

# Download RAM Code and Data to Non-GLI Devices

Downloads to non–GLI devices can be performed individually for each device or all installed devices can be downloaded with one action.

#### NOTE

CSA devices are RAM code—loaded at the factory. RAM code is downloaded to CSA *only if a newer software version needs to be loaded*.

When downloading to multiple devices, the download may fail for some of the devices (a time—out occurs). These devices can be loaded individually after completing the multiple download.

Follow the steps in Table 6-15 to download RAM code and data to non–GLI devices.

|   | Table 6-15: Download RAM Code and Data to Non-GLI Devices |                                                                                                    |  |
|---|-----------------------------------------------------------|----------------------------------------------------------------------------------------------------|--|
| ~ | Step                                                      | Action                                                                                                    |  |
|   | 1                                                         | Select the target CSA, MCC, and/or BBX device(s) by clicking on them.                                                                                                    |  |
|   | 2                                                         | Click <b>Device</b> in the BTS menu bar, and select <b>Download</b> > <b>Code/Data</b> in the pull–down menus.  - A status report is displayed that shows the results of the download for each selected device. |  |
|   | 3                                                         | Click <b>OK</b> to close the status report window when downloading is completed.                                                                                                    |  |
|   |                                                           | After a BBX, CSA, or MCC device is successfully loaded with RAM code and data have changed to the OOS_RAM state (yellow), the status LED should be rapidly flashing GREEN.                                      |  |
|   |                                                           | NOTE  The command in Step 2 loads both code and data. Data can be downloaded without doing a code download anytime a device is OOS–RAM using the command in Step 4.                                             |  |
|   | 4                                                         | To download just the firmware application data to each device, select the target device and select: <b>Device&gt;Download&gt;Data</b>                                                                           |  |

# Selecting CSA Clock Source and Enabling CSAs

CSA must be enabled prior to enabling the MCCs. Procedures in the following two sub-sections cover the actions to accomplish this. For additional information on the CSA sub-system, see "Clock Synchronization and Alarm (CSA) in the CSA System Time – GPS & HSO/MSO Verification section of this chapter.

#### **Select CSA Clock Source**

A CSA can have three different clock sources. The CSA Source function can be used to select the clock source for each of the three inputs. This function is only used if the clock source for a CSA needs to be changed. The Clock Source function provides the following clock source options.

- Local GPS
- Remote GPS
- HSO/MSO

#### **Prerequisites**

- GLI is INS\_ACT (bright green)
- CSA is OOS\_RAM (yellow) or INS\_ACT (bright green)

Follow the procedure in Table 6-16 to select a CSA Clock Source.

|   | Table 6-16: Select CSA Clock Source |                                                                                                    |
|---|-------------------------------------|----------------------------------------------------------------------------------------------------|
| ~ | Step                                | Action                                                                                                    |
|   | 1                                   | Select the CSA for which the clock source is to be selected.                                                                                                    |
|   | 2                                   | Click on <b>Device</b> in the BTS menu bar, and select <b>CSA</b> > <b>Select Clock Source</b> in the pull–down menu list.                                                                                          |
|   |                                     | <ul> <li>A CSA clock reference source selection window will appear.</li> </ul>                                                                                                    |
|   | 3                                   | Select the applicable clock source in the <b>Clock Reference Source</b> pick lists. Uncheck the related check boxes for Clock Reference Sources 2 and 3 if you do not want the displayed pick list item to be used. |
|   | 4                                   | Click on the <b>OK</b> button.                                                                                                    |
|   |                                     | <ul> <li>A status report is displayed showing the results of the operation.</li> </ul>                                                                                                    |
|   | 5                                   | Click on the <b>OK</b> button to close the status report window.                                                                                                    |

#### **NOTE**

For Local GPS (RF–GPS), verify the CSA configured with the GPS receiver "daughter board" is installed in the BTS's CSA slot before continuing.

#### **Enable CSA**

Follow the steps outlined in Table 6-17 to enable the CSA.

|   | Table 6-17: Enable CSA |                                                                                                    |  |
|---|------------------------|----------------------------------------------------------------------------------------------------|--|
| 1 | Step                   | Action                                                                                                    |  |
|   | 1                      | Click on <b>Device</b> in the BTS menu bar, and select <b>Enable</b> in the pull-down menu list.                                                                                                    |  |
|   |                        | <ul> <li>A status report is displayed showing the results of the enable operation.</li> </ul>                                                                                                    |  |
|   |                        | <ul> <li>Click <b>OK</b> to close the status report window.</li> </ul>                                                                                                    |  |
|   |                        | * IMPORTANT                                                                                                    |  |
|   |                        | <ul> <li>The GPS satellite system satellites are not in a geosynchronous orbit and are maintained and operated by the United States Department of Defense (DOD). The DOD periodically alters satellite orbits; therefore, satellite trajectories are subject to change. A GPS receiver that is INS contains an "almanac" that is updated periodically to take these changes into account.</li> </ul> |  |
|   |                        | <ul> <li>If a GPS receiver has not been updated for a number of weeks, it may take up to an hour for the<br/>GPS receiver "almanac" to be updated.</li> </ul>                                                                                                    |  |
|   |                        | <ul> <li>Once updated, the GPS receiver must track at least four satellites and obtain (hold) a 3–D position<br/>fix for a minimum of 45 seconds before the CSA will come in service. (In some cases, the GPS<br/>receiver needs to track only one satellite, depending on accuracy mode set during the data load).</li> </ul>                                                                       |  |

|   | Table 6-17: Enable CSA |                                                                                                    |
|---|------------------------|----------------------------------------------------------------------------------------------------|
| ~ | Step                   | Action                                                                                                    |
|   |                        | NOTE  - After CSA have been successfully enabled, be sure the STA/ALM LED is steady green (alternating green/red indicates the card is in an alarm state).                                                        |
|   | 2                      | If more than an hour has passed without the CSA enabling, refer to the CSA System Time – GPS & HSO/MSO Verification section of this chapter (see Table 6-19, Figure 6-11, and Table 6-20) to determine the cause. |

#### **Enable MCCs**

This procedure configures the MCC and sets the "tx fine adjust" parameter. The "tx fine adjust" parameter is not a transmit gain setting, but a timing adjustment that compensates for the processing delay in the BTS (approximately  $3~\mu S$ ).

Follow the steps in Table 6-18 to enable the MCCs installed in the CCP2 shelf.

#### **NOTE**

The GLI and primary CSA must be downloaded and enabled (IN–SERVICE ACTIVE), prior to downloading and enabling an MCC.

|   | Table 6-18: Enable MCCs |                                                                                                    |
|---|-------------------------|----------------------------------------------------------------------------------------------------|
| 1 | Step                    | Action                                                                                                    |
|   | 1                       | If the GLI/MCC/BBX view is not displayed in the LMF window, click on the GLI/MCC/BBX area of the CCP2 shelf.                  |
|   | 2                       | Click on the target MCC(s), or click on <b>Select</b> in the BTS menu bar, and select <b>MCCs</b> in the pull–down menu list. |
|   | 3                       | Click on <b>Device</b> in the BTS menu bar, and select <b>Enable</b> in the pull-down menu list.                              |
|   |                         | <ul> <li>A status report is displayed showing the results of the enable operation.</li> </ul>                                 |
|   | 4                       | Click <b>OK</b> to close the status report window.                                                                            |

## CSA System Time – GPS & HSO/MSO Verification

Clock Synchronization and Alarm (CSA) Sub-system Description

#### Overview

The primary function of the CSA card is to maintain CDMA system time. A GPS receiver provides the primary timing reference for all CDMA BTS's During normal operation, the CSA clocking outputs are phase locked to the GPS receiver timing reference. The CSA supports either an on–board GPS receiver module (RF GPS) or Remote GPS (RGPS) receiver. The RGPS receiver consists of a combined GPS receiver and antenna witha digital interface to the CSA.

#### **Backup Timing References**

Timing signals from the High Stability Oscillator (HSO) or Medium Stability Oscillator (MSO) are used in the event that the primary (GPS) reference should become unavailable. The HSO or MSO clock is calibrated against the GPS timing signal when a valid GPS timing signal is available to provide the longest possible backup timing performance. The CSA continuously monitors each available timing reference and utilizes the most suited reference to maintain system synchronization.

#### **Timing Source Fault Management**

Fault management has the capability of switching between the GPS synchronization source and the HSO/MSO backup source in the event of a GPS receiver failure. During normal operation, the CSA selects GPS as the primary timing source (Table 6-20). The source selection can also be overridden via the WinLMF or by the system software.

#### **Front Panel LEDs**

The status of the LEDs on the CSA boards are as follows:

- Steady Green CSA locked to GPS.
- Rapidly Flashing Green Standby CSA locked to GPS.
- Flashing Green/Rapidly Flashing Red CSA OOS–RAM attempting to lock on GPS signal.
- Rapidly Flashing Green and Red Alarm condition exists. Trouble Notifications (TNs) are currently being reported to the GLI.

High Stability Oscillator / Medium Stability Oscillator (HSO/MSO)

#### General

#### CSA and HSO/MSO

The CSA utilizes timing signals provided by either an HSO or MSO to maintain BTS synchronization during the absence of valid GPS timing information. WHen a GPS timing signal is available the CSA is responsible for calibration of the HSO or MSO clock to maximize the backup timing interval. A minimum period of 24 hours of operation with a valid GPS reference is required to fully calibrate the HSO backup reference such that a 24 hour backup interval may be provided.

#### **HSO**

The HSO is a free–running backup oscillator that is capable of providing a minimum backup interval of 24 hours.

#### **MSO**

The MSO is a free–running backup oscillator that is capable of providing a minimum backup interval of 8 hours.

| NOTE | Allow the base site and test equipment to warm up for 60         |
|------|------------------------------------------------------------------|
|      | minutes after any interruption in oscillator power. CSA card     |
|      | warm-up allows the oscillator oven temperature and oscillator    |
|      | frequency to stabilize prior to test. Test equipment warm-up     |
|      | allows the Rubidium standard time base to stabilize in frequency |
|      | before any measurements are made.                                |

## **CSA Frequency Verification**

The objective of this procedure is the initial verification of the Clock Synchronization Alarms (CSA) Module before performing the RF path verification tests.

# Test Equipment Setup (GPS & HSO/MSO Verification)

Follow the steps outlined in Table 6-19 to set up test equipment.

| Table 6-19: Test Equipment Setup (GPS & HSO/MSO Verification) |                                                                                                    |
|---------------------------------------------------------------|----------------------------------------------------------------------------------------------------|
| Step                                                          | Action                                                                                                    |
| 1                                                             | Perform one of the following as required by installed equipment:                                                     |
| 1a                                                            | <ul> <li>Verify a CSA card is installed in the CSA slot, and that the card is INS_ACT (bright green).</li> </ul>     |
| 2                                                             | Connect a serial cable from the LMF COM 1 port (via null modem card) to the MMI port on the CSA (see Figure 6-11).   |
| 3                                                             | Start an MMI communication session with the CSA by using the <i>Windows</i> desktop shortcut icon (see Table 6-11) . |
| 4                                                             | When the terminal screen appears press the <b>Enter</b> key until the CSA> prompt appears.                           |

| CAUTION | If the RF GPS module is uesd to take care to ensure that the GPS |
|---------|------------------------------------------------------------------|
|         | antenna is properly connected to the GPS antenna connector       |
|         | within the power entry compartment only. Damage to the GPS       |
|         | antenna and/or GPS receiver can result if the GPS antenna is     |
|         | inadvertently connected to any other RF connector.               |

Figure 6-11: CSA MMI Terminal Connection

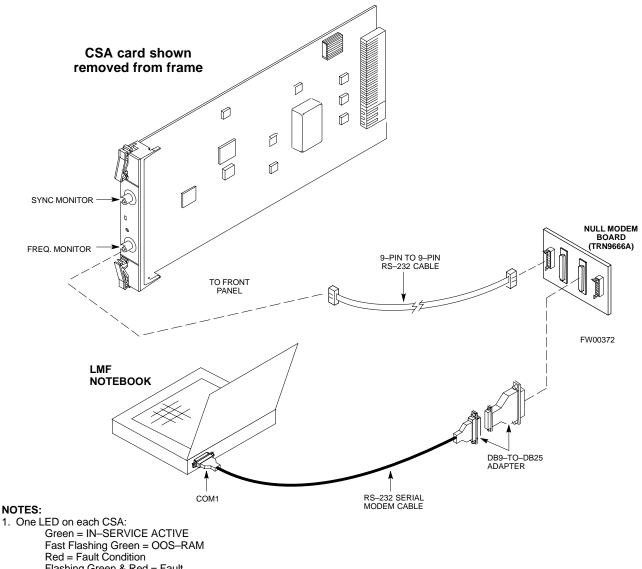

Flashing Green & Red = Fault

#### **GPS Initialization/Verification**

#### **Prerequisites**

Ensure the following prerequisites have been met before proceeding:

- The CSA and HSO/MSO (if equipped) has been warmed up for at least 15 minutes.
- The LMF computer is connected to the MMI port of the CSA as shown in Figure 6-11.
- An MMI communication session has been started (Table 6-11), and the CSA> prompt is present in the HyperTerminal window (Table 6-19).

Follow the steps outlined in Table 6-20 to initialize and verify proper GPS receiver functioning.

|      | Table 6-20: GPS Initialization/Verification                                                                                                    |
|------|----------------------------------------------------------------------------------------------------|
| Step | Action                                                                                                    |
| 1    | To verify that Clock alarms (0000), Dpll is locked and has a reference source, and GPS self test passed messages are displayed within the report, issue the following MMI command                                                                                                    |
|      | bstatus                                                                                                    |
|      | The system will display a response similar to the following:                                                                                                    |
|      | Clock Alarms (0000):                                                                                                    |
|      | DPLL <u>is locked and has a reference source.</u><br>GPS receiver self test result: <u>passed</u>                                                                                                    |
|      | Time since reset 0:33:11, time since power on: 0:33:11                                                                                                    |
| 2    | Enter the following command at the CSA> prompt to display the current status of the GPS receiver and HSO or MSO backup reference:                                                                                                    |
|      | sources                                                                                                    |
|      | <ul> <li>When equipped with HSO, the system will generate a response similar to the following:</li> </ul>                                                                                                    |
|      | N Source Name Type TO Good Status Last Phase Target Phase Valid                                                                                                    |
|      | 0         LocalGPS         Primary         4         YES         Good         0         0         Yes           1         HSO         Backup         4         YES         Good         -2013177         -2013177         Yes           2         Not Used                                                                                   |
|      | *NOTE "Timed—out" should only be displayed while the HSO is warming up. If the HSO does not appear as one of the sources, then configure the HSO as a back—up source by entering the following command at the CSA> prompt:                                                                                                    |
|      | ss 1 12                                                                                                    |
|      | The HSO or MSO must complete an initial warmup and calibration cycle before being usable as a backup reference source. The initial warmup cycle should be completed in less than 15 minutes. During the warmup cycle, the HSO clock output is disabled and indicated as being "timed out" in the following response to the "sources command: |
|      | 43:26:15 CSA>sources 43:26:35 43:26:35 N Source Name Type TO Good Status Last Phase Target Phase Valid 43:26:35                                                                                                    |
|      | 43:26:35 0 Local GPS Primary 59 Yes Good 0 0 Yes 43:26:35 1 HSO Backup -25 No Bad timed out unknown No 43:26:35 2 Not Used 43:26:35 Current reference source number: 0                                                                                                    |
|      | See 2–Cont.                                                                                                    |

|            | Table 6-20: GPS Initialization/Verification                                                                                                    |
|------------|----------------------------------------------------------------------------------------------------|
| Step       | Action                                                                                                    |
| 2–<br>Cont | At the completion of the HSO warmup cycle, the HSO clcok output is enabled allowing califd clock pulses to be detected by the CSA. An integer value should then be displayed in the HSO "Last Phase" entry of the "sources" command as show below. If the HSO or MSO calibration cycle is not completed within 2 hours it will be necessary to inspect the HSO or MSO hardware.  43:29:33 CSA>sources 43:29:43 43:29:43 N Source Name Type TO Good Status Last Phase Target Phase Valid |
|            | 43:29:43 ————————————————————————————————————                                                                                                    |
|            | The HSO or MSO calibration cycle can take as long as 2 hours to complete. The completion of the HSO or MSO calibration is indicated by a "yes" value in the valid column of the "sources" command response as shown below. If the HSO or MSO calibration cycle is not complete within 2 hours it will be necessary to inspect the HSO or MSO hardware.                                                                                                    |
|            | 26:09:33 CSA>sources 26:09:35 26:09:35 N Source Name Type TO Good Status Last Phase Target Phase Valid 26:09:35 26:09:35 O Local GPS Primary 59 Yes Good 0 0 Yes 26:09:35 1 HSO Backup 3 Yes Bad 8683466 8683466 Yes 26:09:35 2 Not Used 26:09:35 Current reference source number: 0                                                                                                    |
| 3          | HSO information (underlined text above, verified from left to right) is usually the #1 reference source. If this is not the case, have the <i>OMC-R</i> determine the correct BTS timing source has been identified in the database by entering the <b>display bts csmgen</b> command and correct as required using the <b>edit csm csmgen refsrc</b> command.                                                                                                    |
|            | <ul> <li>NOTE</li> <li>If any of the above areas fail, verify: <ul> <li>Verify that HSO had been powered up for at least 15 minutes.</li> <li>If "timed out" is displayed in the Last Phase column, suspect the HSO output buffer or oscillator is defective</li> <li>Verify the HSO is FULLY SEATED and LOCKED.</li> </ul> </li> </ul>                                                                                                    |
| 4          | <ul> <li>Verify the following GPS information (underlined text above):</li> <li>GPS information is usually the 0 reference source.</li> <li>At least one Primary source must indicate "Status = good" and "Valid = yes" to bring site up.</li> </ul>                                                                                                    |

|      | Table 6-20: GPS Initialization/Verification                                                                                                    |
|------|----------------------------------------------------------------------------------------------------|
| Step | Action                                                                                                    |
| 5    | Enter the following command at the CSA> prompt to verify that the GPS receiver is in tracking mode.                                                                             |
|      | gstatus                                                                                                    |
|      | <ul> <li>Observe the following typical response:</li> </ul>                                                                                                    |
|      | 27:27:11 CSA>qstatus                                                                                                    |
|      | 27:27:14 GPS Receiver Control Task State: tracking satellites.                                                                                                    |
|      | 27:27:14 Time since last valid fix: 0 seconds                                                                                                    |
|      | 27:27:14 Frame type (0): master                                                                                                    |
|      | 27:27:14                                                                                                    |
|      | 27:27:14 Recent Change Data:                                                                                                    |
|      | 27:27:14 GPS time offset 0 ns.                                                                                                    |
|      | 27:27:14 Initial position: lat 151679000 msec, lon: -316798000 msec, height 0 cm                                                                                                |
|      | (GPS) 27:27:14 Initial position accuracy (0): estimated.                                                                                                    |
|      | 27:27:14                                                                                                    |
|      | 27:27:14 GPS Receiver Status                                                                                                    |
|      | 27:27:14 Position hold: lat 151679326 msec, lon: -316798498 msec, hgt 21955 cm                                                                                                  |
|      | 27:27:14 Current position: lat 151679326 msec, lon: -316798498 msec, hgt 21955 cm                                                                                               |
|      | (GPS)                                                                                                    |
|      | 27:27:14 8 satellites tracked, receiving 8 satellites, 8 satellites visible.                                                                                                    |
|      | 27:27:14 Current Dilution of Precision (PDOP or HDOP): 0                                                                                                    |
|      | 27:27:14 Date & Time: 2004:03:16:21:37:48 LS:13                                                                                                    |
|      | 27:27:14 GPS Receiver Status Byte:0x8400                                                                                                    |
|      | 27:27:14 Chan:0, SVID: 24, Mode: 8, RSSI: 42, Status: 0x08a1                                                                                                    |
|      | 27:27:14 Chan:1, SVID: 10, Mode: 8, RSSI: 49, Status: 0x08a0                                                                                                    |
|      | 27:27:14 Chan:2, SVID:, Mode: -, RSSI:, Status: 0x0000                                                                                                    |
|      | 27:27:14 Chan:3, SVID: 21, Mode: 8, RSSI: 48, Status: 0x08a1                                                                                                    |
|      | 27:27:14 Chan:4, SVID: 26, Mode: 8, RSSI: 50, Status: 0x08a0                                                                                                    |
|      | 27:27:14 Chan:5, SVID: 29, Mode: 8, RSSI: 48, Status: 0x08a0                                                                                                    |
|      | 27:27:14 Chan:6, SVID: 18, Mode: 8, RSSI: 42, Status: 0x08a0                                                                                                    |
|      | 27:27:14 Chan:7, SVID: 17, Mode: 8, RSSI: 50, Status: 0x08a0                                                                                                    |
|      | 27:27:14 Chan:8, SVID: 6, Mode: 8, RSSI: 49, Status: 0x08a0                                                                                                    |
|      | 27:27:14 Chan:9, SVID:, Mode: -, RSSI:, Status: 0x0000                                                                                                    |
|      | 27:27:14 Chan:10, SVID:, Mode: -, RSSI:, Status: 0x0000                                                                                                    |
|      | 27:27:14 Chan:11, SVID:, Mode: -, RSSI:, Status: 0x0000 27:27:14                                                                                                    |
|      |                                                                                                    |
| 6    | <b>Verify</b> the following GPS information (shown above in <u>underlined</u> text):                                                                                            |
|      | <ul> <li>At least 4 satellites are tracked, and 4 satellites are visible.</li> </ul>                                                                                            |
|      | - GPS Receiver Control Task State is "tracking satellites". Do not continue until this occurs!                                                                                  |
|      | <ul> <li>Dilution of Precision indication is not more that 30.</li> </ul>                                                                                                    |
|      | <b>Record</b> the current position base site latitude, longitude, height and height reference (height reference to Mean Sea Level (MSL) or GPS height (GPS). (GPS = 0 MSL = 1). |
|      | continued on next page                                                                                                    |

| Table 6-20: GPS Initialization/Verification |                                                                                                    |  |
|---------------------------------------------|----------------------------------------------------------------------------------------------------|--|
| Step                                        | Step Action                                                                                                    |  |
| 7                                           | If steps 1 through 6 pass, the GPS is good.                                                                                                    |  |
|                                             | NOTE                                                                                                    |  |
|                                             | If any of the above mentioned areas fail, verify that:                                                                                                    |  |
|                                             | <ul> <li>If Initial position accuracy is "estimated" (typical), at least 4 satellites must be tracked and visible (1 satellite must be tracked and visible if actual lat, log, and height data for this site has been entered into CDF file).</li> </ul>                                                                                                    |  |
|                                             | <ul> <li>If Initial position accuracy is "surveyed," position data must be of sufficient accuracy or<br/>improper GPS receiver timing may occur.</li> </ul>                                                                                                    |  |
|                                             | <ul> <li>The GPS antenna is not obstructed or misaligned.</li> </ul>                                                                                                    |  |
|                                             | <ul> <li>GPS antenna connector center conductor measureS approximately +5 Vdc with respect to the<br/>shield.</li> </ul>                                                                                                    |  |
|                                             | <ul> <li>There is no more than 15 dB of loss between the GPS antenna OSX connector and the BTS frame<br/>GPS input.</li> </ul>                                                                                                    |  |
|                                             | <ul> <li>Any lightning protection installed between GPS antenna and BTS frame is installed correctly.</li> </ul>                                                                                                    |  |
| 8                                           | Enter the following commands at the CSA> prompt to verify that the CSA is warmed up and that GPS acquisition has taken place.                                                                                                    |  |
|                                             | debug dplip                                                                                                    |  |
|                                             | Observe the following typical response if the CSA is not warmed up (15 minutes from application of power) ( <i>If warmed–up proceed to step 9</i> )                                                                                                    |  |
|                                             | CSA>DPLL Task Wait. 884 seconds left. DPLL Task Wait. 882 seconds left. DPLL Task Wait. 880 seconds leftetc.                                                                                                    |  |
|                                             | NOTE                                                                                                    |  |
|                                             | The <b>warm</b> command can be issued at the MMI port used to force the CSA into warm–up, but the reference oscillator will be unstable.                                                                                                    |  |
| 9                                           | Observe the following typical response if the CSA is warmed up.                                                                                                    |  |
|                                             | c:17486 off:       -11, 3, 6       TK SRC:0       S0: 3 S1:-2013175, -2013175         c:17486 off:       -11, 3, 6       TK SRC:0       S0: 3 S1:-2013175, -2013175         c:17470 off:       -11, 1, 6       TK SRC:0       S0: 1 S1:-2013175, -2013175         c:17486 off:       -11, 3, 6       TK SRC:0       S0: 3 S1:-2013175, -2013175         c:17470 off:       -11, 1, 6       TK SRC:0       S0: 1 S1:-2013175, -2013175         c:17470 off:       -11, 1, 6       TK SRC:0       S0: 1 S1:-2013175, -2013175 |  |
| 10                                          | Verify the following GPS information (underlined text above, from left to right):                                                                                                    |  |
|                                             | <ul> <li>Lower limit offset from tracked source variable is not less than –60 (equates to 3μs limit).</li> </ul>                                                                                                    |  |
|                                             | <ul> <li>Upper limit offset from tracked source variable is not more than +60 (equates to 3μs limit).</li> </ul>                                                                                                    |  |
|                                             | - TK SRC: 0 is selected, where SRC 0 = GPS.                                                                                                    |  |
| 11                                          | Enter the following commands at the CSA> prompt to exit the debug mode display.                                                                                                    |  |
|                                             | debug dpllp                                                                                                    |  |

### **Test Equipment Setup**

## Connecting Test Equipment to the BTS

The following types of test equipment are required to perform calibration and ATP tests:

- WinLMF
- Communications system analyzer model supported by the WinLMF
- Power meter model supported by the WinLMF (required when using the HP 8921A/600 and Advantest R3465 analyzers)
- Non-radiating transmit line termination load
- Directional coupler and in-line attenuator
- RF cables and adapters

Refer to Table 6-21 for an overview of connections for test equipment currently supported by the WinLMF. In addition, see the following figures:

- Figure 6-14, Figure 6-15, and Figure 6-16 show the test set connections for TX calibration
- Figure 6-17 through Figure 6-20 show the test set connections for optimization/ATP tests

# Test Equipment GPIB Address Settings

All test equipment is controlled by the WinLMF through an IEEE—488/GPIB bus. To communicate on the bus, each piece of test equipment must have a GPIB address set which the WinLMF will recognize. The standard address settings used by the WinLMF for the various types of test equipment items are as follows:

- Signal generator address: 1
- Power meter address: 13
- Communications system analyzer: 18

Using the procedures included in the Verifying and Setting GPIB Addresses section of Appendix B, verify and, if necessary, change the GPIB address of each piece of employed test equipment to match the applicable addresses above

#### **Supported Test Equipment**

| To prevent damage to the test equipment in high power      |
|------------------------------------------------------------|
| configurations, all transmit (TX) test connections must be |
| through a 30 dB directional coupler plus a 20 dB in-line   |
| attenuator for the 800 MHz BTSs.                           |
| Attenuators are not required for low power configurations. |
|                                                            |

#### IS-95A/B Operation

Optimization and ATP testing for IS-95A/B sites or carriers may be performed using the following test equipment:

- CyberTest (High Power Configurations only)
- Advantest R3267 spectrum analyzer with R3562 signal generator
- Advantest R3465 spectrum analyzer with R3561L signal generator and HP-437B or Gigatronics Power Meter
- Agilent E4406A transmitter test set with E4432B signal generator
- Agilent 8935 series E6380A communications test set (formerly HP 8935)
- Hewlett–Packard HP 8921 (with CDMA interface and, for 1.9 GHz, PCS Interface) and HP–437B or Gigatronics Power Meter
- Spectrum Analyzer (HP8594E) optional
- Rubidium Standard Timebase optional

#### CDMA2000 1X Operation

Optimization and ATP testing for CDMA2000 1X sites or carriers may be performed using the following test equipment:

- Advantest R3267 spectrum analyzer with R3562 signal generator
- Agilent E4406A transmitter test set with E4432B signal generator
- Agilent 8935 series E6380A communications test set (formerly HP 8935) with option 200 or R2K and with E4432B signal generator for 1X FER
- Agilent E7495A communications test set

#### **Test Equipment Preparation**

See Appendix B for specific steps to prepare each type of test set and power meter to perform calibration and ATP.

Agilent E7495A communications test set requires additional setup and preparation. This is described in detail in Appendix B.

## Test Equipment Connection Charts

To use the following charts to identify necessary test equipment connections, locate the communications system analyzer being used in the **COMMUNICATIONS SYSTEM ANALYZER** columns, and read down the column. Where a dot appears in the column, connect one end of the test cable to that connector. Follow the horizontal line to locate the end connection(s), reading up the column to identify the appropriate equipment and/or BTS connector.

### IS-95A/B-only Test Equipment Connections

Table 6-21 depicts the interconnection requirements for currently available test equipment *supporting IS*–95A/B only which meets Motorola standards and is supported by the WinLMF.

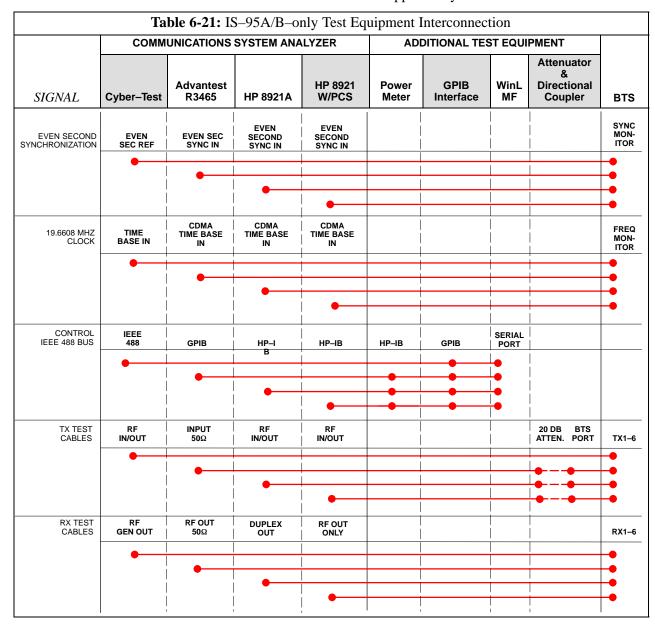

# CDMA2000 1X/IS-95A/B-capable Test Equipment Connections

Table 6-22 depicts the interconnection requirements for currently available test equipment supporting *both* CDMA 2000 1X *and* IS–95A/B which meets Motorola standards and is supported by the WinLMF.

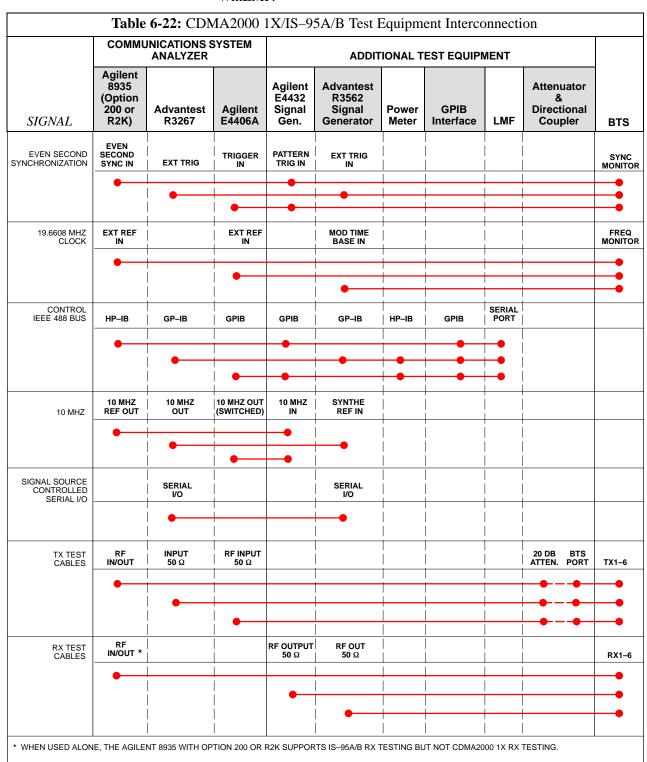

#### **Equipment Warm-up**

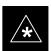

#### **IMPORTANT**

Warm-up *BTS equipment for a minimum of 60 minutes* prior to performing the BTS optimization procedure. This assures BTS stability and contributes to optimization accuracy.

 Time spent running initial or normal power-up, hardware/firmware audit, and BTS download counts as warm-up time.

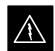

#### **WARNING**

Before installing any test equipment directly to any BTS **TX OUT** connector, verify there are *no* CDMA channels keyed.

 At active sites, have the OMC-R/CBSC place the antenna (sector) assigned to the BBX under test OOS.
 Failure to do so can result in serious personal injury and/or equipment damage.

# Automatic Cable Calibration Set-up

Figure 6-19 and Figure 6-20 show the cable calibration setup for the test sets supported by the WinLMF. The left side of the diagram depicts the location of the input and output connectors of each test equipment item, and the right side details the connections for each test. Table 6-24 provides a procedure for performing automatic cable calibration.

#### **Manual Cable Calibration**

If manual cable calibration is required, refer to the procedures in Appendix B.

SUPPORTED TEST SETS

**Figure 6-12:** IS–95A/B and CDMA 2000 1X Cable Calibration Test Setup – Agilent E4406A/E4432B and Advantest R3267/R3562

#### A. SHORT CABLE CAL Motorola CyberTest ⑥△ TEST CABLE SET Note: The 30 dB directional coupler is not used **B. RX TEST CAL SETUP** with the Cybertest test set. The TX cable is connected directly to the Cybertest test set. A 10dB attenuator must be used with the short test N-N FEMALE ADAPTER cable for cable calibration with the CyberTest test set. The 10dB attenuator is used only for the cable calibration procedure, not with the test cables for TX calibration and ATP tests. RX CABLE Agilent 8935 Series E6380A (formerly HP 8935) SHORT CABLE 回 **TEST** • (IIII)• • (III)• SET ANT IN **Advantest Model R3465** C. TX TEST AND RX TEST CAL SETUP RF OUT $50\Omega$ DIRECTIONAL COUPLER (30 DB) TERM. 0 0 0 INPUT $50\Omega$ □∘○----20 DB IN-LINE 100-WATT (MIN) ATTENUATOR NON-RADIATING RF LOAD TX CABLE **Hewlett Packard Model HP 8921A** N-N FEMALE SHORT ADAPTER CABLE 0000 TX CABLE FOR TX TEST CABLE 0 000 @ **TEST** CALIBRATION SET DUPLEX OUT ANT IN RX CABLE FOR DRDC RX TEST CABLE CALIBRATION Note: For 800 MHZ only. The HP8921A cannot be used to calibrate cables for PCS frequencies.

**CALIBRATION SET UP** 

**Figure 6-13:** IS-95A/B and CDMA 2000 1X Cable Calibration Test Setup – Agilent E4406A/E4432B and Advantest R3267/R3562

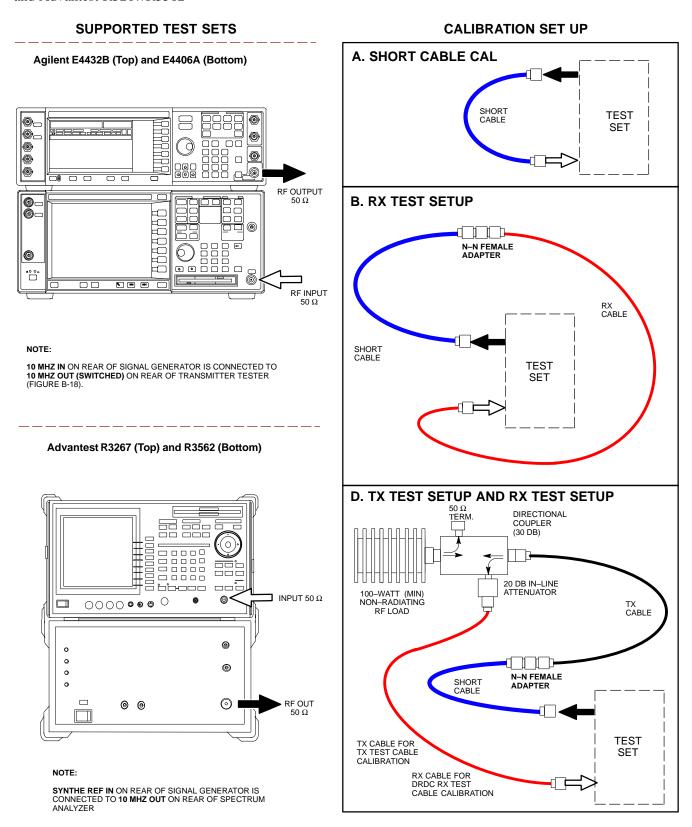

### **Set-up for TX Calibration**

Figure 6-14 and Figure 6-15 show the test set connections for TX calibration.

**Figure 6-14:** TX Calibration Test Setup – CyberTest (IS–95A/B) and Agilent 8935 (IS–95A/B and CDMA2000 1X)

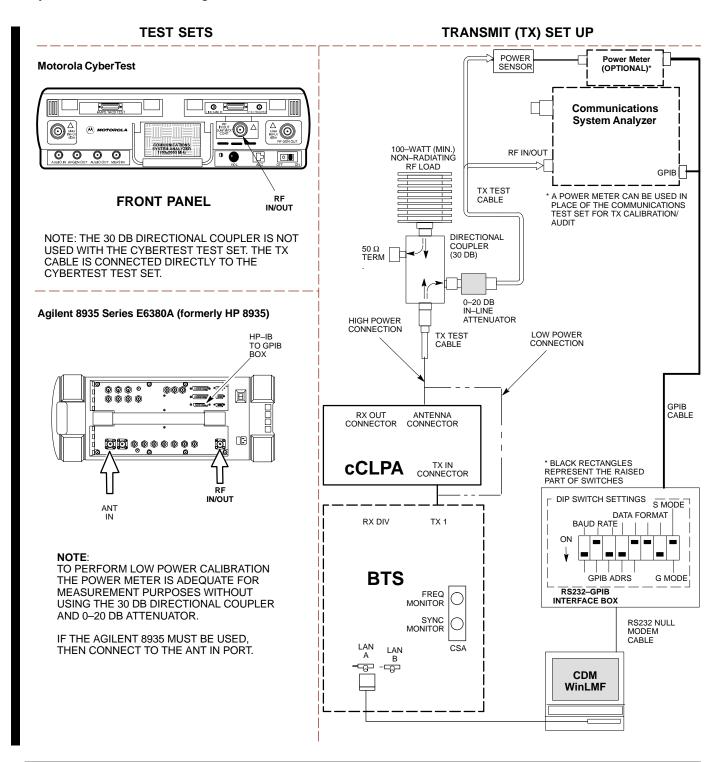

Figure 6-15: TX Calibration Test Setup – Using Power Meter

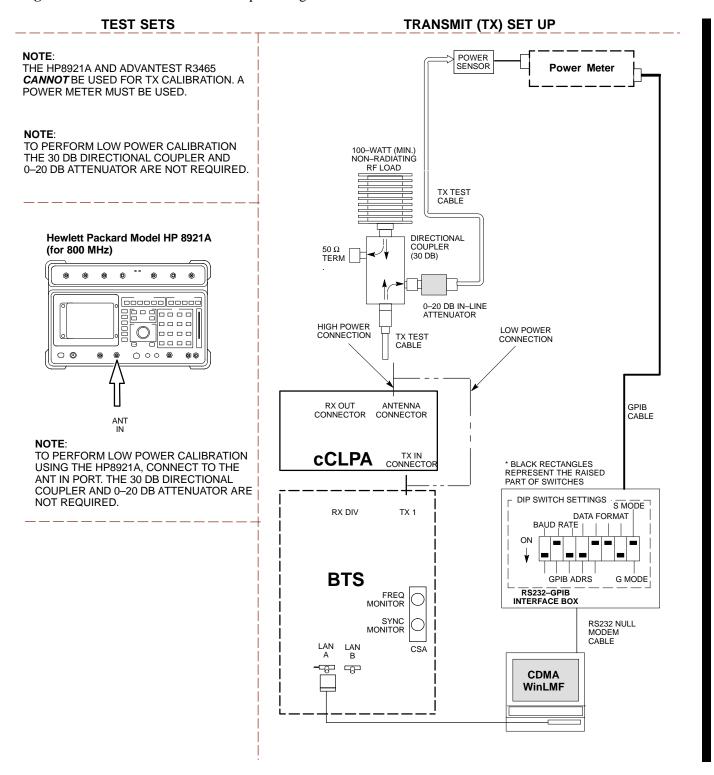

**Figure 6-16:** TX Calibration Test Setup – Agilent E4406A and Advantest R3567 (IS–95A/B and CDMA2000 1X)

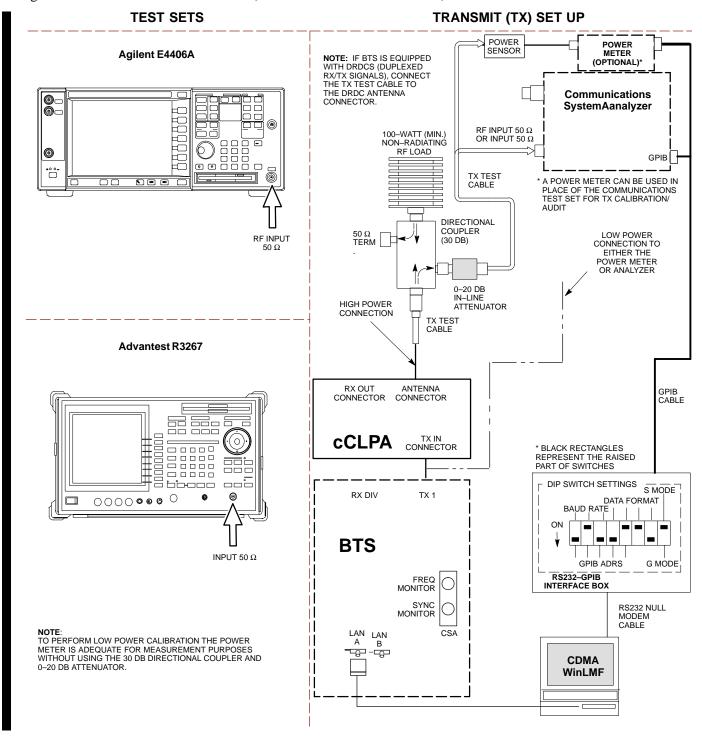

### Set-up for ATP

Figure 6-17 and Figure 6-18 show the test set connections for ATP tests.

**Figure 6-17:** IS–95A/B ATP Test Set–up–CyberTest, Advantest R3465, and Agilent 8935

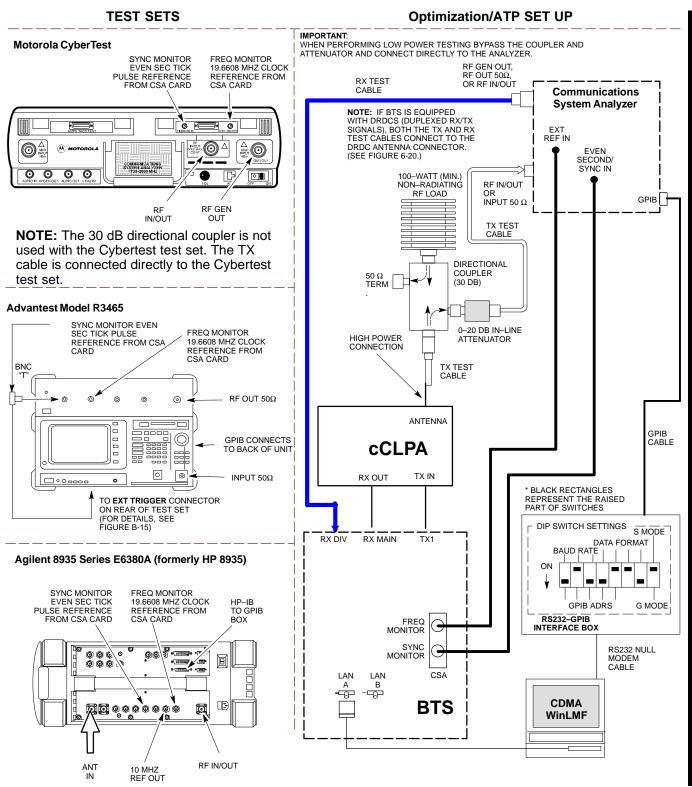

Figure 6-18: IS-95A/B ATP Test Setup - HP 8921A

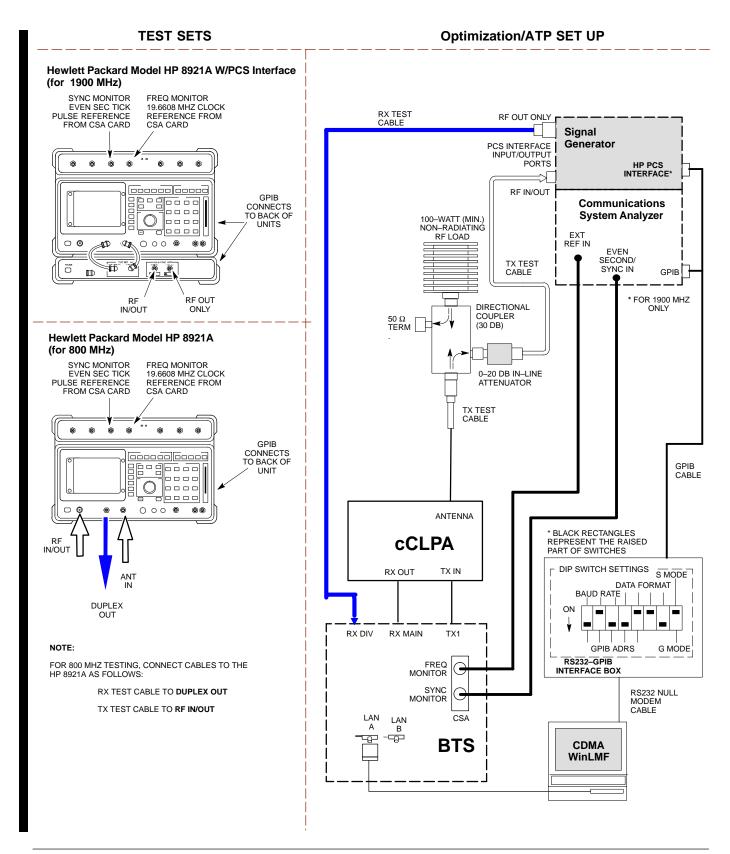

Figure 6-19: IS-95A/B and CDMA2000 1X ATP Test Setup Agilent Test Equipment

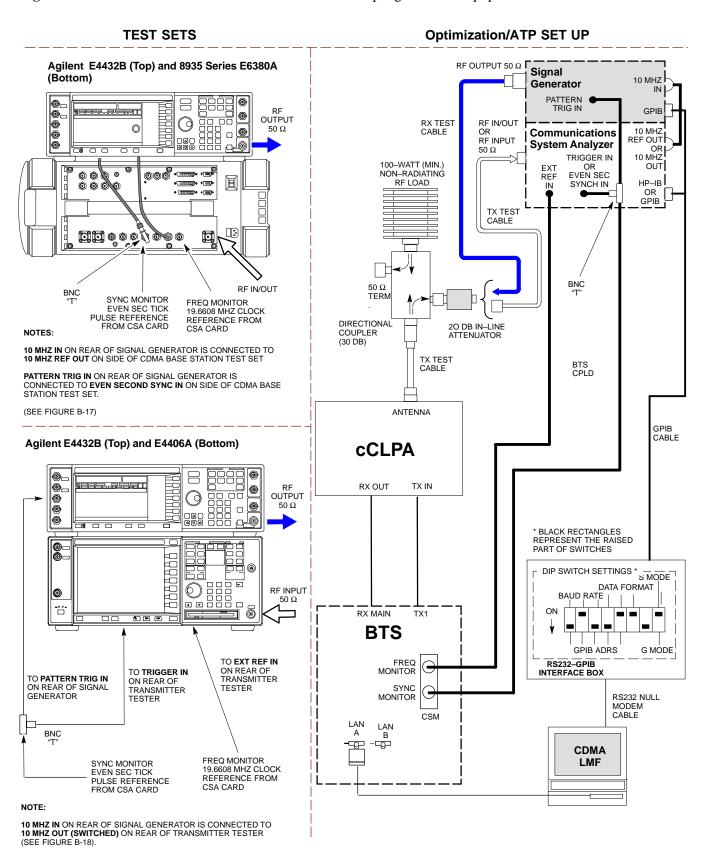

**Figure 6-20:** *IS*–95A/B and CDMA2000 1X Optimization/ATP Test Setup – Agilent E4432B/8935 Series E6380A and E4432B/E4406A Test Equipment

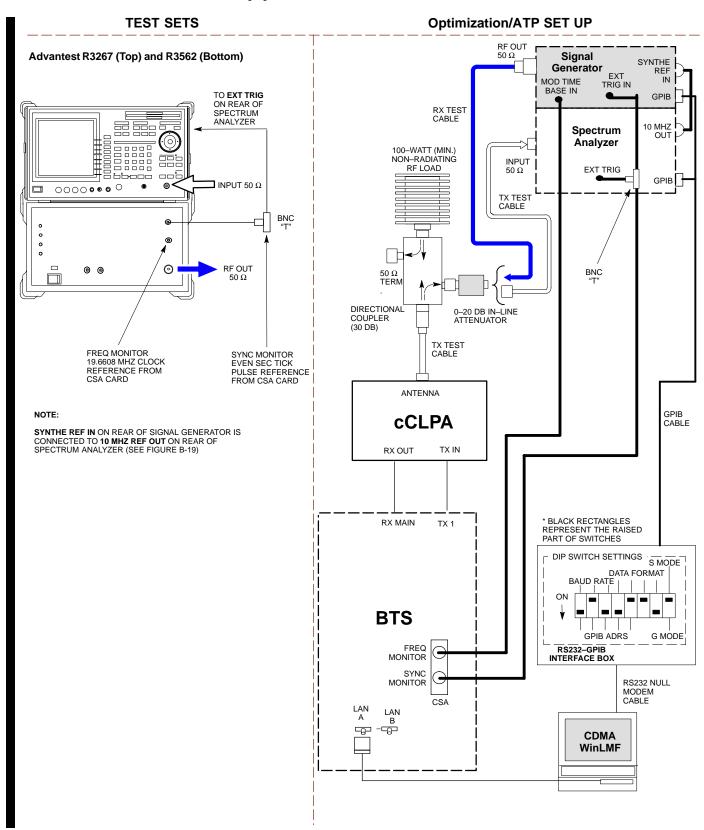

### **Test Set Calibration**

### **Background**

Proper test equipment calibration helps to ensure accurate BTS optimization and acceptance testing by assuring that the test equipment and associated cables do not introduce measurement errors.

### **NOTE**

If the *test equipment set* being used to optimize or test the BTS has been calibrated and maintained as a set, this procedure does not need to be performed.

This procedure must be performed *prior to* beginning the optimization. Verify all test equipment (including all associated cables and adapters actually used to interconnect test equipment items and the BTS) has been calibrated and maintained as a set.

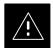

### **CAUTION**

If any piece of test equipment, test cable, or RF adapter that makes up the calibrated *test equipment set* has been replaced, the *set* must be re-calibrated. Failure to do so can introduce measurement errors, resulting in incorrect measurements and degradation to system performance. Motorola recommends repeating cable calibration before testing at each BTS site.

#### **NOTE**

Calibration of the communications system analyzer (or equivalent test equipment) must be performed at the site before calibrating the overall *test equipment set*. Calibrate the test equipment *after* it has been allowed to warm—up and stabilize for a *a minimum of 60 minutes*.

# Calibration Procedures Included

### **Automatic**

Procedures included in this section use the WinLMF automated calibration routine to determine path losses of the supported communications analyzer, power meter, associated test cables, adapters, and (if used) antenna switch that make up the overall calibrated *test equipment set*. After calibration, the gain/loss offset values are stored in a test measurement offset file on the WinLMF computer.

### Manual

**Agilent E4406A Transmitter Tester** – The E4406A does not support the power level zeroing calibration performed by the WinLMF. If this instrument is to be used for Bay Level Offset calibration and calibration is attempted with the WinLMF **Calibrate Test Equipment** function, the WinLMF will return a status window failure message stating that zeroing power is not supported by the E4406A. Refer to the Equipment Calibration section of Appendix B for instructions on using the instrument's self–alignment (calibration) function prior to performing Bay Level Offset calibration.

**Power Meters** – Manual power meter calibration procedures to be performed prior to automated calibration are included in the Equipment Calibration section of Appendix B .

**Cable Calibration** – Manual cable calibration procedures using the HP 8921A and Advantest R3465 communications system analyzers are provided in the Manual Cable Calibration section of Appendix B, if needed.

#### **GPIB Addresses**

GPIB addresses can range from 1 through 30. The WinLMF will accept any address in that range, but the numbers entered in the WinLMF Options window GPIB address boxes (Table 6-23 and Table 6-24) must match the addresses set in the test equipment. Motorola recommends using 1 for a CDMA signal generator, 13 for a power meter, and 18 for a communications system analyzer. To verify and, if necessary, change the GPIB addresses of the test equipment, refer to the Setting GPIB Addresses section of Appendix B.

### **Selecting Test Equipment**

**Serial Connection** and **Network Connection** tabs are provided in the **WinLMF Options** window to specify the test equipment connection method. The **Serial Connection** tab is used when the test equipment items are connected directly to the WinLMF computer through a GPIB box (normal setup). The **Network Connection** tab is used when the test equipment is to be connected remotely via a network connection or the Agilent E7495A Communications Test Set is used.

### **Prerequisites**

Be sure the following have been completed before selecting test equipment:

- Test equipment is correctly connected and turned on.
- GPIB addresses set in the test equipment have been verified as correct using the applicable procedures in Appendix B.
- WinLMF computer serial port and test equipment are connected to the GPIB box.

## **Selecting Test Equipment**

Test equipment may be selected either manually with operator input or automatically using the WinLMF autodetect feature.

### Manually Selecting Test Equipment in a Serial Connection Tab

Test equipment can be manually specified before or after the test equipment is connected. The WinLMF does not attempt to verify the test equipment is actually detected when manual selection is specified. Follow the procedure in Table 6-23 to manually select test equipment.

|      | Table 6-23: Procedure for Selecting Test Equipment Manually in the Serial Connection Tab                                                                                                    |  |
|------|----------------------------------------------------------------------------------------------------|--|
| Step | Action                                                                                                    |  |
| 1    | In the WinLMF window menu bar, click <b>Tools</b> and select <b>Options</b> from the pull-down menu.                                                                                                    |  |
|      | The WinLMF Options window appears.                                                                                                    |  |
| 2    | If it is not in the forefront, click on the <b>Serial Connection</b> tab.                                                                                                    |  |
| 3    | Select the correct serial port in the <b>COMM Port:</b> pick list (normally <b>COM1</b> ).                                                                                                    |  |
| 4    | If it is not selected (black dot showing), click on the Manual Specification button.                                                                                                    |  |
| 5    | Click on the check box(es) corresponding to the test equipment item(s) to be used.                                                                                                    |  |
| 6    | Type the GPIB address in the corresponding <b>GPIB address</b> box (refer to the Setting GPIB Addresses section of Appendix B for directions on verifying and/or changing test equipment GPIB addresses).                                                                                              |  |
|      | Motorola-recommended addresses are:                                                                                                    |  |
|      | 1 = signal generator                                                                                                    |  |
|      | 13 = power meter                                                                                                    |  |
|      | 18 = communications system analyzer                                                                                                    |  |
|      | * IMPORTANT                                                                                                    |  |
|      | When test equipment items are manually selected by the operator, the WinLMF defaults to using a power meter for RF power measurements. The WinLMF will use a communications system analyzer for RF power measurements only if a power meter is not selected (power meter checkbox <i>not</i> checked). |  |
| 7    | Click on <b>Apply</b> . (The button will darken until the selection has been committed.)                                                                                                    |  |
|      | NOTE                                                                                                    |  |
|      | With manual selection, the WinLMF does not attempt to detect the test equipment to verify it is connected and communicating with the WinLMF.                                                                                                    |  |
|      | To verify and, if necessary, change the GPIB address of the test equipment, refer to Appendix B.                                                                                                    |  |
| 8    | Click on <b>Dismiss</b> to close the <b>WinLMF Options</b> window.                                                                                                    |  |
|      |                                                                                                    |  |

Automatically Selecting Test Equipment in the Serial Connection Tab

When using the auto-detection feature to select test equipment, the WinLMF determines which test equipment items are actually communicating with WinLMF. Follow the procedure in Table 6-24 to use the auto-detection feature.

| Table 6-24: Procedure for Selecting Test Equipment Using Auto-Detect |                                                                                                    |
|----------------------------------------------------------------------|----------------------------------------------------------------------------------------------------|
| Step                                                                 | Action                                                                                                    |
| 1                                                                    | In the WinLMF window menu bar, click <b>Tools</b> and select <b>Options</b> from the pull–down menu. The <b>WinLMF Options</b> window appears.                                                                                                    |
| 2                                                                    | If it is not in the forefront, click on the <b>Serial Connection</b> tab.                                                                                                    |
| 3                                                                    | Select the correct serial port in the <b>COMM Port:</b> pick list (normally <b>COM1</b> ).                                                                                                    |
| 4                                                                    | If it is not selected (no black dot showing), click on the Auto-Detection button.                                                                                                    |
| 5                                                                    | If they are not already displayed in the box labeled <b>GPIB address to search</b> , click in the box and type in the GPIB addresses for the test equipment to be used, separating each address with commas and no spaces. (Refer to the Setting GPIB Addresses section of Appendix B for instructions on verifying and/or changing test equipment GPIB addresses.)                                                                                                    |
|                                                                      | NOTE                                                                                                    |
|                                                                      | During the GPIB address search for a test equipment item to perform RF power measurements (that is, for TX calibration), the WinLMF will select the first item it finds with the capability to perform the measurement. If, for example, the address sequence <b>13,18,1</b> is included in the <b>GPIB addresses to search</b> box, the power meter (GPIB address 13) will be used for RF power measurements. If the address sequence <b>18,13,1</b> is included, the WinLMF will use the communications system analyzer (GPIB address 18) for power measurements. |
| 6                                                                    | Click <b>Apply.</b> The button will darken until the selection has been committed. A check mark will appear in the applicable <b>Manual Configuration</b> section check boxes for detected test equipment items.                                                                                                    |
| 7                                                                    | Click <b>Dismiss</b> to close the <b>WinLMF Options</b> window.                                                                                                    |

### **Calibrating Test Equipment**

The WinLMF **Calibrate Test Equipment** function zeros the power measurement level of the test equipment item that is to be used for TX calibration and audit. If both a power meter and an analyzer are connected (for example, an HP 437 and an HP8921A/600), only the power meter is zeroed.

### **NOTE**

The Agilent E4406A transmitter tester does not support power measurement level zeroing. Refer to the Equipment Calibration section of Appendix B for E4406A calibration.

### **Prerequisites**

- WinLMF computer serial port and test equipment are connected to the GPIB box.
- Test equipment is turned on and has warmed up for at least 60 minutes.
- Test equipment has been selected in the WinLMF (Table 6-23 or Table 6-24)

Follow the procedure in Table 6-25 to calibrate the test equipment.

|      | Table 6-25: Procedure for Test Equipment Calibration                                                                                   |  |
|------|----------------------------------------------------------------------------------------------------|--|
| Step | Action                                                                                                    |  |
| 1    | From the <b>Util</b> menu, select <b>Calibrate Test Equipment</b> from the pull–down menu. A <b>Directions</b> window is displayed.    |  |
| 2    | Follow the directions provided.                                                                                                    |  |
| 3    | Click on <b>Continue</b> to close the <b>Directions</b> window and start the calibration process. A status report window is displayed. |  |
| 4    | Click on <b>OK</b> to close the status report window.                                                                                  |  |

### **Calibrating Cables Overview**

The WinLMF Cable Calibration function is used to measure the path loss (in dB) for the TX and RX cables, adapters, directional couplers, and attenuators that make up the cable configurations used for testing. A communications system analyzer is used to measure the loss of both the TX test cable and the RX test cable configurations. WinLMF cable calibration consists of the following processes:

- 1. Measure the loss of a short cable. This is done to compensate for any measurement error of the communications system analyzer. The short cable, which is used only for the calibration process, is connected in series with both the TX and RX test cable configurations when they are measured. The measured loss of the short cable is deducted from the measured loss of the TX and RX test cable configurations to determine the actual loss of the configurations. This deduction is done so any error in the analyzer measurement will be adjusted out of both the TX and RX measurements.
- 2. Measure the loss of the short cable plus the RX test cable configuration. The RX test cable configuration normally consists only of a coax cable with type–N connectors that is long enough to reach from the BTS RX connector to the test equipment. When the BTS antenna connectors carry *duplexed TX and RX* signals, a directional coupler and, if required by BTS type, an additional attenuator are also required for the RX test cable configuration. These additional items must be included in the path loss measurement.

3. Measure the loss of the short cable plus the TX test cable configuration. The TX test cable configuration normally consists of two coax cables with type-N connectors, a directional coupler, a termination load with sufficient rating to dissipate the BTS output power, and an additional attenuator, if required by the BTS type. The total path loss of the TX test configuration must be as required for the BTS (normally 30 or 50 dB). The Motorola Cybertest analyzer is different from other communications system analyzers because the required attenuation/load is built into the test set. Because of this, the Cybertest TX test configuration consists only of the required length coax cable.

**Calibrating Test Cable** Configurations with a **Communications System Analyzer** 

Cable Calibration is used to calibrate both TX and RX test cables.

### **NOTE**

WinLMF cable calibration cannot be accomplished with an HP8921A analyzer for 1.9 GHz. A different analyzer type or the signal generator and spectrum analyzer method (Table 6-27 and Table 6-28) must be used. Cable calibration values must be manually entered into the WinLMF cable loss file if the signal generator and spectrum analyzer method is used. To use the HP8921A for manual test cable configuration calibration for 800 MHz BTSs, refer to the Manual Cable Calibration section of Appendix B.

### **Prerequisites**

- Test equipment is turned on and has warmed up for at least 60 minutes. Agilent E7495A requires only 30 minute warmup.
- Test equipment has been selected in the WinLMF (Table 6-23 or Table 6-24).
- Test equipment has been calibrated and correctly connected for the type of test cable configuration to be calibrated.

### Calibrating cables

Refer to Figure 6-19 or Figure 6-20 and follow the procedure in Table 6-26 to calibrate the test cable configurations.

|   | Table 6-26: Procedure to Test Cabling Calibration using Communication System Analyzer |                                                                                                    |
|---|---------------------------------------------------------------------------------------|----------------------------------------------------------------------------------------------------|
| 1 | Step                                                                                  | Action                                                                                                    |
|   | 1                                                                                     | Click <b>Util</b> in the BTS menu bar, and select <b>Cable Calibration</b> in the pull–down menu. A <b>Cable Calibration</b> window is displayed. |

... continued on next page

|   | Table 6-26: Procedure to Test Cabling Calibration using Communication System Analyzer |                                                                                                    |  |
|---|---------------------------------------------------------------------------------------|----------------------------------------------------------------------------------------------------|--|
| 1 | Step                                                                                  | Action                                                                                                    |  |
|   | 2                                                                                     | Enter one or more channel numbers in the <b>Channels</b> box.                                                                                                    |  |
|   |                                                                                       | NOTE                                                                                                    |  |
|   |                                                                                       | Multiple channel numbers must be separated by a comma with no spaces (for example: 200,800). When two or more channel numbers are entered, the cables will be calibrated for each channel. Interpolation will be accomplished for other channels, as required, for TX calibration. |  |
|   | 3                                                                                     | Select TX and RX CABLE CAL, TX CABLE CAL or RX CABLE CAL in the Cable Calibration picklist.                                                                                                    |  |
|   | 4                                                                                     | Click <b>OK</b> , and follow the directions displayed for each step. A status report window will be displayed with the results of the cable calibration.                                                                                                    |  |

# Calibrate Test Cabling Using Signal Generator & Spectrum Analyzer

Refer to Figure 6-21 and follow the procedure in Table 6-27 to calibrate the TX test cable configuration for all BTSs or the RX ATP test cable configuration for BTSs with *duplexed TX/RX* using the signal generator and spectrum analyzer. Refer to Figure 6-22 and follow the procedure in Table 6-28 to calibrate the test cable configuration for *non*—duplexed RX using the signal generator and spectrum analyzer.

|      | Table 6-27: Procedure to Calibrate TX/Duplexed RX Test Cabling Using Signal Generator & Spectrum Analyzer                                                                                                    |
|------|----------------------------------------------------------------------------------------------------|
| Step | Action                                                                                                    |
| 1    | Connect a short test cable between the spectrum analyzer and the signal generator as shown in Figure 6-21, detail "A" (top portion of figure).                                                                                                    |
| 2    | Set signal generator to 0 dBm at the customer frequency of: 869–894 MHz or 1930–1990 MHz                                                                                                    |
| 3    | Use spectrum analyzer to measure signal generator output (see Figure 6-21, <b>A</b> ) and record the value.                                                                                                    |
| 4    | Connect the spectrum analyzer's short cable to point <b>B</b> , (as shown in the lower right portion of the diagram) to measure cable output at customer frequency of:                                                                                                    |
|      | 869–894 MHz or 1930–1990 MHz                                                                                                    |
|      | Record the value at point <b>B</b> .                                                                                                    |
| 5    | Calibration factor = (value measured with detail "A" setup) – (value measured with detail "B" setup)<br>Example: Cal factor = $-1 \text{ dBm} - (-53.5 \text{ dBm}) = 52.5 \text{ dB}$                                                                                         |
|      | NOTE                                                                                                    |
|      | The short cable is used for <i>calibration only</i> . It is <i>not</i> part of the final test setup. After calibration is completed, <i>do not</i> re-arrange any cables. Use the test cable configuration as is to ensure test procedures use the correct calibration factor. |

**Figure 6-21:** Cal Setup for TX/Duplexed RX Test Cabling Using Signal Generator & Spectrum Analyzer

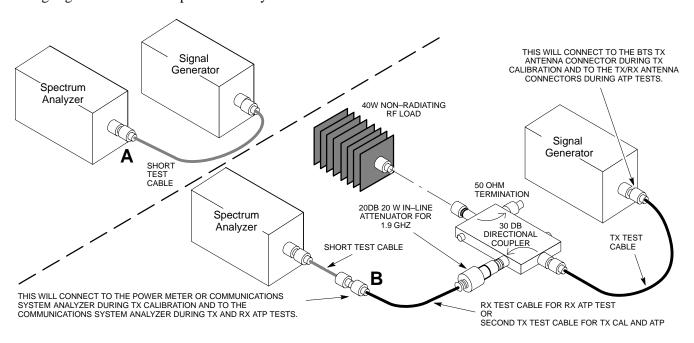

|      | <b>Table 6-28:</b> Procedure for Calibrating <b>Non–Duplexed RX</b> Test Cabling Using Signal Generator & Spectrum Analyzer                                                      |  |
|------|----------------------------------------------------------------------------------------------------|--|
| Step | Action                                                                                                    |  |
|      | NOTE                                                                                                    |  |
|      | When preparing to calibrate a BTS with <b>Duplexed TX and RX</b> the RX cable calibration must be done using calibration setup in Figure 6-21 and the procedure in Table 6-27.   |  |
| 1    | Connect a short test cable between the spectrum analyzer and the signal generator as shown in Figure 6-22, detail "A" (top portion of figure).                                   |  |
| 2    | Set signal generator to –10 dBm at the customer's RX frequency of:                                                                                                    |  |
|      | 824-849 for North American Cellular or 1850-1910 MHz band for North American PCS                                                                                                 |  |
| 3    | Use spectrum analyzer to measure signal generator output (see Figure 6-22, <b>A</b> ) and record the value.                                                                      |  |
| 4    | Connect the test setup, as shown in the lower portion of the diagram (see Figure 6-22, <b>B</b> ) to measure the output at the customer's RX frequency of:                       |  |
|      | 824–849 for North American Cellular or 1850–1910 MHz band for North American PCS                                                                                                 |  |
|      | Record the value at point <b>B</b> .                                                                                                    |  |
| 5    | Calibration factor = (value measured with detail "A" setup) – (value measured with detail "B" setup)                                                                             |  |
|      | Example: Cal factor = $-12 \text{ dBm} - (-14 \text{ dBm}) = 2 \text{ dB}$                                                                                                    |  |
|      | NOTE                                                                                                    |  |
|      | The short test cable is used for test equipment setup calibration <i>only</i> . It is not part of the final test                                                                 |  |
|      | setup. After calibration is completed, <i>do not</i> re-arrange any cables. Use the test cable configuration as—is to ensure test procedures use the correct calibration factor. |  |

Figure 6-22: Cal Setup for Non–Duplexed RX Test Cabling Using Signal Generator & Spectrum Analyzer

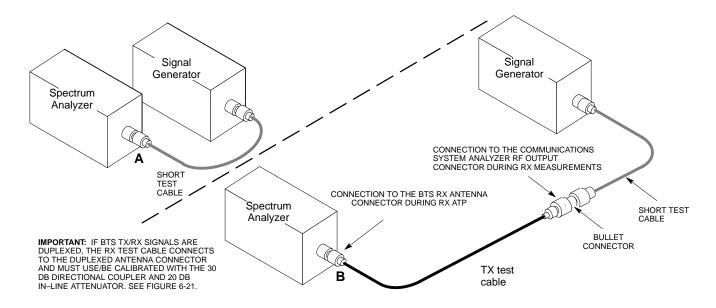

## **Setting Cable Loss Values**

Cable loss values for TX and RX test cable configurations are normally set by accomplishing automatic cable calibration using the WinLMF and the applicable test equipment. The WinLMF stores the measured loss values in the cable loss files. The cable loss values can also be set or changed manually. Follow the procedure in Table 6-29 to set cable loss values.

# **CAUTION** If cable calibration was performed without using the WinLMF, cable loss values *must* be manually entered in the WinLMF database. Failure to do this will result in inaccurate BTS calibration and reduced site performance.

### **Prerequisites**

• WinLMF is logged into the BTS

| Table 6-29: Procedure for Setting Cable Loss Values |                                                                                                    |
|-----------------------------------------------------|----------------------------------------------------------------------------------------------------|
| Step                                                | Action                                                                                                |
| 1                                                   | Click <b>Util</b> in the BTS menu bar, and select <b>Edit &gt; Cable Loss</b> in the pull–down menus. |
|                                                     | <ul> <li>A tabbed data entry pop-up window will appear.</li> </ul>                                    |
| 2                                                   | Click on the TX Cable Loss tab or the RX Cable Loss tab, as required.                                 |
| 3                                                   | To add a new channel number, perform the following:                                                   |
| 3a                                                  | <ul> <li>Click on the Add Row button.</li> </ul>                                                      |
| 3b                                                  | <ul> <li>Click in the Channel # or Loss (dBm) column, as required.</li> </ul>                         |
| 3c                                                  | <ul> <li>Enter the desired value.</li> </ul>                                                          |

. . . continued on next page

|      | Table 6-29: Procedure for Setting Cable Loss Values                                                                                                    |  |
|------|----------------------------------------------------------------------------------------------------|--|
| Step | Action                                                                                                    |  |
| 4    | To edit existing values, click in the data box to be changed and change the value.                                                                             |  |
| 5    | To delete a row, click on the row and then click on the <b>Delete Row</b> button.                                                                              |  |
| 6    | For each tab with changes, click on the Save button to save displayed values.                                                                                  |  |
| 7    | Click on the <b>Dismiss</b> button to close the window.                                                                                                    |  |
|      | NOTE                                                                                                    |  |
|      | <ul> <li>Values entered or changed after the Save button was used will be lost when the window is<br/>dismissed.</li> </ul>                                    |  |
|      | • If cable loss values exist for two different channels the WinLMF will interpolate for all other channels.                                                    |  |
|      | • Entered values will be used by the WinLMF as soon as they are saved. It is not necessary to log out and log back into the WinLMF for changes to take effect. |  |

# **Setting TX and RX Directional Coupler Loss Value**

If an in–service TX or RX directional coupler is installed in the RF path, the loss due to the added coupler (e.g., 30 dB) must be manually entered so it will be included in the WinLMF TX calibration and audit calculations and the RX FER test. Follow the procedure in Table 6-30 to enter directional coupler loss values.

### **Prerequisites**

- WinLMF is logged into the BTS
- Path loss, in dB, of the TX coupler must be known.

|      | Table 6-30: Procedure for Setting TX and RX Directional Coupler Loss Values                             |  |
|------|----------------------------------------------------------------------------------------------------|--|
| Step | Action                                                                                                  |  |
| 1    | Click <b>Util</b> in the BTS menu bar, and select <b>Edit &gt; Coupler Loss</b> in the pull–down menus. |  |
|      | <ul> <li>A tabbed data entry pop-up window will appear.</li> </ul>                                      |  |
| 2    | Click on the TX Coupler Loss tab or the RX Coupler Loss tab, as required                                |  |
| 3    | Click in the Loss (dBm) column for each carrier that has a coupler and enter the appropriate value.     |  |
| 4    | To edit existing values, click in the data box to be changed and change the value.                      |  |
| 5    | For each tab with changes, click on the Save button to save displayed values.                           |  |

... continued on next page

|      | Table 6-30: Procedure for Setting TX and RX Directional Coupler Loss Values                                                                                                    |  |
|------|----------------------------------------------------------------------------------------------------|--|
| Step | Action                                                                                                    |  |
| 6    | Click on the <b>Dismiss</b> button to close the window.                                                                                                    |  |
|      | NOTE                                                                                                    |  |
|      | • Values entered or changed after the <b>Save</b> button is used will be lost when the window is dismissed.                                                                                                    |  |
|      | • The <b>In–Service Calibration</b> check box in the <b>Tools</b> > <b>Options</b> > <b>BTS Options</b> tab must be checked before entered TX coupler loss values will be used by the TX calibration and audit functions. |  |
|      | • New or changed values will be used by the LMF as soon as they are saved. Logging out and logging in again <i>are not required</i> to cause saved changes to take effect.                                                |  |

# **Bay Level Offset Calibration**

# Purpose of Bay Level Offset Calibration

Bay Level Offset (BLO) calibration is the central activity of the optimization process. BLO calibration compensates for normal equipment variations within the BTS RF paths and assures the correct transmit power is available at the BTS antenna connectors to meet site performance requirements.

### What is BLO Calibration?

### Description

BLO calibration is the complete title of what is normally referred to as "calibration." Calibration identifies the accumulated gain in every *transmit* path at the BTS site. The transmit path BLO values determined during calibration are stored in the LMF calibration data file, and are subsequently downloaded to each BBX. When transmit path calibration is performed, *receive* path BLO values will automatically be set to the default value in the LMF calibration file and downloaded.

# Component Verification During Calibration

### **TX Path Calibration**

TX path calibration supports verification of correct BTS installation, RF cabling installation and performance, functionality of all equipment installed in the transmit RF chain, and the proper functioning of each transmit RF path. External test equipment is used to calibrate and audit the TX paths of the BTS.

### **RX Path Calibration**

RX path calibration is not required or supported on CDMA BTS systems. Default RX calibration values are written to the RX calibration data files during the TX calibration process. RX functionality is verified during Frame Erasure Rate (FER) testing.

### When to Calibrate BLOs

Calibration to determine BLO:

- 1. Is required after initial BTS installation.
- 2. Must be done once each year for an operational BTS site.
- 3. Is recommended by Motorola for all associated RF paths after replacing any of the following components:
  - BBX card
  - CCP2 shelf
  - cCLPA

#### **BLO Calibration Data File**

During the calibration process, the LMF creates a calibration (CAL) data file where BLO values are stored. After calibration has been completed, these offset values must be downloaded to the BBXs using the LMF BLO download function. A detailed description of the file organization and content is provided in the following paragraphs

| NOTE | Due to the size of the file, Motorola recommends printing out a |
|------|-----------------------------------------------------------------|
|      | copy of a bts-#.cal file and referring to it for the following  |
|      | descriptions.                                                   |

- When referring to the CAL file print—out it can be seen that there is one BBX slot with 20 "calibration *entries*" per BBX (sector) for each branch. *Two* calibration *entries* define a single "calibration *point*;" therefore there are *ten* calibration *points* in each branch for each BBX.
  - The first entry for a calibration point (all odd entries) identifies the CDMA channel (frequency) where the BLO is measured. The second calibration entry (all even entries) is the power set level (PwrLvlAdj) for that frequency. The valid range for PwrLvlAdj is from 2500 to 27500 (2500 corresponds to −125 dBm and 27500 corresponds to +125 dBm).
  - The ten calibration points for each slot—branch combination must be stored in order of increasing frequency. If less than ten points (frequencies) are calibrated, the BLO data for the highest frequency calibrated is written into the remainder of the ten points for that slot—branch.

### Example:

In the example above, BLO was measured at only two frequencies (channels 384 and 777) for CCP2 slot BBX-1 transmit. The BLO data for the highest frequency measured (channel 777) will be written to the remaining eight transmit calibration points (defined by entries C[5] through C[20]) for BBX-1.

**Slot Block Temperature Compensation** – Each BBX slot Block also has a temperature compensation data section (TempLevelCal) where power level compensation factors for temperature variations are stored.

### **CAL File and BLO Data Download**

When BLO data is downloaded to the BBXs after calibration, the data is downloaded to the devices in the order it is stored in the CAL file. TX calibration data (entries C[1]-C[60]) are sent first. Data for the ten BBX slot 1 calibration points (entries C[1]-C[20]) are sent initially, followed by data for the ten BBX slot 2 calibration points (entries C[21]-C[40]), and so on. The RX calibration data is sent next in BBX slot sequence, followed by RX Diversity calibration data.

# **BLO for Expansion BTS**

The BLO Ranges for expansion BTS configurations are listed below:

### Low Power

• 1 to 4 carriers:  $-13 \pm 7$  dB

• 5 to 8 carriers:  $-17 \pm 7$ dB

### High Power (1 or 2 cCLPAs)

• 1 to 4 carriers:  $45 \pm 7$  dB

• 5 to 8 carriers:  $41 \pm 7 dB$ 

# Test Equipment Setup for RF Path Calibration

Follow the procedure in Table 6-31 and refer as needed to Figure 6-14 or Figure 6-15 to set up test equipment.

|                                                                                                    | Table 6-31: Procedure to Set Up Test Equipment for RF Path Calibration                                                                                           |  |  |
|----------------------------------------------------------------------------------------------------|----------------------------------------------------------------------------------------------------|--|--|
| Step                                                                                                    | Action                                                                                                    |  |  |
| 1                                                                                                    | <i>If it has not already been done</i> , refer to the procedure in Table 6-6 (on page 6-17) to interface the LMF computer terminal to the frame LAN A connector. |  |  |
| 2                                                                                                    | If it has not already been done, refer to Table 6-7 (on page 6-25) to start a GUI LMF session.                                                                   |  |  |
| 3                                                                                                    | If not already done, select test equipment per the procedure in Table 6-23 or Table 6-24.                                                                        |  |  |
| 4                                                                                                    | If required, calibrate the test equipment per the procedure in Table 6-25.                                                                                       |  |  |
|                                                                                                    | ! CAUTION                                                                                                    |  |  |
| To prevent damage to the test equipment in high power configurations, all transmit (TX) test connections must be via the 30 dB directional coupler for 800 MHz. |                                                                                                    |  |  |
|                                                                                                    | Attenuators are not required for low power configuration.                                                                                                    |  |  |
| 5                                                                                                    | For TX path calibration, connect the test equipment as shown in Figure 6-14, Figure 6-15, or Figure 6-16, depending on the communications analyzer being used.   |  |  |

# Transmit (TX) Path Calibration Description

The assigned channel frequency and desired power level at the frame TX ports for transmit calibration are derived from the BTS CDF file. Each BBX at the site is assigned to a carrier. These are specified respectively in the carrier *field* of the Parent CARRIER parameter in each BBXs CDF file block. The channel frequency for the assigned *sector* is specified in the ChannelList parameter of the CDF block for the CARRIER to which the BBX is assigned.

For Low Power optimization of the SC480, the following adjustments must be made to the CDF.

- In the Carrier section of the CDF, verify that the SifPilotPwr is set to –200
- In the *BTS section* of the CDF, verify that the **CageConf** is set to **5** (CCP2), and that **BIOType** is set to **3**.

### **NOTE**

Be sure the **bts—#.cdf** and **cbsc—#.cdf** files loaded on the LMF computer are current. The LMF will obtain carrier and channel information from these files and insert it into the appropriate CDMA Test Parameter screen. Failure to have the most current files from the CBSC can result in incorrect channel information being used to calibrate the BTS and unfavorable affects on BTS performance. Carrier and channel numbers should only be entered manually for special test cases or as a last resort.

The calibration process attempts to adjust the measured power to within  $\pm 0.5$  dB of the desired power. The calibration will pass if the error is less than +1.5 dB.

Table 6-32 lists the maximum and minimum power with and without the cCLPA. The numbers presented may change at a later date.

| Table 6-32: Maximum and Minimum Power                                        |                       |           |
|------------------------------------------------------------------------------|-----------------------|-----------|
| TX Configuration                                                             | Max Power             | Min Power |
| Indoor / Low Power                                                           | -6.0 dBm              | -16.0 dBm |
| Outdoor / Low Power                                                          | -6.0 dBm              | -16.0 dBm |
| Indoor / High Power                                                          | 43.0 dBm / 41.76 dBm* | 33.0 dBm  |
| Outdoor / High Power                                                         | 43.0 dBm / 41.76 dBm* | 33.0 dBm  |
| * Non-domestic maximum high power is 41.76 due to TX GSM Elimination filter. |                       |           |

#### TX Calibration and the LMF

The LMF Tests > TX > TX Calibration... and Tests > All Cal/Audit... selections perform TX BLO calibration testing for installed BBX(s). The All Cal/Audit... selection initiates a series of actions to perform TX calibration, and if calibration is successful, download BLO and perform TX audit. The TX Calibration... selection performs only TX calibration. When TX Calibration... is used, BLO download and TX audit must be performed as separate activities. The CDMA Test Parameters window which opens when TX Calibration... or All Cal/Audit... is selected contains several user—selectable features which are described in the following subsections.

### Rate Set Drop-down Pick List

The Rate Set Drop-down Box is enabled if at least one MCC card is selected for the test. The available options for TX tests are 1 = 9600, and 3 = 9600 1X. Option 3 is only available if 1X cards are selected for the test. The available transfer rate options for RX tests are 1 = 9600 and 2 = 14400. Option 2 is only available if no 1X cards are selected.

### **Verify BLO Check Box**

In both the TX Calibration and All Cal/Audit dialog boxes, a **Verify BLO** check box is provided and checked by default. After the actual TX calibration is completed during either the TX Calibration or All Cal/Audit process, the BLO derived from the calibration is compared to a standard, acceptable BLO tolerance for the BTS. In some installations, additional items may be installed in the transmit path. The additional change in gain from these items could cause BLO verification failure and, therefore, failure of the entire calibration. In these cases, either the **Verify BLO** check box should be unchecked or the additional path losses should be added.

### Single-Sided BLO Check Box

An acceptable range of BLO values for each type of BTS is established to allow for tolerance variations in all the components of the RF chain. This acceptable range, 42±5 dB for example, is a much wider tolerance than necessary for the BBXs. Single–Sided BLO calibration restricts the allowable BLO variations to the lower half of the range (i.e., 37 to 42 dB). Because this is a much more stringent tolerance, calibrations run with **Single–Sided BLO** are more likely to fail and should only be attempted by an experienced CFE.

The **Tests** > **TX** > **TX** Calibration... menu window has a **Test Pattern** pull–down menu. This menu has the following choices:

- **Standard** performs calibration or audit using pilot, paging, synch, and six traffic channels with IS–97–specified gain. This pattern setting should be used for all *non*–in–service calibrations and audits. Using this pattern setting requires the selection of both a BBX *and* at least one MCC.
- **Pilot** (default) performs calibration using only the pilot channel. This pattern setting should be used for in–service calibrations, and requires selection of only a BBX.

- **CDFPilot** This pattern setting is for advanced users. It performs calibration or audit using the CDF value for pilot gain and IS–97 gain values for all the other channels included in the **Standard** pattern setting (paging, synch, and six traffic). Using this pattern setting requires the selection of both a BBX *and* at least one MCC.
- **CDF** This pattern setting is for advanced users who need to use CDF gain settings for *all* channels included in the **Standard** pattern setting (pilot, paging, synch, and six traffic). Using this pattern setting requires the selection of both a BBX *and* at least one MCC.

**Test Pattern Channels and Gain Settings** – The CDMA channels and their respective digital gain settings used for each test pattern are listed in Table 6-33.

| Table 6-33: Test Patterns with Channels and Gain Settings Used |                     |                                          |
|----------------------------------------------------------------|---------------------|------------------------------------------|
| Test Pattern                                                   | Channel(s)          | Gain Setting                             |
| Pilot                                                          | Pilot channel only  | 262                                      |
| Standard                                                       | Pilot               | 117                                      |
|                                                                | Synch channel (SCH) | 57                                       |
|                                                                | Paging (PCH)        | 114                                      |
|                                                                | Traffic (TCH)       | 80 for each of 6 Walsh codes used (6*80) |
| CDF Pilot                                                      | Pilot               | Uses CDF-specified pilot gain            |
|                                                                | SCH                 | 57                                       |
|                                                                | PCH                 | 114                                      |
|                                                                | ТСН                 | 6*80                                     |
| CDF                                                            | Pilot               | All channels use CDF-specified gains     |
|                                                                | SCH                 |                                          |
|                                                                | РСН                 |                                          |
|                                                                | TCH (6)             |                                          |

### **Set-up for TX Calibration**

The work–around in Table 6-34 allows the user to manually set the BLO limits .

| Table 6-34: Procedure for Initial Set-up for TX Calibration |                                                                                                    |                                                                                                    |  |
|-------------------------------------------------------------|----------------------------------------------------------------------------------------------------|----------------------------------------------------------------------------------------------------|--|
| 1                                                           | Step Action                                                                                                    |                                                                                                    |  |
|                                                             | Delete the existing calibration file (if any) from the BTS folder on LMF laptop from the location C:\wlmf\cdma\bts-#, where # is the BTS number.                                                                                   |                                                                                                    |  |
|                                                             | To edit the nominal TX BLO, from the <b>Util</b> menu, select <b>Edit &gt; TX Nominal Offset</b> . In the TX Cal Parameter window, make any necessary changes to ensure the TX BLO Nominal Offset (in dB) is set to the following: |                                                                                                    |  |
|                                                             |                                                                                                    | <ul> <li>For 800 MHz, TX Nominal Offset value is 40.0 (dB), and the Allowed error range, plus or<br/>minus (in dB) is 1.5</li> </ul> |  |
|                                                             | 3                                                                                                    | Download the data, which includes BLO values, to all the BBXs. From the <b>Device</b> menu, select <b>Download &gt; Data</b>         |  |

### **TX Calibration**

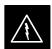

### **WARNING**

**Before** installing any test equipment directly to any BTS **TX OUT** connector, *first verify no CDMA channels are keyed*. Failure to do so can result in serious personal injury and/or equipment damage.

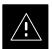

### **CAUTION**

Always wear an approved anti-static wrist strap while handling any circuit card or module. If this is not done, there is a high probability that the card or module could be damaged by ESD.

### **NOTE**

*At new site installations*, to facilitate the complete test of the CCP2 Shelf empty BBX slots may be populated to ensure that all BBX TX paths are tested.

This procedure can be bypassed on operational sites that are due for periodic optimization.

Prior to testing, view the CDF (or NECF) file to verify the correct BBX slots are equipped. Edit the file as required to include BBX slots not currently equipped (per Systems Engineering documentation).

# All Cal/Audit and TX Calibration Procedure

The LMF All Cal/Audit and TX calibration procedures are essentially identical, except for the step that selects the type of procedure desired (Refer to Step 4 in Table 6-35).

### **Prerequisites**

Before running this procedure, be sure that the following have been done:

- The card in slot CSA, GLI, MCCs, and BBXs have correct code and data loads.
- All BBXs are OOS\_RAM (yellow).
- If running calibration or audit using a test pattern *other than Pilot*, MCCs are INS\_ACT (bright green).
- Test equipment and test cables are calibrated and connected for TX calibration.
- LMF is logged into the BTS in the *GUI* environment.

### **NOTE**

Verify all BBX cards removed and repositioned have been returned to their assigned shelves/slots. Any BBX cards moved since they were downloaded will have to be downloaded again.

Follow the procedure in Table 6-35 to perform BLO calibration on the TX paths, download BLO values to the BBXs, and perform TX path audit in one operation.

| Table 6-35: Procedure for All Cal/Audit and TX Calibration |                                                                                                    |  |
|------------------------------------------------------------|----------------------------------------------------------------------------------------------------|--|
| Step                                                       | Step Action                                                                                                    |  |
| 1                                                          | <i>If it has not already been done</i> , configure test equipment for TX calibration by following the procedure in Table 6-31.                                                                                                    |  |
| 2                                                          | Click on the BBX(s) to be calibrated.                                                                                                    |  |
| 3                                                          | If the <b>Test Pattern</b> to be used is <b>Standard</b> , <b>CDFPilot</b> , or <b>CDF</b> , select at least one MCC (refer to "Test Pattern Drop–down Pick List" under "TX Calibration and the LMF" in this section).             |  |
| 4                                                          | For All Cal Audit                                                                                                    |  |
|                                                            | <ul> <li>Click <b>Tests</b> in the BTS menu bar, and select <b>TX</b> &gt; <b>All Cal/Audit</b> from the pull–down menus.</li> <li>A CDMA Test Parameters window will appear.</li> </ul>                                           |  |
| For TX Calibration                                         |                                                                                                    |  |
|                                                            | <ul> <li>Click <b>Tests</b> in the BTS menu bar, and select <b>TX &gt; TX Calibration</b> from the pull–down menus.</li> <li>A CDMA Test Parameters window will appear.</li> </ul>                                                 |  |
| 5                                                          | Select the appropriate carrier(s) and sector(s) (carrier-bts#-sector#-carrier#) from those displayed in the <b>Channels/Carrier</b> pick list.                                                                                     |  |
|                                                            | NOTE                                                                                                    |  |
|                                                            | To select multiple items, hold down the <b>Shift</b> or <b>Ctrl</b> key while clicking on pick list items to select multiple carrier(s)–sector(s).                                                                                 |  |
| 6                                                          | Verify that the correct channel number for the selected carrier is shown in the <b>Carrier # Channels</b> box. If it is not, obtain the latest <b>bts-#.cdf</b> (or <b>bts-#.necf</b> ) and <b>cbsc-#.cdf</b> files from the CBSC. |  |

... continued on next page

| Table 6-35: Procedure for All Cal/Audit and TX Calibration |                                                                                                    |  |
|------------------------------------------------------------|----------------------------------------------------------------------------------------------------|--|
| Step                                                       | Step Action                                                                                                    |  |
|                                                            | NOTE                                                                                                    |  |
|                                                            | If necessary, the correct channel number may be manually entered into the Carrier # Channels box.                                                                                                    |  |
| 7                                                          | If at least one MCC was selected in Step 3, select the appropriate transfer rate ( $1 = 9600, 3 = 9600 \ 1X$ ) from the drop-down list in the <b>Rate Set</b> box.                                           |  |
|                                                            | NOTE                                                                                                    |  |
|                                                            | The rate selection of 3 is only available if 1X cards are selected for the test.                                                                                                    |  |
| 8                                                          | If <b>Verify BLO</b> is to be used during the calibration, leave the checkbox checked (default).                                                                                                    |  |
| 9                                                          | If Single-Sided BLO is to be used during the calibration, click on the checkbox.                                                                                                    |  |
| 10                                                         | In the <b>Test Pattern</b> box, select the test pattern to use for the calibration from the drop–down list (refer to "Test Pattern Drop–down Pick List" under "TX Calibration and the LMF" in this section). |  |
| 11                                                         | Click <b>OK</b> to display the status report window followed by a <b>Directions</b> pop-up window.                                                                                                    |  |
| 12                                                         | Follow cable connection directions as they are displayed.                                                                                                    |  |
|                                                            | <ul> <li>When the calibration process is completed, results will be displayed in the status report window.</li> </ul>                                                                                        |  |
| 13                                                         | Click <b>OK</b> to close the status report window.                                                                                                    |  |

# **Exception Handling**

In the event of a failure, the calibration procedure displays a **FAIL** message in the status report window and provides information in the **Description** field.

Re-check the test setup and connection and re-run the calibration. If the calibration fails again, note specifics about the failure.

### **Download BLO Procedure**

After a successful TX path calibration, download the BLO calibration file data to the BBXs. BLO data is extracted from the CAL file for the BTS and downloaded to the selected BBX devices.

### **NOTE**

If a successful **All Cal/Audit** was completed, this procedure does not need to be performed, as BLO is downloaded as part of the **All Cal/Audit**.

### **Prerequisites**

Ensure the following prerequisites have been met before proceeding.

- BBXs to receive the download are OOS\_RAM (yellow).
- TX calibration was successfully completed

Follow the steps in Table 6-36 to download the BLO data to the BBXs.

| Table 6-36: Procedure to Download BLO |      |                                                                                                    |  |
|---------------------------------------|------|----------------------------------------------------------------------------------------------------|--|
| 1                                     | Step | Action                                                                                                    |  |
|                                       | 1    | Select the BBX(s) to be downloaded.                                                                                                    |  |
|                                       | 2    | Click <b>Device</b> in the BTS menu bar, and select <b>Download</b> > <b>BLO</b> from the pull–down menus. A status report window displays the result of the download. |  |
|                                       |      | NOTE                                                                                                    |  |
|                                       |      | Selected device(s) do not change color when BLO is downloaded.                                                                                                    |  |
|                                       | 3    | Click <b>OK</b> to close the status report window.                                                                                                    |  |

### **Calibration Audit Introduction**

The BLO calibration audit procedure confirms the successful generation and storage of the BLO calibration values. The calibration audit procedure measures the path gain or loss of every BBX transmit path at the site. In this test, actual system tolerances are used to determine the success or failure of a test. The same external test equipment set—up required for TX calibration is used for TX audit.

### **NOTE**

RF path verification, BLO calibration, and BLO data download to BBXs must have been successfully completed prior to performing the calibration audit.

### **TX Path Audit**

Perform the calibration audit of the TX paths of all equipped BBX slots, per the steps in Table 6-37.

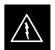

### **WARNING**

**Before** installing any test equipment directly to any **TX OUT** connector, *first verify there are no CDMA BBX channels keyed*. Failure to do so can result in serious personal injury and/or equipment damage.

### NOTE

If a successful **All Cal/Audit** was completed, this procedure does not need to be performed, as BLO is downloaded as part of the **All Cal/Audit**.

### **TX Audit Test**

The **Tests** menu item, **TX Audit**, performs the TX BLO Audit test for BBXs. All measurements are made through the appropriate TX output connector using the TX calibration setup.

## **Prerequisites**

Before running this test, the following should be done:

- The CSA, GLIs, BBXs have correct code load.
- The CSA and GLI are INS\_ACT (bright green).
- All BBXs are OOS\_RAM (yellow).
- Test equipment and test cables are calibrated and connected for TX BLO calibration.
- LMF is logged into the BTS.

### **TX Path Audit procedure**

After a TX calibration has been performed, or if verification of BLO data in the CAL file is required, follow the procedure in Table 6-37 to perform a BTS TX path audit.

|   | Table 6-37: Procedure for BTS TX Path Audit                                                                                        |                                                                                                    |  |
|---|----------------------------------------------------------------------------------------------------|----------------------------------------------------------------------------------------------------|--|
| ~ | ✓ Step  Action                                                                                                    |                                                                                                    |  |
|   | 1                                                                                                    | <i>If it has not already been done</i> , configure test equipment for TX path audit by following the procedure in Table 6-31 (TX audit uses the same configuration as TX calibration).                                             |  |
|   | 2                                                                                                    | Select the BBX(s) to be audited.                                                                                                    |  |
|   | 3                                                                                                    | If the <b>Test Pattern</b> to be used is <b>Standard</b> , <b>CDFPilot</b> , or <b>CDF</b> , select at least one MCC (refer to "Test Pattern Drop–down Pick List" under "TX Calibraton and the LMF" in this section).              |  |
|   | 4                                                                                                    | Click <b>Tests</b> in the BTS menu bar, and select <b>TX</b> > <b>TX</b> Audit from the pull–down menus. A CDMA Test Parameters window will appear.                                                                                |  |
|   | 5 Select the appropriate carrier(s) (carrier-bts#-sector#-carrier#) from those displayed in the <b>Channels/Carrier</b> pick list. |                                                                                                    |  |
|   |                                                                                                    | NOTE                                                                                                    |  |
|   |                                                                                                    | To select multiple items, hold down the <b>Shift</b> or <b>Ctrl</b> key while clicking on pick list items to select multiple carrier(s)–sector(s).                                                                                 |  |
|   | 6                                                                                                    | Verify that the correct channel number for the selected carrier is shown in the <b>Carrier # Channels</b> box. If it is not, obtain the latest <b>bts-#.cdf</b> (or <b>bts-#.necf</b> ) and <b>cbsc-#.cdf</b> files from the CBSC. |  |
|   |                                                                                                    | NOTE                                                                                                    |  |
|   |                                                                                                    | If necessary, the correct channel number may be manually entered into the <b>Carrier # Channels</b> box.                                                                                                    |  |
|   | 7                                                                                                    | If at least one MCC was selected in Step 3, select the appropriate transfer rate ( $1 = 9600$ , $3 = 9600$ 1X) from the drop-down list in the <b>Rate Set</b> box.                                                                 |  |
|   |                                                                                                    | NOTE                                                                                                    |  |
|   |                                                                                                    | The rate selection of 3 is only available if 1X cards are selected for the test.                                                                                                    |  |

... continued on next page

|   | Table 6-37: Procedure for BTS TX Path Audit                                                                                                    |                                                                                                    |  |  |
|---|----------------------------------------------------------------------------------------------------|----------------------------------------------------------------------------------------------------|--|--|
| ~ | Step                                                                                                    | Action                                                                                                    |  |  |
|   | 8 From the <b>Test Pattern</b> pick list, select a test pattern.                                                                                                    |                                                                                                    |  |  |
|   |                                                                                                    | <ul> <li>Selecting Pilot (default) performs tests using a pilot signal only.</li> </ul>                                                                                            |  |  |
|   | <ul> <li>Selecting <b>Standard</b> performs tests using pilot, synch, paging and six traffic channels. This requires an MCC to be selected.</li> </ul>                                                                                                    |                                                                                                    |  |  |
|   | <ul> <li>Selecting CDFPilot performs tests using the CDF value for pilot gain and IS–97 gain values for all the other channels included in the Standard pattern setting (paging, synch, and six traffic). Using this pattern setting requires the selection of both a BBX and at least one MCC.</li> </ul> |                                                                                                    |  |  |
|   |                                                                                                    | <ul> <li>Selecting CDF performs tests using pilot, synch, paging and six traffic channels, however, the<br/>gain for the channel elements is specified in the CDF file.</li> </ul> |  |  |
|   | 9                                                                                                    | Click <b>OK</b> to display the status report window followed by a <b>Directions</b> pop-up window.                                                                                 |  |  |
|   | 10                                                                                                    | Follow the cable connection directions as they are displayed. When the calibration process is completed, results will be displayed in the status report window.                    |  |  |
|   | 11                                                                                                    | Click on the Save Results or Dismiss button, as desired, to close the status report window.                                                                                        |  |  |

### **Exception Handling**

In the event of a failure, the calibration procedure displays a **FAIL** message in the status report window and provides information in the **Description** field.

### **Create CAL File**

The LMF Create CAL File function gets the BLO data from BBXs and creates or updates the CAL file for the BTS. After a BTS has been fully optimized a copy of the CAL file must exist so it can be transferred to the CBSC. If TX calibration has been successfully performed for all BBXs and BLO data has been downloaded, the BLO data must be saved to the CAL file in the BTS folder. If this is a first time calibration and no CAL file is stored in the BTS folder, the procedure in Table 6-38 will create the file and store the BLO data in it. If the CAl file already exists, this procedure will update it with the new BLO data. Note the following:

• The Create Cal File function only applies to selected (highlighted) BBXs.

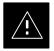

### CAUTION

Editing the CAL file is not encouraged as this action can cause interface problems between the BTS and the LMF. To manually edit the CAL file you must first logout of the BTS. If you manually edit the CAL file and then use the Create Cal File function the edited information will be lost.

### **Prerequisites**

Before running the procedure in Table 6-38, the following should be done:

- LMF is logged into the BTS
- BBXs are OOS\_RAM (yellow)
- BLO has been downloaded to the BBXs

| Table 6-38: Create CAL File |                                                                                                    |  |
|-----------------------------|----------------------------------------------------------------------------------------------------|--|
| Step                        | Action                                                                                                 |  |
| 1                           | Select the applicable BBXs.                                                                            |  |
|                             | <ul> <li>The CAL file will be updated for the selected BBXs only.</li> </ul>                           |  |
| 2                           | Click on <b>Device</b> in the BTS menu bar, and select <b>Create Cal File</b> from the pull-down menu. |  |
|                             | <ul> <li>A status report window will appear and display the results of the action.</li> </ul>          |  |
| 3                           | Click the <b>OK</b> button to close the status report window.                                          |  |

# **Chapter 7: Automated Acceptance Test Procedure (ATP)**

# **Table of Contents**

| Automated Acceptance Test Procedure – Introduction | 7-1          |
|----------------------------------------------------|--------------|
| Introduction                                       | 7-1          |
| Reduced ATP                                        | 7-1          |
| ATP Test Options                                   | 7-2          |
| ATP Prerequisites                                  | 7-2          |
| EV-DO Optimization and ATP                         | 7-3          |
| Acceptance Tests – Test Set Up                     | 7-4          |
| Required Test Equipment                            | 7-4          |
| Acceptance Test Equipment Set Up                   | 7-4          |
| Abbreviated (All–inclusive) Acceptance Tests       | 7-5          |
| All–inclusive Tests                                | 7-5          |
| All TX/RX ATP Test                                 | 7-6          |
| All TX ATP Test                                    | 7-7          |
| All RX ATP Test                                    | 7-7          |
| Individual Acceptance Tests–Introduction           | 7-9          |
| Individual Acceptance Tests                        | 7-9          |
| Individual Tests                                   | 7-9          |
| TX Spectral Purity Transmit Mask Acceptance Test   | 7-11         |
| Background                                         | 7-11         |
| Spectral Purity TX Mask Acceptance Test            | 7-11<br>7-11 |
| •                                                  |              |
| TX Waveform Quality (Rho) Acceptance Test          | 7-14         |
| Background                                         | 7-14         |
| Waveform Quality (Rho) Acceptance Test             | 7-14         |
| TX Pilot Time Offset Acceptance Test               | 7-16         |
| Background                                         | 7-16         |
| Pilot Time Offset Acceptance Test                  | 7-16         |
| TX Code Domain Power/Noise Floor Acceptance Test   | 7-18         |
| Background                                         | 7-18         |
| Code Domain Power/Noise Floor Test                 | 7-18         |
| RX FER Acceptance Test                             | 7-21         |
| Background                                         | 7-21         |
| FER Acceptance Test                                | 7-21         |
| Generating an ATP Report                           | 7-23         |
| Background                                         | 7-23         |
| ATP Report                                         | 7-23         |
| 1                                                  |              |

| Table of Contents - continue | d |
|------------------------------|---|
| Notes                        |   |
|                              |   |
|                              |   |
|                              |   |
|                              |   |
|                              |   |
|                              |   |
|                              |   |
|                              |   |
|                              |   |
|                              |   |
|                              |   |
|                              |   |
|                              |   |
|                              |   |
|                              |   |
|                              |   |
|                              |   |
|                              |   |
|                              |   |
|                              |   |
|                              |   |
|                              |   |
|                              |   |
|                              |   |
|                              |   |

# **Automated Acceptance Test Procedure – Introduction**

#### Introduction

#### General

The Acceptance Test Procedures (ATP) allow Cellular Field Engineers (CFEs) to run automated acceptance tests on all BTS subsystem devices equipped in the CDF using the LMF and the test equipment it supports.

### **Test Reports**

The CFE can choose to save the results of ATP tests to a report file from which *ATP reports* are generated for later printing. See the Generating an ATP Report section in this chapter.

### **Test Equipment Selection**

Because test equipment functions during acceptance testing are controlled by the LMF through the GPIB, only the test equipment models supported by the LMF can be used.

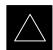

#### **IMPORTANT**

- 1. Before using the LMF, read the Developer Release Notes section in the *LMF Help function on–line documentation* for any applicable information.
- 2. The ATP test is to be performed on out-of-service sectors *only*.
- 3. DO NOT substitute test equipment with other models not supported by the LMF.

### **Test Equipment Set Calibration**

Refer to Chapter 3 for detailed interconnection information needed for calibrating equipment, cables, and other test equipment set components.

#### Reduced ATP

## **NOTE**

Equipment has been factory—tested for FCC compliance. If license—governing bodies require documentation supporting *BTS site* compliance with regulations, a full ATP may be necessary. Perform the Reduced ATP only if reports for the specific BTS site are NOT required.

After downloading the proper operational software to the BTS, the CFE must perform these procedures (minimum recommendation):

1. Verify the TX/RX paths by performing TX Calibration, TX Audit, and FER tests.

# Automated Acceptance Test Procedure – Introduction – continued

2. Retrieve Calibration Data required for normal site operation.

In the unlikely event that the BTS passes these tests but has a forward link problem during normal operation, the CFE should then perform the additional TX tests for troubleshooting: TX spectral mask, TX rho, and TX code domain.

### **ATP Test Options**

ATP tests can be run individually or as one of the following groups:

- All TX: TX tests verify the performance of the BTS transmit elements. These include the GLI, MCC, BBX, trunking modules, the LPAs, and passive components including splitters, combiners, bandpass filter(s), and RF cables.
- All RX: The RX test verifies the performance of the BTS receive elements. These include the MPC, EMPC (for companion frames), BBX, MCC, GLI modules, and the passive components including RX filters and RF cables.
- All TX/RX: Executes all TX and RX tests.
- Full Optimization: Executes the TX calibration, downloads BLO, and executes the TX audit before running all TX and RX tests.

### **ATP Prerequisites**

Before attempting to run any ATP tests, be sure the following have been completed:

- BTS has been optimized (BBXs calibrated and BLOs downloaded) (Chapter 3)
- The carrier(s) and/or sector(s) to be tested have been taken out of service at the CBSC.
- LMF is logged into the BTS
- CSA, GLI, BBXs, and MCC have correct code and data loads
- The CSA and GLI are INS\_ACT (bright green)
- MCCs are INS\_ACT (bright green)
- BBXs are OOS RAM (yellow)
- Test cables are calibrated
- Test equipment has been selected, warmed up 60 minutes, and calibrated
- GPIB is on
- No BBXs are keyed (transmitting)
- BTS transmit connectors are properly terminated for the test(s) to be performed

## Automated Acceptance Test Procedure - Introduction - continued

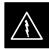

### **WARNING**

- 1. All transmit connectors must be properly terminated for all ATP tests.
- 2. Before the FER is run, be sure that one of the following is done:
  - All transmitter connectors are properly terminated
     OR
  - The Compact PA is turned OFF (circuit breakers pulled)

Failure to observe these warnings may result in bodily injury or equipment damage.

### **EV-DO Optimization and ATP**

Appendix A contains procedures for testing the DO card using the LMF. The procedures are unproven at this time. To load the DO card, the Local Maintenance Tool (LMT) must be used. For further information on the LMT refer to the following manuals:

- LMT Command References 68P09258A03
- LMT Operator's Guide 68P09258A04

There are ATP tests available specifically for DO. For further information refer to the following manual:

• 1xEV-DO System ATP - 68P09258A02

## Acceptance Tests - Test Set Up

### **Required Test Equipment**

The following test equipment is required:

- LMF
- Power meter (used with HP438 and Agilent 8935)
- Communications system analyzer
- Signal generator for FER testing (required for *all* communications system analyzers for 1X FER)

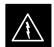

### **WARNING**

**Before** installing any test equipment directly to any BTS **TX OUT** connector, **verify that there are no CDMA channels keyed**.

At active sites, have the OMCR/CBSC place the carrier assigned to the cCLPAs under test OOS. Failure to do so can result in serious personal injury and/or equipment damage.

### **NOTE**

The test equipment must be re-calibrated before using it to perform the TX Acceptance Tests.

# Acceptance Test Equipment Set Up

**All ATP testing** – Follow the steps in Table 7-1 to set up test equipment for all tests.

|      | Table 7-1: Set Up Test Equipment – TX Output Verify/Control Tests                                                                                                    |  |
|------|----------------------------------------------------------------------------------------------------|--|
| Step | Action                                                                                                    |  |
| 1    | If it has not already been done, interface the LMF computer to the BTS (refer to Table 6-6 and Figure 6-3).                                                                                                    |  |
| 2    | If it has not already been done, refer to Table 6-7 to start a GUI LMF session and log into the BTS.                                                                                                    |  |
| 3    | <i>If it has not already been done</i> , refer to Figure 6-17, Figure 6-18, Figure 6-19, or Figure 6-20, applicable, for the test equipment and antennas being used, to connect test equipment for acceptance testing.                                                                                                    |  |
|      | * IMPORTANT                                                                                                    |  |
|      | LMF-based measurements factor in TX test cable loss between the BTS and test equipment. If additional attenuation, such as external TX combiners, is inserted in the path, it must be identified to the LMF by including it in the TX test cable calibration. If this is not possible, include the attenuation in the TX path by editing cable loss values (refer to Table 6-29). Failure to do this will result in test inaccuracies and potential for erroneous ATP failures because the additional losses would not be compensated for in the test measurements. |  |

## Abbreviated (All-inclusive) Acceptance Tests

### **All-inclusive Tests**

**General** – The all–inclusive acceptance tests are performed from the LMF *GUI* environment. These all–inclusive tests are called *abbreviated ATPs* because they execute various combinations of individual acceptance tests *with a single command*. This allows verification of multiple aspects of BTS performance while minimizing time needed for individual test set up and initiation.

**Abbreviated ATP Options** – There are three abbreviated acceptance tests which evaluate different performance aspects of the BTS. This allows the CFE to select testing to meet the specific requirements for individual maintenance and performance verification situations. The following summarizes the coverage of each abbreviated test:

- All TX/RX. Performs all transmit and receive ATPs on the selected MCCs and BBXs.
- All TX. Performs complete set of transmit ATPs on the selected MCCs and BBXs. Testing is the equivalent of performing all of the following individual tests:
  - TX Mask Test
  - Rho Test
  - Pilot Time Offset Test
  - Code Domain Power Test
- All RX. Performs complete receive ATP on the selected MCCs and BBXs. Testing is the equivalent of performing the following:
  - **FER** Test

**Abbreviated ATP Procedures** – Procedures to accomplish each type of abbreviated ATP are included in the following subsections.

## Abbreviated (All-inclusive) Acceptance Tests - continued

### **All TX/RX ATP Test**

Follow the procedures in Table 7-2 to perform the abbreviated, all–inclusive **transmit and receive** test.

|      | Table 7-2: All TX/RX ATP Test Procedure                                                                                                    |  |
|------|----------------------------------------------------------------------------------------------------|--|
| Step | Action                                                                                                    |  |
| 1    | Set up the test equipment initially for abbreviated tests as described in Table 7-1.                                                                                                    |  |
|      | * IMPORTANT                                                                                                    |  |
|      | If the LMF has been logged into the BTS with a different <b>Multi-Channel Preselector</b> setting than the one to be used for this test, the LMF <i>must be logged out of the BTS and logged in again</i> with the <i>new</i> <b>Multi-Channel Preselector</b> setting. Using the wrong MPC setting can cause a false test failure.                 |  |
| 2    | Select the BBXs and MCCs to be tested.                                                                                                    |  |
| 3    | Click on <b>Tests</b> in the BTS menu bar, and select <b>All TX/RX ATP</b> from the pull-down menu.                                                                                                    |  |
| 4    | Select the appropriate carrier(s) and sector(s) (carrier-bts#-sector#-carrier#) from those displayed in the <b>Channels/Carrier</b> pick list.                                                                                                    |  |
|      | NOTE                                                                                                    |  |
|      | To select multiple items, hold down the <b>Shift</b> or <b>Ctrl</b> key while clicking on pick list items to select multiple carrier(s)–sector(s).                                                                                                    |  |
| 5    | Verify that the correct channel number for the selected carrier is shown in the <b>Carrier # Channels</b> box.                                                                                                    |  |
|      | <ul> <li>If it is not, obtain the latest bts-#.cdf and cbsc-#.cdf files from the CBSC.</li> </ul>                                                                                                    |  |
|      | NOTE                                                                                                    |  |
|      | If necessary, the correct channel number may be manually entered into the Carrier # Channels box.                                                                                                    |  |
| 6    | * IMPORTANT                                                                                                    |  |
|      | If a companion frame with the inter–frame diversity RX cabling <i>dis</i> connected is being tested <i>do not select</i> <b>BOTH</b> in this step. The RX main and diversity paths must be tested separately for this configuration because each requires a different <b>Multi–Coupler Preselector</b> type to provide the proper test signal gain. |  |
|      | Select the appropriate <b>RX branch</b> ( <b>BOTH</b> , <b>MAIN</b> , or <b>DIV</b> ersity) in the drop-down list.                                                                                                    |  |
| 7    | In the <b>Rate Set</b> box, select the appropriate data rate (1=9600, 2=14400, 3=9600 1X) from the drop–down list.                                                                                                    |  |
|      | NOTE                                                                                                    |  |
|      | The <b>Rate Set</b> selection of <b>3</b> is only available if 1X cards are selected for the test.                                                                                                    |  |
| 8    | In the <b>Test Pattern</b> box, select the test pattern to use for the acceptance tests from the drop–down list (refer to "Test Pattern Drop–down Pick List" under "TX Calibration and the LMF" in the Bay Level Offset Calibration section of Chapter 6.                                                                                           |  |
| 9    | Click <b>OK</b> to display a status bar followed by a <b>Directions</b> pop-up window.                                                                                                    |  |
| 10   | Follow cable connection directions as they are displayed, and click the <b>Continue</b> button to begin testing.                                                                                                    |  |
|      | <ul> <li>As the ATP process is completed, results will be displayed in the status report window.</li> </ul>                                                                                                    |  |

... continued on next page

## Abbreviated (All-inclusive) Acceptance Tests - continued

|      | Table 7-2: All TX/RX ATP Test Procedure                                                       |  |
|------|-----------------------------------------------------------------------------------------------|--|
| Step | Action                                                                                        |  |
| 11   | Click the Save Results or Dismiss button.                                                     |  |
|      | NOTE                                                                                          |  |
|      | If <b>Dismiss</b> is used, the test results <i>will not</i> be saved in the test report file. |  |

### **All TX ATP Test**

Follow the procedures in Table 7-3 to perform the abbreviated, all–inclusive **transmit** test.

|      | Table 7-3: All TX ATP Test Procedure                                                                                                    |  |
|------|----------------------------------------------------------------------------------------------------|--|
| Step | Action                                                                                                    |  |
| 1    | Set up the test equipment for abbreviated tests per Table 7-1.                                                                                                    |  |
| 2    | Select the BBXs and MCCs to be tested.                                                                                                    |  |
| 3    | Click on <b>Tests</b> in the BTS menu bar, and select <b>All TX ATP</b> from the pull-down menu.                                                                                                    |  |
| 4    | Select the appropriate carrier(s) and sector(s) (carrier-bts#-sector#-carrier#) from those displayed in the <b>Channels/Carrier</b> pick list.                                                                                                    |  |
|      | <b>NOTE</b> To select multiple items, hold down the <b>Shift</b> or <b>Ctrl</b> key while clicking on pick list items to select multiple carrier(s)–sector(s).                                                                                           |  |
| 5    | Verify that the correct channel number for the selected carrier is shown in the <b>Carrier # Channels</b> box.  — If it is not, obtain the latest <b>bts-#.cdf</b> and <b>cbsc-#.cdf</b> files from the CBSC.                                            |  |
|      | NOTE  If necessary, the correct channel number may be manually entered into the Carrier # Channels box.                                                                                                    |  |
| 6    | In the <b>Test Pattern</b> box, select the test pattern to use for the acceptance test from the drop–down list (refer to "Test Pattern Drop–down Pick List" under "TX Calibration and the LMF" in the Bay Level Offset Calibration section of Chapter 6. |  |
| 7    | Click <b>OK</b> to display a status bar followed by a <b>Directions</b> pop-up window.                                                                                                    |  |
| 8    | Follow cable connection directions as they are displayed, and click the <b>Continue</b> button to begin testing.  - As the ATP process is completed, results will be displayed in the status report window.                                              |  |
| 9    | Click the Save Results or Dismiss button.                                                                                                    |  |
|      | NOTE                                                                                                    |  |
|      | If <b>Dismiss</b> is used, the test results <i>will not</i> be saved in the test report file.                                                                                                    |  |

### **All RX ATP Test**

Follow the procedures in Table 7-4 to perform the abbreviated, all–inclusive **receive** test.

# Abbreviated (All-inclusive) Acceptance Tests - continued

|      | Table 7-4: All RX ATP Test Procedure                                                                                                    |  |
|------|----------------------------------------------------------------------------------------------------|--|
| Step | Action                                                                                                    |  |
| 1    | Set up the test equipment for abbreviated tests per Table 7-1.                                                                                                    |  |
|      | * IMPORTANT  If the LMF has been logged into the BTS with a different Multi–Channel Preselector setting than the one to be used for this test, the LMF must be logged out of the BTS and logged in again with the new Multi–Channel Preselector setting. Using the wrong MPC setting can cause a false test failure.                                |  |
| 2    | Select the BBXs and MCCs to be tested.                                                                                                    |  |
| 3    | Click on <b>Tests</b> in the BTS menu bar, and select <b>All RX ATP</b> from the pull-down menu.                                                                                                    |  |
| 4    | Select the appropriate carrier(s) and sector(s) (carrier-bts#-sector#-carrier#) from those displayed in the <b>Channels/Carrier</b> pick list.                                                                                                    |  |
|      | NOTE                                                                                                    |  |
|      | To select multiple items, hold down the <b>Shift</b> or <b>Ctrl</b> key while clicking on pick list items to select multiple carrier(s)–sector(s).                                                                                                    |  |
| 5    | Verify that the correct channel number for the selected carrier is shown in the <b>Carrier # Channels</b> box.                                                                                                    |  |
|      | <ul> <li>If it is not, obtain the latest bts-#.cdf and cbsc-#.cdf files from the CBSC.</li> </ul>                                                                                                    |  |
|      | NOTE                                                                                                    |  |
|      | If necessary, the correct channel number may be manually entered into the <b>Carrier # Channels</b> box.                                                                                                    |  |
| 6    | * IMPORTANT                                                                                                    |  |
|      | If a companion frame with the inter–frame diversity RX cabling <i>dis</i> connected is being tested <i>do not select</i> <b>BOTH</b> in this step. The RX main and diversity paths must be tested separately for this configuration because each requires a different <b>Multi–Coupler Preselector</b> type to provide the proper test signal gain. |  |
|      | Select the appropriate <b>RX branch</b> ( <b>BOTH</b> , <b>MAIN</b> , or <b>DIV</b> ersity) in the drop-down list.                                                                                                    |  |
| 7    | In the <b>Rate Set</b> box, select the appropriate data rate ( <b>1</b> =9600, <b>2</b> =14400, <b>3</b> =9600 1X) from the drop–down list.                                                                                                    |  |
|      | NOTE                                                                                                    |  |
|      | The <b>Rate Set</b> selection of <b>3</b> is only available if 1X cards are selected for the test.                                                                                                    |  |
| 8    | Click <b>OK</b> to display a status bar followed by a <b>Directions</b> pop-up window.                                                                                                    |  |
| 9    | Follow cable connection directions as they are displayed, and click the <b>Continue</b> button to begin testing.                                                                                                    |  |
|      | <ul> <li>When the ATP process is completed, results will be displayed in the status report window.</li> </ul>                                                                                                    |  |
| 10   | Click the Save Results or Dismiss button.                                                                                                    |  |
|      | NOTE If <b>Dismiss</b> is used, the test results <i>will not</i> be saved in the test report file.                                                                                                    |  |

### Individual Acceptance Tests-Introduction

### **Individual Acceptance Tests**

The following individual ATP tests can be used to evaluate specific aspects of BTS operation against individual performance requirements. All testing is performed using the LMF *GUI* environment.

### **TX Testing**

TX tests verify any given transmit antenna path and output power control. All tests are performed using the external, calibrated test equipment. All measurements are made at the appropriate BTS **TX OUT** connector(s).

TX tests verify TX operation of the entire CDMA forward link using selected BBXs assigned to respective sector antennas. Each BBX is keyed up to generate a CDMA carrier (using both bbxlevel and BLO) at the CDF file—specified carrier output power level.

### **RX Testing**

RX testing verifies receive antenna paths for BBXs selected for the test. All tests are performed using the external, calibrated test equipment to inject a CDMA RF carrier with all zero longcode at the specified RX frequency at the appropriate BTS **RX IN** connector(s).

RX tests verify RX operation of the entire CDMA reverse link using all equipped MCCs assigned to all respective sector/antennas.

#### **Individual Tests**

### **Spectral Purity TX Mask**

This test verifies that the transmitted CDMA carrier waveform generated on each sector meets the transmit spectral mask specification (as defined in IS–97) with respect to the assigned CDF file values.

### Waveform Quality (Rho)

This test verifies that the transmitted Pilot channel element digital waveform quality (rho) exceeds the minimum specified value in IS–97. *Rho* represents the correlation between the actual and perfect CDMA modulation spectrums. 1.0000 represents 100% (or perfect correlation).

#### **Pilot Time Offset**

The Pilot Time Offset is the difference between the communications system test set measurement interval (based on the BTS system time reference) and the incoming block of transmitted data from the BTS (Pilot only, Walsh code 0).

### **Code Domain Power/Noise Floor**

This test verifies the code domain power levels, which have been set for all ODD numbered Walsh channels, using the OCNS command. This is done by verifying that the ratio of PILOT divided by OCNS is equal to  $10.2 \pm 2$  dB, and, that the noise floor of all EVEN numbered "OFF" Walsh channels measures  $\leq -27$  dB for IS-95A/B and CDMA2000 1X with respect to total CDMA channel power.

### Individual Acceptance Tests-Introduction - continued

### **BTS FER**

This test verifies the BTS receive FER on all traffic channel elements currently configured on all equipped MCCs (fullrate at one percent FER) at an RF input level of –119 dBm on the *main* RX antenna paths using operator–selected, CDF–*equipped* MCCs and BBXs at the site. *Diversity* RX antenna paths are also tested using the lowest equipped MCC channel element ONLY.

### **NOTE**

There are no pass/fail criteria associated with FER readings taken at levels below –119 dBm, other than to verify that the FER measurement reflects changes in the RX input signal level.

## TX Spectral Purity Transmit Mask Acceptance Test

### **Background**

**Overview** – This test verifies the spectral purity of each operator–selected BBX carrier keyed up at a specific frequency *specified in the current CDF*. All tests are performed using the external, calibrated test equipment controlled by the same command. All measurements are made at the appropriate BTS TX antenna connector.

**Test Patterns** – There are four operator–selectable test patterns with which this acceptance test can be performed. The patterns, along with the channels tested and gain setting for each, are listed in Table 6-33. Refer to "TX Calibration and the LMF" in the Bay Level Offset Calibration section for more information on the test patterns.

Equipment Operation During Testing – At least one MCC must be selected to perform the Standard, CDF Pilot, and CDF test patterns. For these test patterns, forward links will be enabled for synch channel (SCH), paging channel (PCH), and traffic channel (TCH) elements from the selected MCC(s), as shown in Table 6-33. Gain will be set for the applicable channels on each antenna as shown in the table. The operator—selected BBXs will be keyed using a BLO—corrected bbxlvl value to generate a CDMA carrier. RF output power, as measured at the appropriate frame TX antenna connector, will be set to one of the following depending on the operating frequency spectrum:

• 800 MHz: 33.5 dBm

**Test Measurements** – The test equipment will measure and return the attenuation level in dB of all spurious and IM products with respect to the mean power of the CDMA channel measured in a 1.23 MHz bandwidth, verifying that results meet system tolerances at the following test points (see also Figure 7-1):

- For 800 MHz:
  - At least -45 dB @ + 750 kHz from center frequency
  - At least -45 dB @ 750 kHz from center frequency
  - At least -60 dB @ 1980 kHz from center frequency
  - At least -60 dB @ + 1980 kHz from center frequency

# Spectral Purity TX Mask Acceptance Test

Follow the steps in Table 7-5 to verify the transmit spectral mask specification on the TX antenna paths for the selected BBXs.

|      | Table 7-5: Test Spectral Purity Transmit Mask                    |  |
|------|------------------------------------------------------------------|--|
| Step | Action                                                           |  |
| 1    | Set up the test equipment for TX acceptance tests per Table 7-1. |  |

... continued on next page

# TX Spectral Purity Transmit Mask Acceptance Test - continued

|      | Table 7-5: Test Spectral Purity Transmit Mask                                                                                                    |
|------|----------------------------------------------------------------------------------------------------|
| Step | Action                                                                                                    |
| 2    | Select the BBXs to be tested.                                                                                                    |
| 3    | Click on <b>Tests</b> in the BTS menu bar, and select <b>TX</b> > <b>TX Mask</b> from the pull–down menus.                                                                                                    |
| 4    | Select the appropriate carrier(s) and sector(s) (carrier-bts#-sector#-carrier#) from those displayed in the <b>Channels/Carrier</b> pick list.                                                                                          |
|      | NOTE                                                                                                    |
|      | To select multiple items, hold down the <b>Shift</b> or <b>Ctrl</b> key while clicking on pick list items to select multiple carrier(s)–sector(s).                                                                                      |
| 5    | Verify that the correct channel number for the selected carrier is shown in the <b>Carrier # Channels</b> box.                                                                                                    |
|      | <ul> <li>If it is not, obtain the latest bts-#.cdf and cbsc-#.cdf files from the CBSC.</li> </ul>                                                                                                    |
|      | NOTE                                                                                                    |
|      | If necessary, the correct channel number may be manually entered into the Carrier # Channels box.                                                                                                    |
| 6    | In the <b>Test Pattern</b> box, select the test pattern to use for the calibration from the drop–down list (refer to "Test Pattern Drop–down Pick List" under "TX Calibration and the LMF" in the Bay Level Offset Calibration section. |
| 7    | Click <b>OK</b> to display a status bar followed by a <b>Directions</b> pop-up window.                                                                                                    |
| 8    | Follow the cable connection directions as they are displayed, and click the <b>Continue</b> button to begin testing.                                                                                                    |
|      | <ul> <li>As the ATP process is completed, results will be displayed in a status report window.</li> </ul>                                                                                                    |
| 9    | Click the Save Results or Dismiss button.                                                                                                    |
|      | NOTE                                                                                                    |
|      | If <b>Dismiss</b> is used, the test results <i>will not</i> be saved in the test report file.                                                                                                    |

## TX Spectral Purity Transmit Mask Acceptance Test – continued

Figure 7-1: TX Mask Verification Spectrum Analyzer Display

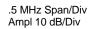

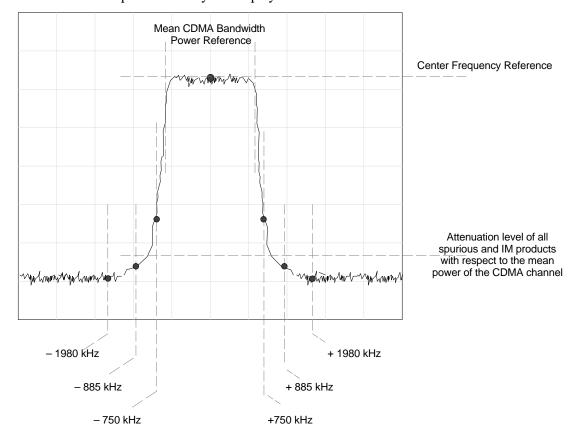

## TX Waveform Quality (Rho) Acceptance Test

### **Background**

**Overview** – This test verifies the transmitted pilot channel element digital waveform quality of each operator–selected BBX carrier keyed up at a specific frequency *specified in the current CDF*. All tests are performed using the external, calibrated test equipment controlled by the same command. All measurements are made at the appropriate TX antenna connector.

**Equipment Operation During Testing** – Pilot gain will be set to 262 for each antenna, and all TCH elements from the MCCs will be forward–link disabled. The selected BBXs will be keyed up using both bbxlvl and BLO to generate a CDMA carrier (with pilot channel element only, Walsh code 0). RF output power is set at 40 dBm as measured at the appropriate BTS TX antenna connector.

**Test Measurements** – The test equipment will measure and return the pilot channel element digital waveform quality (rho) percentage, verifying that the result meets the following specification:

Waveform quality (Rho) should be > 0.98.

# Waveform Quality (Rho) Acceptance Test

Follow the steps in Table 7-6 to verify the pilot channel element waveform quality (rho) on the TX antenna paths for the selected BBXs.

|      | Table 7-6: Test Waveform Quality (Rho)                                                                                                    |
|------|----------------------------------------------------------------------------------------------------|
| Step | Action                                                                                                    |
| 1    | Set up the test equipment for TX acceptance tests per Table 7-1.                                                                                   |
| 2    | Select the BBXs to be tested.                                                                                                    |
| 3    | Click on <b>Tests</b> in the BTS menu bar, and select <b>TX</b> > <b>Rho</b> from the pull–down menus.                                             |
| 4    | Select the appropriate carrier(s) and sector(s) (carrier-bts#-sector#-carrier#) from those displayed in the <b>Channels/Carrier</b> pick list.     |
|      | NOTE                                                                                                    |
|      | To select multiple items, hold down the <b>Shift</b> or <b>Ctrl</b> key while clicking on pick list items to select multiple carrier(s)–sector(s). |
| 5    | Verify that the correct channel number for the selected carrier is shown in the <b>Carrier # Channels</b> box.                                     |
|      | <ul> <li>If it is not, obtain the latest bts-#.cdf and cbsc-#.cdf files from the CBSC.</li> </ul>                                                  |
|      | NOTE                                                                                                    |
|      | If necessary, the correct channel number may be manually entered into the Carrier # Channels box.                                                  |
| 6    | Click <b>OK</b> to display a status bar followed by a <b>Directions</b> pop-up window.                                                             |
| 7    | Follow the cable connection directions as they are displayed, and click the <b>Continue</b> button to begin testing.                               |
|      | <ul> <li>As the ATP process is completed, results will be displayed in a status report window.</li> </ul>                                          |

... continued on next page

# TX Waveform Quality (rho) Acceptance Test – continued

| Table 7-6: Test Waveform Quality (Rho) |                                                                                        |
|----------------------------------------|----------------------------------------------------------------------------------------|
| Step                                   | Action                                                                                 |
| 8                                      | Click the Save Results or Dismiss button.                                              |
|                                        | NOTE                                                                                   |
|                                        | If <b>Dismiss</b> is used, the test results will not be saved in the test report file. |

### **TX Pilot Time Offset Acceptance Test**

### Background

**Overview** – This test verifies the transmitted pilot channel element Pilot Time Offset of each operator–selected BBX carrier keyed up at a specific frequency *specified in the current CDF*. All tests will be performed using the external, calibrated test equipment controlled by the same command. All measurements will be made at the BTS TX antenna connector.

**Equipment Operation During Testing** – The pilot gain will be set to 262 for each antenna and all TCH elements from the MCCs will be forward–link disabled. The selected BBXs will be keyed using both bbxlvl and BLO to generate a CDMA carrier (with pilot channel element only, Walsh code 0). TX power output is set at 40 dBm as measured at the TX output.

**Test Measurements** – The test equipment will measure and return the Pilot Time Offset in  $\mu s$ , verifying that results meet the following specification:

Pilot Time Offset should be within  $3~\mu s$  of the target PT Offset (zero  $\mu s$ ).

### **NOTE**

This test also executes and returns the TX Frequency and TX Waveform Quality (rho) ATP tests, however, only *Pilot Time Offset* results are written to the ATP test report.

# Pilot Time Offset Acceptance Test

Follow the steps in Table 7-7 to verify the Pilot Time Offset on the TX antenna paths for the selected BBXs.

|      | Table 7-7: Test Pilot Time Offset                                                                                                    |  |
|------|----------------------------------------------------------------------------------------------------|--|
| Step | Action                                                                                                    |  |
| 1    | Set up the test equipment for TX acceptance tests per Table 7-1.                                                                                   |  |
| 2    | Select the BBXs to be tested.                                                                                                    |  |
| 3    | Click on <b>Tests</b> in the BTS menu bar, and select <b>TX &gt; Pilot Time Offset</b> from the pull–down menus.                                   |  |
| 4    | Select the appropriate carrier(s) and sector(s) (carrier-bts#-sector#-carrier#) from those displayed in the <b>Channels/Carrier</b> pick list.     |  |
|      | NOTE                                                                                                    |  |
|      | To select multiple items, hold down the <b>Shift</b> or <b>Ctrl</b> key while clicking on pick list items to select multiple carrier(s)–sector(s). |  |

... continued on next page

## **TX Pilot Time Offset Acceptance Test** – continued

|      | Table 7-7: Test Pilot Time Offset                                                                                    |  |
|------|----------------------------------------------------------------------------------------------------|--|
| Step | Action                                                                                                    |  |
| 5    | Verify that the correct channel number for the selected carrier is shown in the <b>Carrier # Channels</b> box.       |  |
|      | <ul> <li>If it is not, obtain the latest bts-#.cdf and cbsc-#.cdf files from the CBSC.</li> </ul>                    |  |
|      | NOTE                                                                                                    |  |
|      | If necessary, the correct channel number may be manually entered into the Carrier # Channels box.                    |  |
| 6    | Click <b>OK</b> to display a status bar followed by a <b>Directions</b> pop-up window.                               |  |
| 7    | Follow the cable connection directions as they are displayed, and click the <b>Continue</b> button to begin testing. |  |
|      | <ul> <li>As the ATP process is completed, results will be displayed in a status report window.</li> </ul>            |  |
| 8    | Click the Save Results or Dismiss button.                                                                            |  |
|      | NOTE                                                                                                    |  |
|      | If <b>Dismiss</b> is used, the test results will not be saved in the test report file.                               |  |

### TX Code Domain Power/Noise Floor Acceptance Test

### **Background**

**Overview** – This test verifies the Code Domain Power and Noise Floor of each operator–selected BBX carrier keyed at a specific frequency *specified in the current CDF*. All tests are performed using the external, calibrated test equipment controlled by the same command. All measurements are made at the appropriate BTS TX antenna connector.

CDMA Channel Test Set—up — Pilot gain will be set to 262 for each antenna and the selected MCCs will be configured to supply all odd—numbered Walsh code traffic channel elements by enabling Orthogonal Channel Noise Source (OCNS) on all odd MCC channel elements (maximum 32 full rate channels with an OCNS gain of 81). All even—numbered Walsh code traffic channel elements will not have OCNS enabled, and are considered "OFF". Selected MCCs will be forward—link enabled for the antenna (sector) under test.

**Equipment Operation During Testing** – The BBX will be keyed up using a BLO–corrected bbxlvl value to generate a CDMA carrier consisting of pilot and OCNS channels. RF output power, as measured at the appropriate frame TX antenna connector, is set at one of the following values depending on the operating frequency spectrum:

• 800 MHz: 33.5 dBm

**Test Measurements** – The test equipment will measure and return the channel element power in dB of all specified Walsh channels within the CDMA spectrum. Additional calculations will be performed to verify the following parameters are met (refer to Figure 7-2 for graphic representations):

- Traffic channel element power level will be verified by calculating the ratio of Pilot power to OCNS gain of all traffic channels (root sum of the square (RSS) of each OCNS gain divided by the Pilot power).
   This value should be 10.2 dB + 2.0 dB.
- Noise floor (unassigned "OFF" even–numbered Walsh channels) is verified to be ≤ -27 dB for IS-95A/B and CDMA2000 1X with respect to total CDMA channel power.

**Code Domain Power/Noise Floor Test** 

Follow the steps in Table 7-8 to verify the Code Domain Power/Noise floor of each selected BBX carrier keyed up at a specific frequency.

# TX Code Domain Power/Noise Floor Acceptance Test – continued

|      | Table 7-8: Test Code Domain Power/Noise Floor                                                                                                    |  |
|------|----------------------------------------------------------------------------------------------------|--|
| Step | Action                                                                                                    |  |
| 1    | Set up the test equipment for TX acceptance tests per Table 7-1.                                                                                   |  |
| 2    | Select the BBXs and MCCs to be tested.                                                                                                    |  |
| 3    | Click on <b>Tests</b> in the BTS menu bar, and select <b>TX &gt; Code Domain Power</b> from the pull–down menus.                                   |  |
| 4    | Select the appropriate carrier(s) and sector(s) (carrier-bts#-sector#-carrier#) from those displayed in the <b>Channels/Carrier</b> pick list.     |  |
|      | NOTE                                                                                                    |  |
|      | To select multiple items, hold down the <b>Shift</b> or <b>Ctrl</b> key while clicking on pick list items to select multiple carrier(s)–sector(s). |  |
| 5    | Verify that the correct channel number for the selected carrier is shown in the <b>Carrier # Channels</b> box.                                     |  |
|      | <ul> <li>If it is not, obtain the latest bts-#.cdf and cbsc-#.cdf files from the CBSC.</li> </ul>                                                  |  |
|      | NOTE                                                                                                    |  |
|      | If necessary, the correct channel number may be manually entered into the Carrier # Channels box.                                                  |  |
| 6    | Click <b>OK</b> to display a status bar followed by a <b>Directions</b> pop-up window.                                                             |  |
| 7    | Follow the cable connection directions as they are displayed, and click the <b>Continue</b> button to begin testing.                               |  |
|      | <ul> <li>As the ATP process is completed, results will be displayed in a status report window.</li> </ul>                                          |  |
| 8    | Click the Save Results or Dismiss button.                                                                                                    |  |
|      | NOTE                                                                                                    |  |
|      | If <b>Dismiss</b> is used, the test results <i>will not</i> be saved in the test report file.                                                      |  |

## TX Code Domain Power/Noise Floor Acceptance Test – continued

Figure 7-2: Code Domain Analyzer CD Power/Noise Floor Display Examples

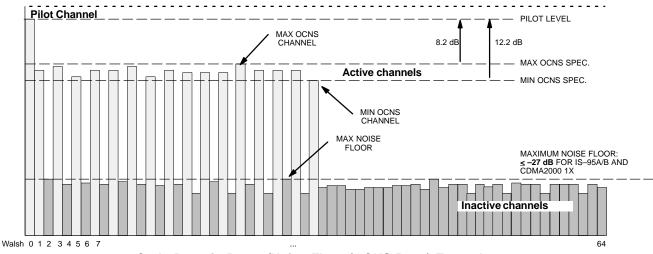

Code Domain Power/Noise Floor (OCNS Pass) Example

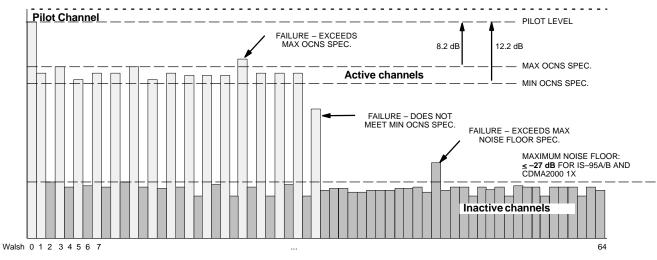

Code Domain Power/Noise Floor (OCNS Failure) Example

### **RX FER Acceptance Test**

### **Background**

**Overview** – This test verifies the BTS Frame Erasure Rate (FER) on *all* TCHs currently configured on operator–selected MCCs (fullrate at 1% FER) at –119 dBm. All tests are performed using the external, calibrated test equipment as the signal source controlled by the same command. Measurements are made at the specified BTS RX antenna connection.

**Equipment Operation During Testing** – The pilot gain on each MCC will be set to 262 for each TX antenna, and the forward link for all TCH elements from the MCCs will be enabled. Appropriate BBX(s) must be keyed in order to enable the RX receive circuitry. Operator–selected BBXs will be keyed using only bbxlvl, to generate a CDMA carrier with pilot channel element only. Transmit power output is set at –40 dBm. Test equipment output power is set so that the received power at the BBX is –119 dBm. The final output power setting of the test equipment takes into account the MPC type, BTS RF path losses, and test cable losses. .

**Test Measurements** – The LMF will prompt the MCC channel element under test to measure all–zero longcode and provide the FER report on the selected active MCC on the reverse link for the main and, if selected, diversity RX antenna paths. Results are evaluated to ensure they meet the following specification:

FER returned less than 1% and Total Frames measured is 1500

### **FER Acceptance Test**

Follow the steps in Table 7-9 to verify the FER on RX antenna paths using selected MCCs and BBXs.

|      | Table 7-9: Test FER                                                                                                    |  |
|------|----------------------------------------------------------------------------------------------------|--|
| Step | Action                                                                                                    |  |
| 1    | Set up the test equipment for RX acceptance tests per Table 7-1.                                                                                                    |  |
| 2    | * IMPORTANT                                                                                                    |  |
|      | If the LMF has been logged into the BTS with a different <b>Multi–Channel Preselector</b> setting than the one to be used for this test, the LMF <i>must be logged out of the BTS and logged in again</i> with the <i>new</i> <b>Multi–Channel Preselector</b> setting. Using the wrong MPC setting can cause a false test failure. |  |
| 3    | Select the BBXs and MCCs to be tested.                                                                                                    |  |
| 4    | Click on <b>Tests</b> in the BTS menu bar, and select <b>RX</b> > <b>FER</b> from the pull–down menu.                                                                                                    |  |
| 5    | Select the appropriate carrier(s) and sector(s) (carrier-bts#-sector#-carrier#) from those displayed in the <b>Channels/Carrier</b> pick list.                                                                                                    |  |
| 6    | NOTE                                                                                                    |  |
|      | To select multiple items, hold down the <b>Shift</b> or <b>Ctrl</b> key while clicking on pick list items to select multiple carrier(s)–sector(s).                                                                                                    |  |

... continued on next page

## RX FER Acceptance Test – continued

|      | Table 7-9: Test FER                                                                                                    |  |
|------|----------------------------------------------------------------------------------------------------|--|
| Step | Action                                                                                                    |  |
| 7    | Verify that the correct channel number for the selected carrier is shown in the <b>Carrier # Channels</b> box.                                                                                                    |  |
|      | <ul> <li>If it is not, obtain the latest bts-#.cdf and cbsc-#.cdf files from the CBSC.</li> </ul>                                                                                                    |  |
| 8    | NOTE                                                                                                    |  |
|      | If necessary, the correct channel number may be manually entered into the Carrier # Channels box.                                                                                                    |  |
| 9    | * IMPORTANT                                                                                                    |  |
|      | If a companion frame with the inter–frame diversity RX cabling <i>dis</i> connected is being tested <i>do not select</i> <b>BOTH</b> in this step. The RX main and diversity paths must be tested separately for this configuration because each requires a different <b>Multi–Coupler Preselector</b> type to provide the proper test signal gain. |  |
| 10   | Select the appropriate <b>RX branch</b> ( <b>Both</b> , <b>Main</b> , or <b>Div</b> ersity) in the drop-down list.                                                                                                    |  |
| 11   | In the <b>Rate Set</b> box, select the appropriate data rate ( <b>1</b> =9600, <b>2</b> =14400, <b>3</b> =9600 1X) from the drop–down list.                                                                                                    |  |
| 12   | NOTE                                                                                                    |  |
|      | The <b>Rate Set</b> selection of <b>3</b> is only available if 1X cards are selected for the test.                                                                                                    |  |
| 13   | Click <b>OK</b> to display a status bar followed by a <b>Directions</b> pop-up window.                                                                                                    |  |
| 14   | Follow cable connection directions as they are displayed, and click the <b>Continue</b> button to begin testing.                                                                                                    |  |
|      | <ul> <li>As the ATP process is completed, results will be displayed in the status report window.</li> </ul>                                                                                                    |  |
| 15   | Click the Save Results or Dismiss button.                                                                                                    |  |
|      | NOTE                                                                                                    |  |
|      | If <b>Dismiss</b> is used, the test results <i>will not</i> be saved in the test report file.                                                                                                    |  |

## **Generating an ATP Report**

### **Background**

Each time an ATP test is run, ATP data is updated and must be saved to an ATP report file using the **Save Results** button to close the status report window. The ATP report file *will not* be updated if the status reports window is closed using the **Dismiss** button.

### **ATP Report**

A separate report is created for each BTS and includes the following for each test:

- Test name
- PASS or FAIL
- Description information (if applicable)
- BBX number
- Channel number
- Carrier number
- Sector number
- Upper test limit
- Lower test limit
- Test result
- Time stamp
- Details/Warning information (if applicable)

Follow the procedures in the Table 7-10 to view and create a printable file for the ATP report.

|      | Table 7-10: Generating an ATP Report                                                                                                    |  |
|------|----------------------------------------------------------------------------------------------------|--|
| Step | Action                                                                                                    |  |
| 1    | Click on the <b>Login</b> tab (if not in the forefront).                                                                                                    |  |
| 2    | Click on the desired BTS in the <b>Available Base Stations</b> pick list to select it.                                                                       |  |
| 3    | Click on the <b>Report</b> button.                                                                                                    |  |
| 4    | If a printable file is not needed, click on the <b>Dismiss</b> button.                                                                                       |  |
| 5    | If a printable file is required, perform the following:                                                                                                    |  |
| 5a   | <ul> <li>Select the desired file type (text, comma-delimited, HTML) for the report file from the<br/>drop-down list at the bottom of the screen.</li> </ul>  |  |
| 5b   | <ul> <li>Click the Save button to save the file.</li> <li>The file will be saved in the selected format in the bts-# folder for the BTS selected.</li> </ul> |  |

| Generating an ATP Report | - continued |
|--------------------------|-------------|
| Notes                    |             |
|                          |             |
|                          |             |
|                          |             |
|                          |             |
|                          |             |
|                          |             |
|                          |             |
|                          |             |
|                          |             |
|                          |             |
|                          |             |
|                          |             |
|                          |             |
|                          |             |
|                          |             |
|                          |             |
|                          |             |
|                          |             |
|                          |             |
|                          |             |
|                          |             |
|                          |             |
|                          |             |
|                          |             |
|                          |             |

### 8

# **Chapter 8: Leave the Site**

## **Table of Contents**

| Updating Calibration Data Files                | 8-1 |
|------------------------------------------------|-----|
| Software Release caveats                       | 8-1 |
| Copy and Load Cal File to to CBSC              | 8-1 |
| Prepare to Leave the Site                      | 8-3 |
| External Test Equipment Removal                | 8-3 |
| Bringing Modules into Service with the LMF     | 8-3 |
| WinLMF Removal                                 | 8-4 |
| Connecting BTS T1/E1 Spans                     | 8-4 |
| Final Checks before leaving site               | 8-5 |
| Reset All Devices and Initialize Site Remotely | 8-5 |

| Table of Contents - continue | d |
|------------------------------|---|
| Notes                        |   |
|                              |   |
|                              |   |
|                              |   |
|                              |   |
|                              |   |
|                              |   |
|                              |   |
|                              |   |
|                              |   |
|                              |   |
|                              |   |
|                              |   |
|                              |   |
|                              |   |
|                              |   |
|                              |   |
|                              |   |
|                              |   |
|                              |   |
|                              |   |
|                              |   |
|                              |   |
|                              |   |
|                              |   |
|                              |   |

## **Updating Calibration Data Files**

### **Software Release caveats**

With Software Release 2.16.1.x, the packet BTS will NOT detect a new calibration file on the OMC–R. A manual workaround is available in bulletin cdma\_g\_bts\_059. This will be corrected in Software Release 2.16.3.

Software Release 2.16.3 will allow the user to load the calibration file from the LMF directly onto the MGLI. The MGLI will then ftp the new calibration file to the OMC–R, thereby eliminating the need for the user to place the calibration file at the OMC–R.

# Copy and Load Cal File to to CBSC

After completing the TX calibration and audit, updated CAL file information must be moved from the LMF *Windows* environment back to the CBSC, a Unix environment. The following procedures detail moving files from one environment to the other.

### Copying CAL files from LMF to a Diskette

Follow the procedures in Table 8-1 to copy the CAL files from an LMF computer to a 3.5 diskette.

| Table 8-1: Copying CAL Files to a Diskette |                                                                                                    |
|--------------------------------------------|----------------------------------------------------------------------------------------------------|
| Step                                       | Action                                                                                                |
| 1                                          | With Windows running on the LMF computer, insert a disk into Drive A:\.                               |
| 2                                          | Launch the <i>Windows</i> Explorer application program from the <b>Start &gt; Programs</b> menu list. |
| 3                                          | Select the applicable < <i>x</i> >:\< <i>lmf home directory</i> /cdma/bts-# folder.                   |
| 4                                          | Drag the <b>bts-#.cal</b> file to Drive A.                                                            |
| 5                                          | Repeat Steps 3 and 4, as required, for other <b>bts</b> —# folders.                                   |

# **Updating Calibration Data Files** – continued

### **Copying CAL Files from Diskette to the CBSC**

Follow the procedures in Table 8-2 to copy CAL files from a diskette to the CBSC.

|      | Table 8-2: Copying CAL Files from Diskette to the CBSC                                                                                                    |  |
|------|----------------------------------------------------------------------------------------------------|--|
| Step | Action                                                                                                    |  |
| 1    | Log into the CBSC on the OMC-R Unix workstation using your account name and password.                                                                                                    |  |
| 2    | Place the diskette containing calibration files (cal files) in the workstation diskette drive.                                                                                                    |  |
| 3    | Type in <b>eject</b> – <b>q</b> and press the <b>Enter</b> key.                                                                                                    |  |
| 4    | Enter mount and press the Enter key. Verify that floppy/no_name is displayed.                                                                                                    |  |
|      | NOTE  If the <b>eject</b> command has been previously entered, <b>floppy/no_name</b> will be appended with a <u>number</u> . Use the explicit floppy/no_name reference displayed.                                           |  |
| 5    | Type in cd /floppy/no_name and press the Enter key.                                                                                                    |  |
| 6    | Type in <b>ls</b> — <b>lia</b> and press the <b>Enter</b> key. Verify the <b>bts</b> — <b>#.cal</b> file filename appears in the displayed directory listing.                                                               |  |
| 7    | Type in <b>cd</b> and press the <b>Enter</b> key.                                                                                                    |  |
| 8    | Type in <b>pwd</b> and press the <b>Enter</b> key. Verify the displayed response shows the correct home directory (/home/ <user's name="">).</user's>                                                                       |  |
| 9    | With <i>Solaris versions of Unix</i> , create a Unix–formatted version of the <b>bts–#.cal</b> file in the home directory by performing the following:                                                                      |  |
| 9a   | <ul> <li>Type in dos2unix /floppy/no_name/bts-#.cal bts-#.cal and press the Enter key.</li> </ul>                                                                                                    |  |
|      | Where: # = BTS number for which the CAL file was created                                                                                                    |  |
|      | NOTE                                                                                                    |  |
|      | Other versions of Unix do not support the dos2unix command. In these cases, use the Unix cp (copy) command. The <i>copied</i> files will contain DOS line feed characters which must be edited out with a Unix text editor. |  |
| 10   | Type in <b>ls –l *.cal</b> and press the <b>Enter</b> key. Verify the CAL files have been copied. Verify all CAL files to be transferred appear in the displayed listing.                                                   |  |
| 11   | Type eject and press the Enter key.                                                                                                    |  |
| 12   | Remove the diskette from the workstation.                                                                                                    |  |

## Prepare to Leave the Site

# **External Test Equipment** Removal

Perform the procedure in Table 8-3 to disconnect the test equipment and configure the BTS for active service.

|      | Table 8-3: Remove External Test Equipment                                                                                                    |  |
|------|----------------------------------------------------------------------------------------------------|--|
| Step | Action                                                                                                    |  |
| 1    | △ WARNING                                                                                                    |  |
|      | Be sure no BBXs are keyed before performing this step. Failure to do so can result in personal injury and damage to BTS LPAs.                                |  |
|      | Disconnect all external test equipment from all TX and RX connectors at the rear of the frame.                                                               |  |
| 2    | Reconnect and visually inspect all TX and RX antenna feed lines at the frame RF interface panel.                                                             |  |
|      | NOTE                                                                                                    |  |
|      | Verify that all sector antenna feed lines are connected to the correct antenna connectors on the frame. Crossed antenna cables will degrade call processing. |  |

# Bringing Modules into Service with the LMF

### **NOTE**

Whenever possible, have the CBSC/MM bring up the site and enable all devices at the BTS.

If there is a reason code and/or data should or could not be loaded remotely from the CBSC, follow the steps outlined in Table 8-4 *as required* to bring BTS processor modules from OOS to INS state.

|      | Table 8-4: Bring Modules into Service                                                                                            |  |
|------|----------------------------------------------------------------------------------------------------|--|
| Step | Action                                                                                                    |  |
| 1    | In the WinLMF GUI environment, select the device(s) to be enabled by clicking on each one.                                       |  |
|      | NOTE                                                                                                    |  |
|      | • The GLI and CSA must be INS_ACT (bright green) before an MCC can be enabled.                                                   |  |
|      | • Processors which must be enabled and the order of enabling are as follows:                                                     |  |
|      | 1. GLI                                                                                                    |  |
|      | 2. CSA                                                                                                    |  |
|      | 3. MCCs                                                                                                    |  |
| 2    | Click on <b>Device</b> in the BTS menu bar, and select <b>Enable</b> from the pull-down list.                                    |  |
|      | <ul> <li>A status report window is displayed.</li> </ul>                                                                         |  |
| 3    | NOTE                                                                                                    |  |
|      | If a BBX is selected, a transceiver parameters window is displayed to collect keying information. <i>Do not enable the BBX</i> . |  |

... continued on next page

## Prepare to Leave the Site - continued

|      | Table 8-4: Bring Modules into Service                                                               |  |
|------|----------------------------------------------------------------------------------------------------|--|
| Step | Action                                                                                              |  |
| 4    | Click Cancel to close the transceiver parameters window, if applicable.                             |  |
| 5    | Click <b>OK</b> to close the status report window.                                                  |  |
|      | <ul> <li>The color of devices which successfully change to INS will change bright green.</li> </ul> |  |

### WinLMF Removal

Perform the procedure in Table 8-5 as required to terminate the WinLMF *GUI* session and remove the WinLMF computer.

|      | Table 8-5: Terminate the WinLMF Session and Remove the WinLMF                                                                                                    |  |
|------|----------------------------------------------------------------------------------------------------|--|
| Step | Action                                                                                                    |  |
| 1    | ! CAUTION                                                                                                    |  |
|      | Do not power down the WinLMF terminal without performing the procedure below. Corrupted/lost data files may result.                                                |  |
|      | Log out of all BTS sessions and exit WinLMF by clicking on <b>File</b> in the WinLMF window menu bar and selecting <b>Logout and Exit</b> from the pull–down list. |  |
| 2    | In the <i>Windows</i> Task Bar, click <b>Start</b> and select <b>Shutdown</b> . Click <b>Yes</b> when the Shut Down Windows message appears.                       |  |
| 3    | Wait for the system to shut down and the screen to go blank.                                                                                                    |  |
| 4    | Disconnect the WinLMF terminal Ethernet port from the BTS frame.                                                                                                   |  |
| 5    | Disconnect the WinLMF terminal serial port, the RS-232-to-GPIB interface box, and the GPIB cables as required for equipment transport.                             |  |

### **Connecting BTS T1/E1 Spans**

Perform the procedure in Table 8-6 to connect any T1 or E1 span connectors removed previously to allow the WinLMF to control the BTS.

|      | Table 8-6: Connect T1 or E1 Spans                                         |  |
|------|---------------------------------------------------------------------------|--|
| Step | Action                                                                    |  |
| 1    | Re-connect any disconnected span lines.                                   |  |
| 2    | Verify span status, ensuring the OMC–R/CBSC can communicate with the BTS. |  |

## Prepare to Leave the Site - continued

# Final Checks before leaving site

Be sure all requirements listed in Table 8-7 are completed before leaving the site.

| Table 8-7: Check Before Leaving the Site |                                                                                                    |
|------------------------------------------|----------------------------------------------------------------------------------------------------|
| Step                                     | Action                                                                                              |
| 1                                        | When backup batteries are installed, <i>all</i> battery circuit breakers are <b>ON</b> (pushed in). |
| 2                                        | BTS circuit breaker is ON (pushed in).                                                              |
| 3                                        | No alarm conditions are being reported to the OMC–R.                                                |

# Reset All Devices and Initialize Site Remotely

Devices in the BTS should not be left with data and code loaded from the WinLMF. The configuration data and code loads used for normal operation could be different from those stored in the WinLMF files. Perform the procedure in Table 8-8 to reset all devices and initialize site remotely.

|      | Table 8-8: Reset BTS Devices and Remote Site Initialization                                                                                                    |  |
|------|----------------------------------------------------------------------------------------------------|--|
| Step | Action                                                                                                    |  |
| 1    | Terminate the WinLMF session by following the procedures in Table 8-5.                                                                                                    |  |
| 2    | Reconnect spans by following the procedure in Table 8-6.                                                                                                    |  |
| 3    | Circuit BTS Procedure:                                                                                                    |  |
| 3a   | From the BTS site, contact the OMC–R and request the operator to perform a BTS reset.  or  At the BTS site:                                                                                                    |  |
|      | <ul> <li>unseat the GLI card and wait for 30 seconds;</li> </ul>                                                                                                    |  |
| 3b   | Have the operator perform the following:                                                                                                    |  |
|      | <ul> <li>ACTIVATE the GLI to set the Nextload attribute for the GLI to the one for the current BSS<br/>software version;</li> </ul>                                                                                                    |  |
|      | Disable the GLI;                                                                                                    |  |
|      | <ul> <li>Enable the GLI to allow the MM to load the software version specified by the Nextload<br/>attribute;</li> </ul>                                                                                                    |  |
|      | • Once the GLI is INS_ACT, contact the OMC-R and request the operator ACTIVATE the BTS.                                                                                                    |  |
|      | <ul> <li>Once the GLI card is loaded with the specified code version, the GLI will verify and update, as<br/>required, the RAM and, if it is necessary, ROM code loads for the installed CSA, MCC, and BBX<br/>cards using the DLM.</li> </ul> |  |
| 4    | After all activities at the site have been completed, contact the OMC–R and confirm that the BTS is under OMC–R control.                                                                                                    |  |

# Prepare to Leave the Site - continued

| Notes |  |
|-------|--|
|       |  |
|       |  |
|       |  |
|       |  |
|       |  |
|       |  |
|       |  |
|       |  |
|       |  |
|       |  |
|       |  |
|       |  |
|       |  |
|       |  |
|       |  |
|       |  |
|       |  |
|       |  |
|       |  |
|       |  |
|       |  |
|       |  |
|       |  |
|       |  |
|       |  |
|       |  |
|       |  |
|       |  |
|       |  |
|       |  |
|       |  |
|       |  |
|       |  |
|       |  |
|       |  |
|       |  |
|       |  |
|       |  |

# **Chapter 9: Field Replaceable Unit**

## **Table of Contents**

| Introduction                                | 9-1  |
|---------------------------------------------|------|
| Scope                                       | 9-1  |
| Section Organization                        | 9-1  |
| Fan Module                                  |      |
| Introduction                                | 9-4  |
| System Impact/Considerations                | 9-4  |
| Required Items                              | 9-4  |
| Prerequisite                                | 9-4  |
| Replacement Procedure                       | 9-5  |
| High and Medium Stability Oscillator Module | 9-7  |
| Introduction                                | 9-7  |
| System Impact/Considerations                | 9-7  |
| Front Panel Indicator                       | 9-7  |
| Required Items                              | 9-7  |
| Prerequisite                                | 9-7  |
| Replacement Procedure                       | 9-8  |
| Global Positioning System (GPS) Receivers   | 9-11 |
| Introduction                                | 9-11 |
| System Impact/Considerations                | 9-11 |
| Required Items                              | 9-11 |
| Prerequisite                                | 9-11 |
| Replacement Procedure                       | 9-11 |
| RF-GPS Module                               | 9-14 |
| Introduction                                | 9-14 |
| System Impact/Considerations                | 9-14 |
| Required Items                              | 9-14 |
| Prerequisite                                | 9-14 |
| Replacement Procedure                       | 9-14 |
| Power Supply Module (PSM)                   | 9-18 |
| Introduction                                | 9-18 |
| System Impact/Consideration                 | 9-18 |
| Required Items                              | 9-18 |
| Prerequisite                                | 9-18 |
| Replacement Procedure                       | 9-19 |
| Clock Synchronization Alarms Card           | 9-21 |
| Introduction                                | 9-21 |

## Table of Contents - continued

| System Impact/Considerations               | 9-21         |
|--------------------------------------------|--------------|
| Required Items                             | 9-21         |
| Prerequisite                               | 9-21         |
| Replacement Procedure                      | 9-21         |
| Group Line Interface Card                  | 9-24         |
| Introduction                               | 9-24         |
| System Impact/Considerations               | 9-24         |
| Prerequisite                               | 9-24         |
| Required Items                             | 9-24         |
| Replacement Procedure                      | 9-24         |
| Optimization Requirement                   | 9-26         |
| Multi-Channel CDMA Card                    | 9-28         |
| Introduction                               | 9-28         |
|                                            | 9-28         |
| System Impact/Considerations               |              |
| MCC Front Panel                            | 9-28<br>9-28 |
| Required Items                             | -            |
| Prerequisite                               | 9-29         |
| Replacement Procedure                      | 9-29         |
| Optimization Requirement                   | 9-30         |
| Broadband Transceiver Card                 | 9-32         |
| Introduction                               | 9-32         |
| System Impact/ Considerations              | 9-32         |
| Front Panel                                | 9-32         |
| Required items                             | 9-33         |
| Prerequisite                               | 9-33         |
| Replacement Procedure                      | 9-33         |
| Optimization Requirement                   | 9-34         |
| Compact BTS Multi-Coupler Preselector Card | 9-36         |
| Introduction                               | 9-36         |
| System Impact/Considerations               | 9-36         |
| Required items                             | 9-36         |
| Prerequisite                               | 9-36         |
| Replacement Procedure                      | 9-37         |
|                                            | 9-41         |
| MCC Data Only (MCC–DO) Card                | 9-41         |
| EV–DO FRU Information                      | 9-41         |
|                                            | 9-41         |
| System Impact/Considerations               | 9-41         |
| LED States                                 | 9-41         |
| Required Items                             |              |
| Prerequisite                               | 9-42<br>9-42 |
| Replacement Procedure                      |              |
| Compact BTS Input and Output Board         | 9-45         |
| Introduction                               | 9-45         |
| System Impact/Considerations               | 9-45         |
| CBIO Indicators                            | 9-45         |
| Required Items                             | 9-46         |

## Table of Contents - continued

| Prerequisite                               | 9-46<br>9-46 |
|--------------------------------------------|--------------|
| SDCX Module                                | 9-50         |
| Introduction                               | 9-50         |
| System Impact/Considerations               | 9-50         |
| Required Items                             | 9-50         |
| Prerequisite                               | 9-50         |
| Replacement Procedure                      | 9-50         |
| RF Filter Tray                             | 9-55         |
| Introduction                               | 9-55         |
| System Impact/Considerations               | 9-55         |
| Required Items                             | 9-55         |
| Prerequisite                               | 9-55         |
| Replacement Procedure                      | 9-55         |
| Filter Tray Kit SGLF4152 Removal Procedure | 9-56         |
| cMPC Cable Clip Removal Procedure          | 9-57         |
| cMPC Cable Clip Installation Procedure     | 9-58         |
| Filter Tray Kit SGLN6223 Removal Procedure | 9-61         |
| Filter Tray Kit SGLN6222 Removal Procedure | 9-64         |
| Compact Combined Linear Power Amplifier    | 9-67         |
| Introduction                               | 9-67         |
| System Impact/Considerations               | 9-67         |
| Required Items                             | 9-67         |
| Prerequisite                               | 9-67         |
| Replacement Procedure                      | 9-67         |
| TME Power Distribution Assembly            | 9-70         |
| Introduction                               | 9-70         |
| System Impact/Considerations               | 9-70         |
| Required Items                             | 9-70         |
| Prerequisite                               | 9-70         |
| Replacement Procedure                      | 9-71         |
| Heat Management System                     | 9-75         |
| Introduction                               | 9-75         |
| System Impact/Considerations               | 9-75         |
| Required Items                             | 9-75         |
| Periodic Maintenance                       | 9-75         |
| Prerequisite                               | 9-75         |
| Replacement Procedure                      | 9-76         |
| Heater Element Replacement Procedure       | 9-78         |
| Heater Element Installation Procedure      | 9-78         |
| HMS Controller Replacement Procedure       | 9-79         |
| HMS Controller Installation Procedure      | 9-79         |
| Blower Fan Replacement Procedure           | 9-80         |
| Blower Fan Installation Procedure          | 9-81         |
| Thermal Management Enclosure               | 9-83         |
| Introduction                               | 9-83         |

## Table of Contents - continued

| System Impact/Considerations    | 9-83 |
|---------------------------------|------|
| Required Items                  | 9-83 |
| Prerequisite                    | 9-83 |
| Replacement Procedure           | 9-83 |
| Power Distribution Enclosure    | 9-86 |
| Introduction                    | 9-86 |
| System Impact/Considerations    | 9-86 |
| Replacement Procedure           | 9-86 |
| Master Item Number Failure List | 9-87 |
| Introduction                    | 9-87 |

### Introduction

### Scope

The objective of the Field Replaceable Unit (FRU) section contains OMC–R procedures and information and procedures for disassembling and/or replacing cards, modules, and components of the Compact BTS. The Compact BTS is a single cage, non–redundant configuration.

### **Section Organization**

The FRU section is organized in the following manner:

- Compact BTS FRU procedures that are performed by a technician at the site
- OMC–R procedures performed by the operator

### **BTS FRU Procedures**

The BTS FRU procedures are grouped by major functional areas within the BTS and presented as follows:

- Compact BTS Input/Output (CBIO) Board Replacement Procedure
  - Synchronization Daisy–Chaining and eXpansion (SDCX) Module Replacement Procedure
  - RF GPS Module Replacement Procedure
- CCP2 Card and Shelf Replacement Procedures
- RF Component Replacement Procedures
- High Stability Oscillator/Medium Stability Oscillator (HSO/MSO) Replacement Procedure

**External Components** – The following external components are optional

 Compact Combined Linear Power Amplifier (cCLPA) Replacement Procedure

### **OMC-R Procedures**

Describes procedures that can be performed only by the operator from the OMC–R site.

If the OMC–R operator is unable to resolve the problem, then the user will be directed to the appropriate section of the Troubleshooting manual for further action.

## Introduction - continued

Figure 9-1: Compact BTS Front Panel Layout without Front Panel Cover

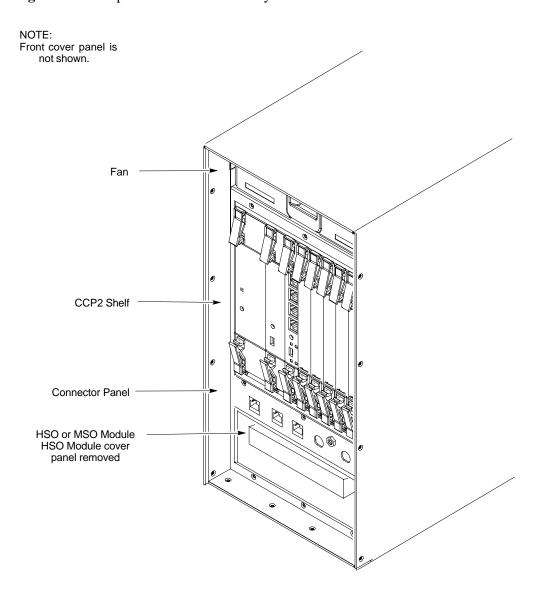

### Introduction - continued

Figure 9-2: Compact BTS Fan and CCP2 Shelf Layout

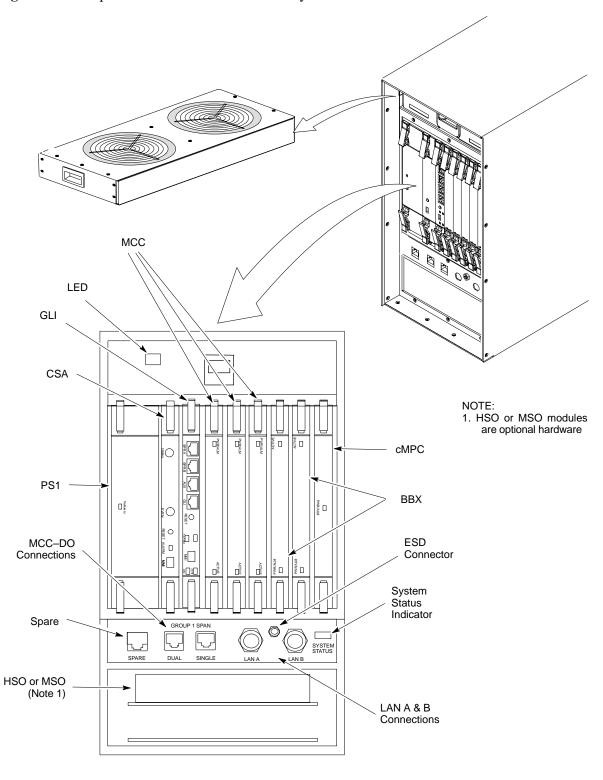

### **Fan Module**

### Introduction

The fan module is located above the CCP2 Shelf at the front of the Compact BTS.

The fan mdoule is a modular device allowing easy replacement. The electrical connection for DC power is made through a connector at the rear of the module. The connector is automatically engaged when the fan module is inserted and seated.

### **System Impact/Considerations**

### **NOTE**

At room temperature, the fan module is very quiet. Operation can be verified by holding a hand over the exhaust grill on top and feeling for air movement.

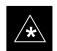

### **IMPORTANT**

Performing this replacement procedure will not cause downtime or interrupt call processing, but it will trigger alarms.

If a fan begins to degrade or fails, an alarm signal will be sent to the Clock Synchronization Alarms card in the CCP2 Shelf.

### **Required Items**

#### **Documents**

None.

#### **Tools**

None.

### **Replacement Units**

For –48 VDC – One fan module (STLN4696)

For +27 VDC – One fan module (STLN6210)

### **Prerequisite**

9-4

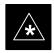

### **IMPORTANT**

Coordinate this repair task with the OMC-R operator.

Contact the OMC–R operator before performing the replacement procedure. Tell the operator that the fan module will be replaced and that alarms can be expected.

### Fan Module - continued

Upon completion of the replacement procedure, have the OMC–R operator verify that old alarms are cleared and that no new ones are reported.

### **Replacement Procedure**

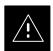

### **CAUTION**

This procedure requires working around circuitry that is extremely sensitive to Electrostatic Discharge (ESD). Wear a conductive, high impedance wrist strap during the procedure.

Use appropriate safety measures.

If desired, record the BTS and Fan Module serial number of the failed unit in Table 9-53 at the end of this chapter.

### Remove Fan Module

Use the procedure in Table 9-1 to remove the fan module.

|      | Table 9-1: Procedure to Remove Fan Module                                                                                      |  |
|------|----------------------------------------------------------------------------------------------------|--|
| Step | Action                                                                                                    |  |
| 1    | Notify operator that the fan replacement procedure is starting and that alarms can be expected.                                |  |
| 2    | Put on the ESD wrist strap or another approved grounding device.                                                               |  |
| 3    | If not already done, remove BTS front panel cover by grasping finger grooves at the top and bottom and pulling simultaneously. |  |
| 4    | Lower the latch on front of the fan module while gently pulling it forward.                                                    |  |
| 5    | When the fan module is half-way out, support it with the other hand and remove it the rest of the way.                         |  |

Figure 9-3: Fan Module

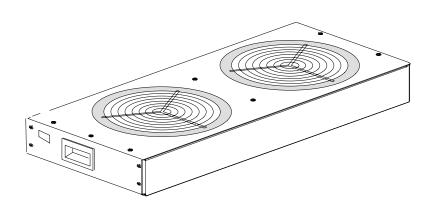

## Fan Module - continued

### **Install Fan Module**

Use the procedure in Table 9-2 to install the fan module.

|      | Table 9-2: Procedure to Install Fan Module                                                                                                    |  |
|------|----------------------------------------------------------------------------------------------------|--|
| Step | Action                                                                                                    |  |
| 1    | Put on the ESD wrist strap or another approved grounding device.                                                                                   |  |
| 2    | Using both hands, set the fan module in the guide channels, and slide module in.                                                                   |  |
| 3    | Ensure that fan module seats and front latch engages.                                                                                              |  |
| 4    | Notify operator that the fan replacement procedure is completed. Have operator verify that old alarms have cleared and no new alarms are reported. |  |
| 5    | Install BTS front panel cover by setting it in place and pushing on the top and bottom simultaneously.                                             |  |

## **High and Medium Stability Oscillator Module**

#### Introduction

The High Stability and Medium Stability Oscillator module provide a backup reference source in the case of Global Positioning System (GPS) failure. The HSO is capable of providing up to 24 hours, the synchronization initially established by the GPS reference signal. The MSO is capable of providing up to 8 hours.

There is only one HSO or MSO equipped in the Compact BTS. The module is located in front, behind a cover, underneath the CCP2 Shelf. The HSO or MSO slides into the top slot of the two that are present.

### **System Impact/Considerations**

The HSO or MSO produces a 1 pulse per second (1 pps) clock output signal to the CSA.

### **Front Panel Indicator**

The HSO or MSO have no indicators.

### **Required Items**

#### **Documents**

None.

#### **Tools**

None.

### **Replacement Units**

- One HSO module (SGLA4007)
- One MSO module (SGLA4008)

### **Prerequisite**

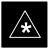

### **IMPORTANT**

Coordinate this replacement with the OMC-R operator.

Contact the OMC–R operator before performing the replacement procedure. Tell the operator that the HSO or MSO module will be replaced and that alarms can be expected.

Upon completion of the replacement procedure, have the OMC–R operator verify that old alarms are cleared and that no new ones are reported.

## High and Medium Stability Oscillator Module - continued

### **Replacement Procedure**

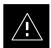

### **CAUTION**

This procedure requires working around circuitry that is extremely sensitive to Electrostatic Discharge (ESD). Wear a conductive, high impedance wrist strap during the procedure.

Use appropriate safety measures.

If desired, record the BTS and HSO/MSO serial number of the failed unit in Table 9-54 at the end of this chapter.

### Remove HSO or MSO Module

Follow the procedure in Table 9-3 to remove the HSO or MSO module. See Figure 9-4.

|      | Table 9-3: Procedure to Remove HSO or MSO Module                                                                                                    |  |
|------|----------------------------------------------------------------------------------------------------|--|
| Step | Action                                                                                                    |  |
| 1    | Notify operator that the HSO or MSO replacement procedure is starting and that alarms can be expected.                                                                                        |  |
| 2    | Put on an ESD wrist strap or other approved grounding device.                                                                                                    |  |
| 3    | If not already done, remove BTS front panel cover by grasping finger grooves at the top and bottom and pulling simultaneously.                                                                |  |
| 4    | If not already done, remove HSO Module cover panel by turning latch, gently pulling it open, and sliding it out towards the right. The panel has a flange that fits into a slot in the frame. |  |
| 5    | Use a T20 star bit to remove two M4 screws securing HSO or MSO to frame.                                                                                                    |  |
| 6    | Pull on handle to gently slide HSO or MSO out and disconnect cable from side. See Figure 9-5.                                                                                                 |  |

### **Install HSO or MSO**

Follow the procedure in Table 9-4 to install the HSO or MSO module.

|      | Table 9-4: Procedure to Install HSO or MSO Module                                                 |  |
|------|---------------------------------------------------------------------------------------------------|--|
| Step | Action                                                                                            |  |
| 1    | Put on an ESD wrist strap or other approved grounding device.                                     |  |
|      | * IMPORTANT The HSO and MSO will only fit into the top slot. DO NOT force it into the lower slot. |  |
| 2    | Connect cable to side of HSO or MSO and slide into top slot.                                      |  |
| 3    | Secure HSO or MSO to frame using two M4 screws. Torque screws to 2.3 N–M (20 in–lbs).             |  |

table continued on next page